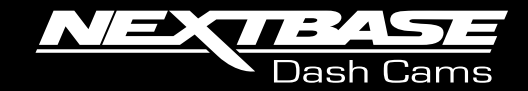

# **JV Bruksanvisning**

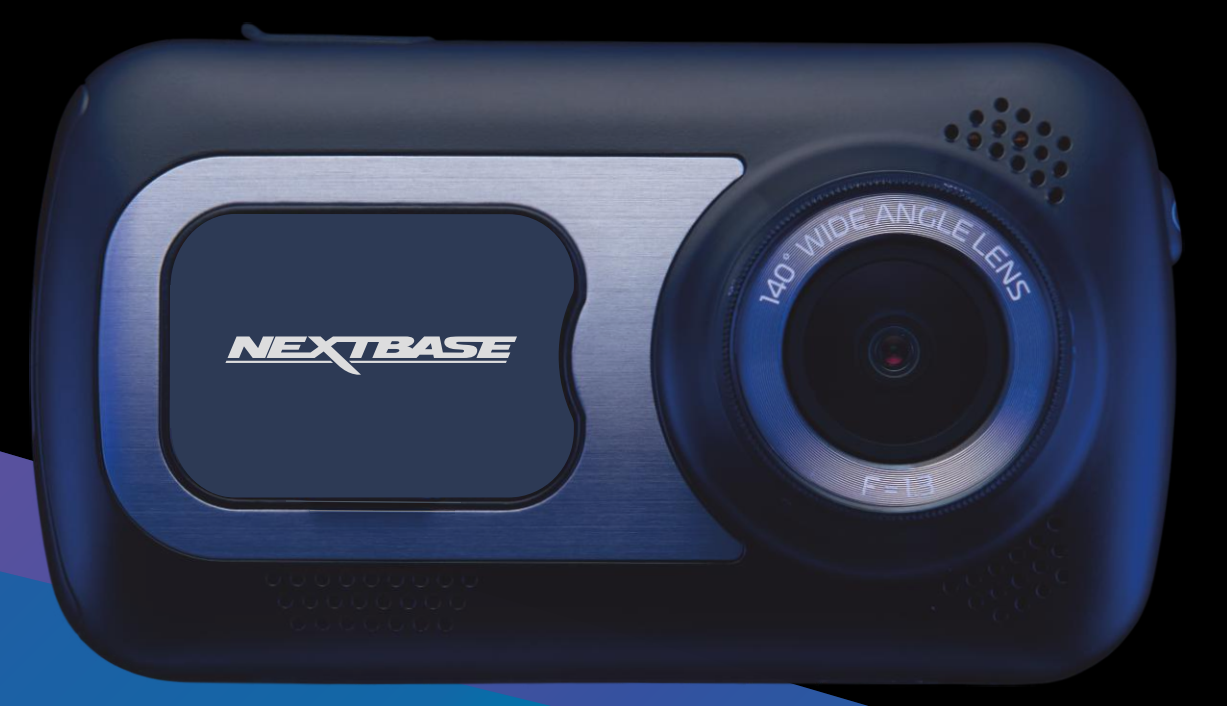

# Introduktion till din Dash Cam

Det här sortimentet av Nextbase™ Dash Cam har utformats för att vara lättanvända. Du rekommenderas att INTE ändra standardinställningarna som har valts noggrant för att ge dig den bästa prestandan i din vardagliga användning.

Kontrollera versionen på den fasta programvaran i din Dash Cam. Versionen finner du i menyn Konfigurering under Systeminfo.

Den senaste versionen är tillgänglig för nedladdning från vår webbplats, där du kan ladda ned och uppdatera den vid behov.

### www.nextbase.com

# FÖRSTA GÅNGEN

Innan du kan använda din Dash Cam är det viktigt att den är fulladdad. Anslut din Dash Cam viaUSB-porten till ett hem strömkälla som en PC eller hem USB-uttag i cirka 2 timmar.

# Grundläggande användning

Det är viktigt att ett Micro SD-kort av hög kvalitet med klass 10 eller U3 används med denna Dash Cam på grund av den höga datahastighet som används vid inspelningar med hög upplösning. För bästa resultat rekommenderar vi att du använder våra SD-kort av märket Nextbase™ med din Dash Cam.

Din Dash Cam är inställd på att spela in video, med en fillängd på endast 1 minut. Detta innebär att varje videofil är av hanterbar storlek vilket gör att du kan ladda ner och skicka en eventuell fil till ditt försäkringsbolag.

Med tiden kommer ditt microSD-kort att fyllas med videofiler, men det är ingen fara då kameran automatiskt raderar den äldsta filen för att skapa ledigt utrymme för nya inspelningar. På det här sättet får du aldrig slut på utrymme och har massor av körinformation sparad.

Normalt lagrar ett 16 Gb-kort de senaste 1,5 timmarna med bildmaterial från körningen.

GPS:en kommer automatiskt att justeras för sommartid.

# Automatisk start / stoppteknik

Dash Cam kommer automatiskt att slås på och vara redo för användning när den får ström. I vissa fordon sker detta när anslutningar upprättas, i andra fordon startar Dash Cam när tändningen har slagits på. När strömmen slås av utför Dash Cam en automatisk avstängningsrutin.

# 1. Tips för bästa videoinspelning:

- 1.1 Placera Dash Cam i mitten av vindrutan och helst bakom backspegeln så att den inte stör föraren.
- 1.2 Kontrollera att den del av vindrutan där Dash Cam är placerad är ren från smuts och omfattas av vindrutetorkarna. Detta ser till att dina videor blir så tydliga som möjligt.
- 1.3 Minska mängden himmel i bilden genom att vinkla kameran mot vägen. För mycket himmel gör att vägen ser mörkare ut på grund av den automatiska exponeringskompensationen.
- 1.4 Ta bort onödiga objekt från instrumentbrädan. Om föremål placeras på instrumentbrädan kan dessa speglas i vindrutan och spelas in under inspelningen.
- 1.5 För att minska blänket från instrumentbrädan kan du köpa ett polariseringsfilter/reflexfri lins från Nextbase™.

# 2. Tips för stabil minneskortsfunktion:

- 2.1 Formatera minneskortet med jämna mellanrum. Vi rekommenderar att du formaterar minneskortet varannan till var tredje vecka. Då raderas alla filer från kortet och det konfigureras på nytt för fortsatt användning med din Dash Cam. Detta bör du endast göra EFTER att du laddat ner eventuella filer från kortet som du vill spara, eftersom formateringen kommer att radera allt innehåll på kortet.
- 2.2 Formatera ditt minneskort med Dash Cam. Detta gör att kortet struktureras specifikt för din kamera. Välj "Formatera Sd-kort" i Inställningsmenyn och följ instruktionerna på skärmen.
- 2.3 Slå av din Dash Cam innan du tar ur SD-kortet för att förhindra att du skadar minneskortet eller de filer som är lagrade på kortet.

# Nextbase™ SD-kort

För bästa resultat rekommenderar vi användning av våra Nextbase™-märkta SD-kort med din Dash Cam, de finns att köpa online på www.nextbase.com eller hos din närmaste återförsäljare. Ett kort som inte är tillverkat för detta ändamål kan se ut att fungera perfekt i början, men problem börjar inträffa efter en längre tids användning, detta kan vara dagar, veckor och månader. I det sämsta fallet kanske du inte upptäcker ett inspelningsfel förrän ditt SD-kort misslyckas med att spela in en allvarlig incident, och därför är det nödvändigt att använda ett lämpligt kort.

# Innehållsförteckning

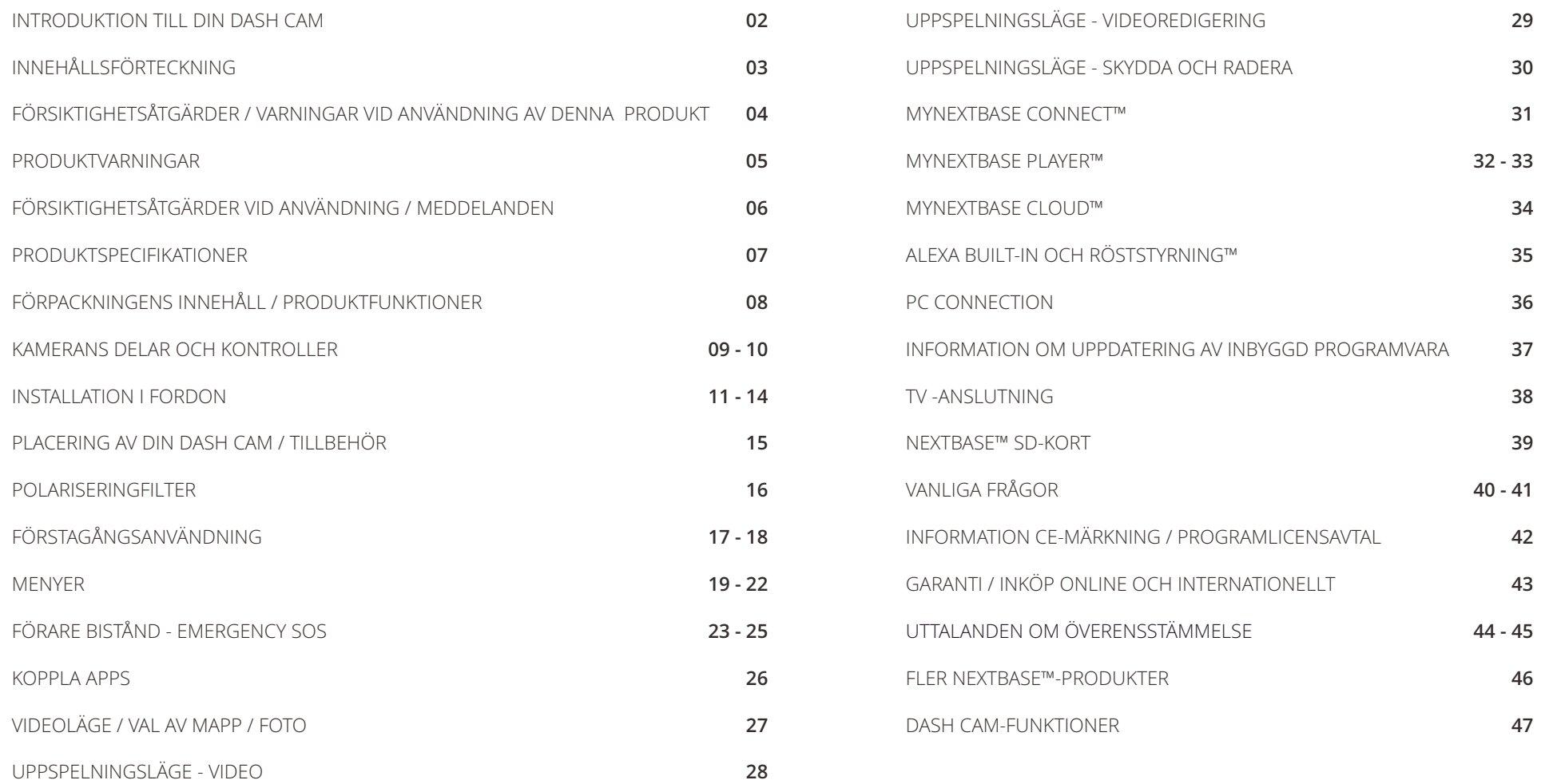

# Försiktighet

Läs denna bruksanvisning noggrant före användning och spara den för framtida bruk. Den kommer att komma till nytta om du stöter på några funktionsproblem.

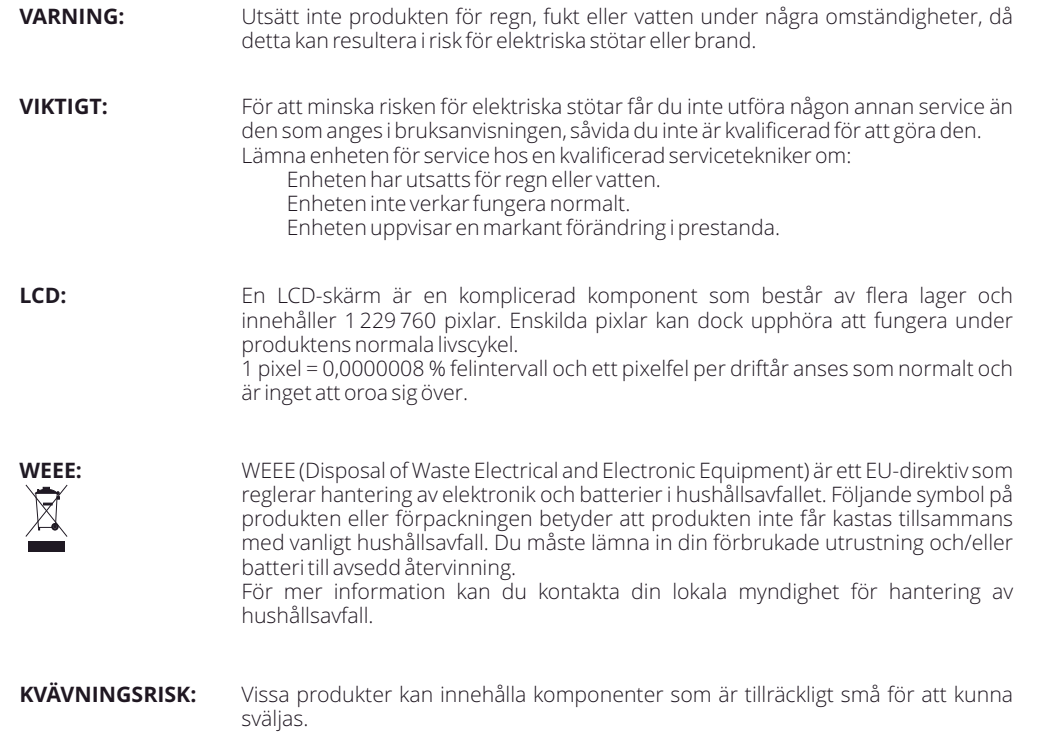

Håll utom räckhåll för barn.

# Varning vid användning av denna produkt

- 1. Kontrollera att det inte finns smuts eller olja på vindrutan innan du monterar den.
- 2. Skym inte sikten över vägen framför dig och blockera inte utlösningen av krockkuddar i händelse av en olycka.
- 3. Koppla ur biladaptern ur både 12/24 V DC-uttaget i ditt fordon och Dash Cam när du inte använder den.
- 4. Rengör endast din Dash Cam med en mjuk, torr trasa, och när den är mycket smutsig, kan du använda lite neutralt rengöringsmedel utspätt med 5 till 6 delar vatten på en mjuk trasa. Observera att alkohol, thinner, bensen etc. kan orsaka skador på färgen eller ytbehandlingen.
- 5. Undvik att röra vid objektivet eftersom det kan skadas.
- 6. Rengör försiktigt objektivets glas genom att använda en mjuk trasa med särskild rengöringsvätska för objektiv.
- 7. Innan du kan använda din Dash Cam är det viktigt att den är fulladdad. Anslut din Dash Cam via USB-porten till en strömkälla för hemmet, till exempel en dator eller ett USB-uttag för hemmet i cirka 2 timmar.
- 8. Du samtycker till att använda din Nextbase Dash-kamera i enlighet med alla tillämpliga lagar, inklusive lokala lagar i det land eller den region där du bor eller där du använder din Nextbase Dash-kamera. När du använder din Nextbase Dash-kamera gör du det på eget initiativ och du är ansvarig för att följa tillämpliga lagar, inklusive men inte begränsat till tillämpliga lagar om sekretess och datainsamling och lagar som förbjuder eller begränsar placeringen av föremål på vindrutan på enfordon.DET ÄR ANVÄNDARENS ANSVAR ATT MONTERA ENHETEN I ENLIGHET MED ALLA TILLÄMPLIGA LAGAR OCH FÖRORDNINGAR. Portable Multimedia Limited trading as Nextbase ansvarar inte om du öppnar eller använder din Nextbase Dash-kamera på något sätt som bryter mot tillämplig lag
- 9. Videoinspelningarna som görs av denna Dash Cam är endast avsedda för personligt bruk.
- 10. Publicering av inspelningarna på Youtube, internet eller andra metoder omfattas av dataskyddslagen och kraven på dessa måste följas. Om Dash Cam ska användas i en kommersiell miljö, dvs. lastbilsanvändning, gäller CCTV-förordningen också, utöver skyddslagen. Detta inkluderar märkning för att identifiera användningen av CCTV pågår, utelämnande av ljudinspelning och information till berörda myndigheter om vem som kontrollerar uppgifterna.
- 11. Videouppspelning på Dash Cam som är synlig för föraren är förbjuden eller begränsad i vissa länder eller stater. Vänligen följ dessa lagar.
- 12. Under körning, justera inte kontrollerna på din Dash Cam eftersom det här är en distraktion för körning.

# Produktvarningar

Underlåtenhet att följa varningarna kan resultera i en olycka eller kollision som kan medföra allvarliga skador eller dödsfall.

# Varning för distraktion

Enheten är avsedd att förbättra situationsmedvetenheten när den används på rätt sätt. Om den används på fel sätt kan du bli distraherad av skärmen vilket kan leda till en olycka som kan medföra allvarliga skador eller dödsfall. LETA INTE efter information som lagrats på din enhet och ändra inte enhetens inställningar medan du kör. Information som lagrats på enheten får bara granskas när ditt fordon står stilla, och du är parkerad på en säker plats i enlighet med lokal lagstiftning.

Inställningarna för din enhet får bara ändras när ditt fordon står stilla och du är parkerad på en säker plats i enlighet med lokal lagstiftning. Var alltid uppmärksam på din omgivning och titta inte på skärmen och bli inte distraherad av skärmen. Om du fokuserar på skärmen kan du missa hinder och faror. Din enhet används på egen risk.

Uppspelning av video på enheter med skärmar som är synliga för föraren är förbjudet eller begränsat i vissa länder och stater. Följ dessa lagar.

# Varning vid fordonsmontering

När du installerar din enhet i ett fordon får du inte placera den där den skymmer förarens sikt eller stör<br>fordonets reglage, såsom ratt, fotpedaler och växelspakar. Placera inte enheten löst på fordonets instrumenbräda.

Placera inte din enhet framför eller ovanpå en krockkudde.

Nextbase ansvarar inte för några kostnader eller utgifter i samband med ogiltiga garantier eller fordonsreparationer.

# Batterivarningar

Litium-jon batterier används i de flesta Nextbase™-enheter. Om du inte följer dessa riktlinjer kan batterierna få en förkortad livslängd eller utgöra en risk för skador på enheten och/eller skador pga. kemisk brännskada och elektrolytläckage.

- Du får inte montera isär, ändra, bygga om, punktera eller skada enheten eller batterierna.
- Avlägsna inte och försök inte att demontera batteriet som inte kan bytas av användaren.
- Utsätt inte enheten för brand, explosioner eller andra faror.
- Utsätt inte enheten för regn eller vatten.

# Magnetvarningar

Både Dash Cam och dess fäste kan innehålla magneter. Under vissa omständigheter kan magneter orsaka störningar på invärtes medicinska apparater, inklusive pacemakers och insulinpumpar.

Enheter och fästen som kan innehålla magneter bör hållas utom räckhåll för sådana medicinska apparater. Magneter kan orsaka skador på vissa elektroniska apparater, inklusive hårddiskar i bärbara datorer samt bank-/kredit- och medlemskort. Var försiktig när enheter och fästen som innehåller magneter befinner sig i närheten av elektroniska apparater samt bank-/kredit och medlemskort.

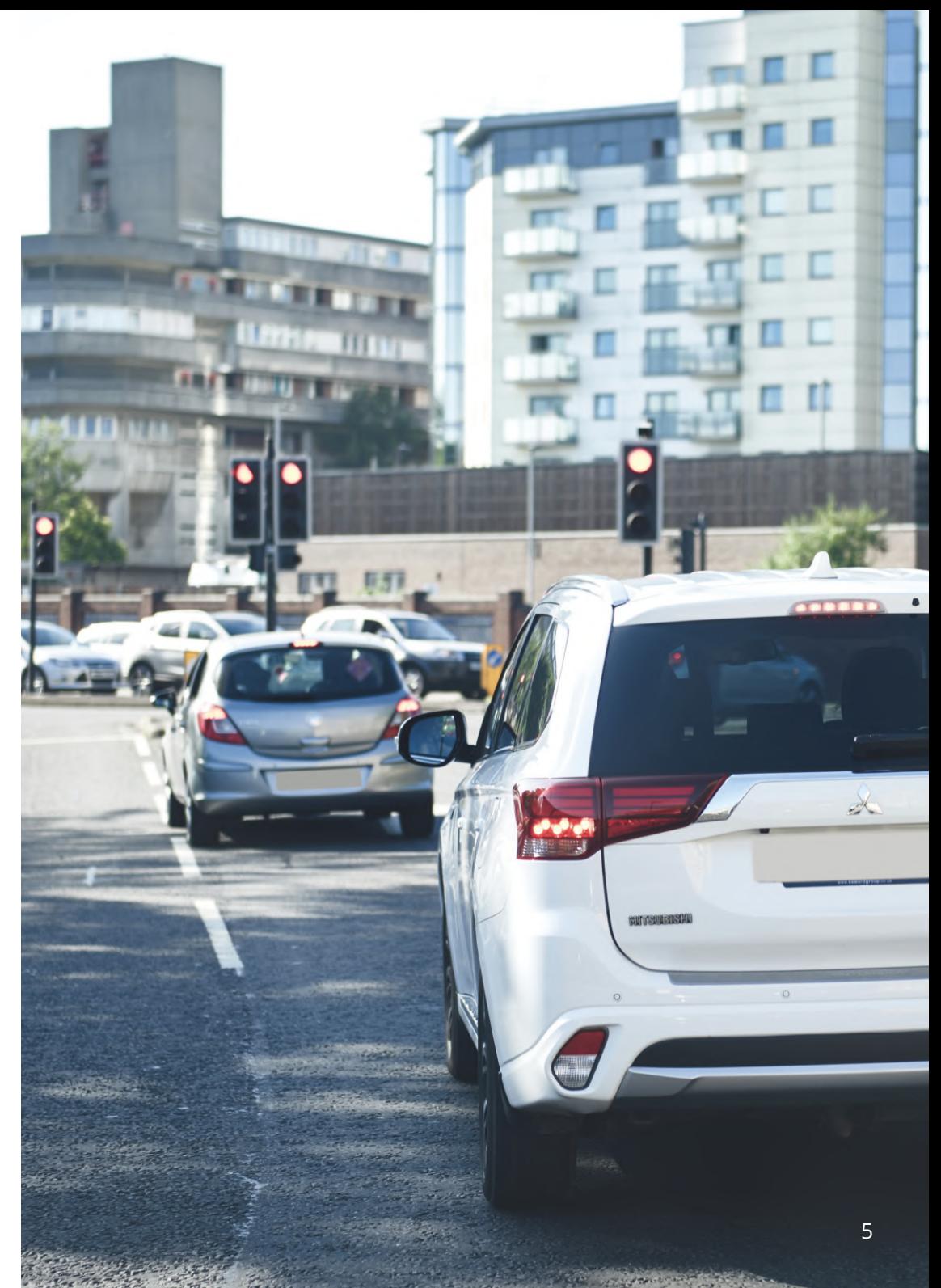

# Försiktighetsåtgärder vid användning

Underlåtenhet att efterleva följande försiktighetsåtgärder kan resultera i skador på person eller egendom, eller påverka funktionen för din Dash Cam på ett negativt sätt.

# Försiktighetsåtgärder för batteri

- Sänk inte ned och utsätt inte din Dash Cam eller batterierna för regn, vatten och andra vätskor.
- Lämna inte enheten där den utsätts för någon värmekälla och lämna den inte heller på en plats med höga temperaturer, som t.ex. i solen eller i ett obevakat fordon. För att förhindra skador bör du ta ur din Dash Cam ur fordonet eller förvara den utom räckhåll för direkt solljus, som t.ex. i handskfacket.
- Använd inte din Dash Cam utanför följande temperaturområde: från -20° till 45 °C (från -4° till 113°F).
- När du förvarar din Dash Cam under en längre tidsperiod bör du förvara den i följande temperaturområde: från 0° till 25 °C (från 32° till 77°F).
- Använd inte en ström och/eller datakabel som inte är godkänd eller som levererats av Nextbase™.
- Kontakta din lokala återvinningsanläggning för att avfallshantera din Dash Cam/batterier i enlighet med tillämpliga lokala lagar och regler.

# Försiktighetsåtgärder gällande juridiska begränsningar för montering på vindrutan

Innan du använder Dash Cam på din vindruta bör du kontrollera de statliga och lokala lagar och regler som gäller där du ska köra. Vissa lagar förbjuder eller begränsar placering av föremål på vindrutan i ett motorfordon.

DET ÄR ANVÄNDARENS ANSVAR ATT MONTERA ENHETEN I ENLIGHET MED ALLA TILLÄMPLIGA LAGAR OCH REGLER.

Montera alltid din Nextbase™ Dash Cam på en plats så att den inte hindrar förarens uppsikt över vägen. Nextbase åtar sig inget ansvar för eventuella böter, straff eller skadestånd som är ett resultat av någon statlig eller lokal lag eller regel relaterat till användningen av Nextbase Dash Cam.

# Försiktighetsåtgärder kring juridiska krav för kameror

I vissa jurisdiktioner kan det vara ett intrång i privatlivet att ta eller offentligt visa fotografier eller videor av människor i deras fordon med hjälp av produkten. Det är ditt ansvar att känna till och efterleva tillämpliga lagar och integritetsrättigheter i din jurisdiktion och i alla jurisdiktioner där du kan tänkas använda enheten. Videoinspelningar med hjälp av Dash Cam får bara användas för privat bruk.

Publicering av inspelningar på YouTube, internet eller via andra metoder är föremål för dataskyddslagstiftning och dessa krav ska följas. Sådan dataskyddslagstiftning kan förhindra din användning och spridning av bildmaterial från Dash Cam eller kan utgöra begränsningar för detta - vi rekommenderar att du kontrollerar de juridiska kraven med din advokat innan du sprider något bildmaterial från Dash Cam.

Om Dash Cam används för kommersiell användning, t.ex för lastbilar, gäller även förordningen om övervakningskameror, förutom dataskyddslagens förordningar. Detta inkluderar märkning för att identifiera att övervakningskameror används, utelämnande av ljudinspelningar och rapportering till berörda myndigheter om vem som kontrollerar uppgifterna. Referera till och följ lokala lagstiftningar och krav för användning i kommersiella miljöer i länder utanför Storbritannien. För användning utanför Storbritannien kan specifika juridiska krav gälla om Dash Cam ska användas i ett kommersiellt sammanhang eller i ett anställningsförhållande - vi rekommenderar dig än en gång att kontrollera de juridiska kraven med din advokat innan du börjar använda Dash Cam i kommersiella sammanhang eller i ett anställningsförhållande.

# Meddelanden

# Meddelande om G-sensor

G-sensorn i Dash Cam mäter de krafter den utsätts för, med referens till ett G som är den nominella kraft som vi utsätts för när vi står stilla på jordytan.

G-sensorn löser även ut för att skydda de inspelningar som pågår om ett förbestämt gränsvärde för kraft överskrids.

Skyddet från G-sensorn kommer att påverkas avsevärt om Dash Cam INTE monteras i en vertikal riktning, dvs. med objektivet riktat i eller mot färdriktningen.

Information om G-krafter som hämtas från G-sensorn är inte alltid garanterat korrekt, då den hämtas från Gsensorn via en samplingmetod över tid. Precisionen i det inspelade värdet från G-sensorn beror på när accelerationen inträffade i relation till den instans av samplingen som tas.

Gränsvärdena för att utlösa videoskyddet förlitar sig på ett utlösningsvärde som överskrids mellan två efterföljande samplingar i någon av de G-sensorns tre axelriktningar.

Om det automatiska skyddet i G-sensorn INTE löses ut av en händelse bör knappen Protect tryckas in för att skydda filen. Skydd av filen kan också ske genom att använda uppspelningsfunktionen i Dash Cam (modeller med LCD-skärmar), eller via appen MyNextbase Connect™ för de modeller som har Wi-Fi.

# Meddelande Om Parkeringsläge

Vi rekommenderar endast att aktivera parkeringsläge när Dash Cam installeras med en permanent strömkälla (live när tändningen är avstängd) som tillhandahålls av ett Nextbase Hardwire-Kit, användningen av den här funktionen utan kontinuerlig ström som matas till Dash Cam räcker inte för en konsekvent och pålitlig Parkeringslägesupplevelse.

# Skyddade Filer

Skyddade filer kan skrivas över eller raderas; se till att säkerhetskopiera viktiga filer till en separat, säker plats så snart som möjligt för att undvika oavsiktlig radering från Dash cams SD-kort.

Vi rekommenderar att du lagrar viktiga filer på en separat SD eller hårddisk.

Om en videofil har skyddats betyder det inte att filen förblir skyddad för alltid.

Många av våra senaste Dash Cam-modeller skriver över de äldsta skyddade filerna om de skyddade filerna på SD-kortet börjar ta för mycket lagringsutrymme.

Tabellen nedan visar filgränsen för varje Dash Cam-modell.

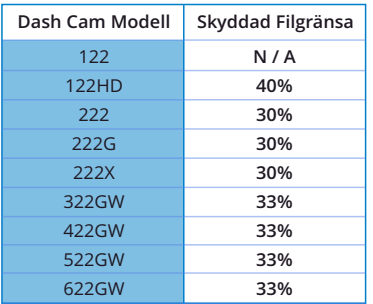

Sammanfattningsvis, om en incident inträffar och ett foto eller en video är viktig för dig, säkerhetskopiera den till en separat lagringsplats så snart som möjligt. Formatera (ta bort alla filer) din SD regelbundet, efter säkerhetskopiering av viktiga filer, för att hålla den i gott skick.

# Produktspecifikationer

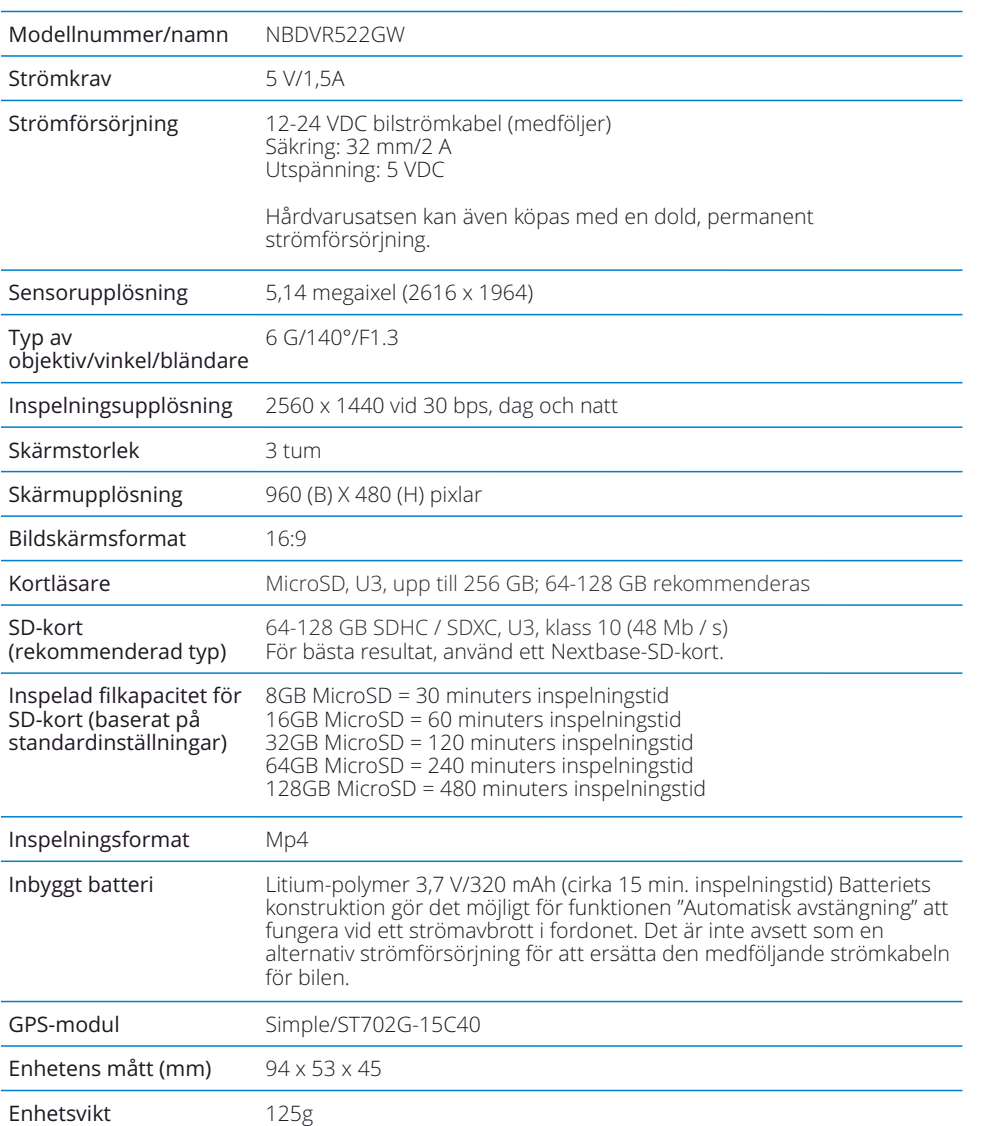

Amazon, Alexa och alla relaterade logotyper är varumärken som tillhör av Amazon.com Inc eller dess dotterbolag<br>Ordet Bluetooth™ och logotyperna är registrerade varumärken som tillhör Bluetooth SIG.<br>Windows är ett registre

MyNextbase Player™, MyNextbase Cloud™, och Click&Go PRO™ är registrerade varumärken som tillhör Portable Multimedia Ltd.

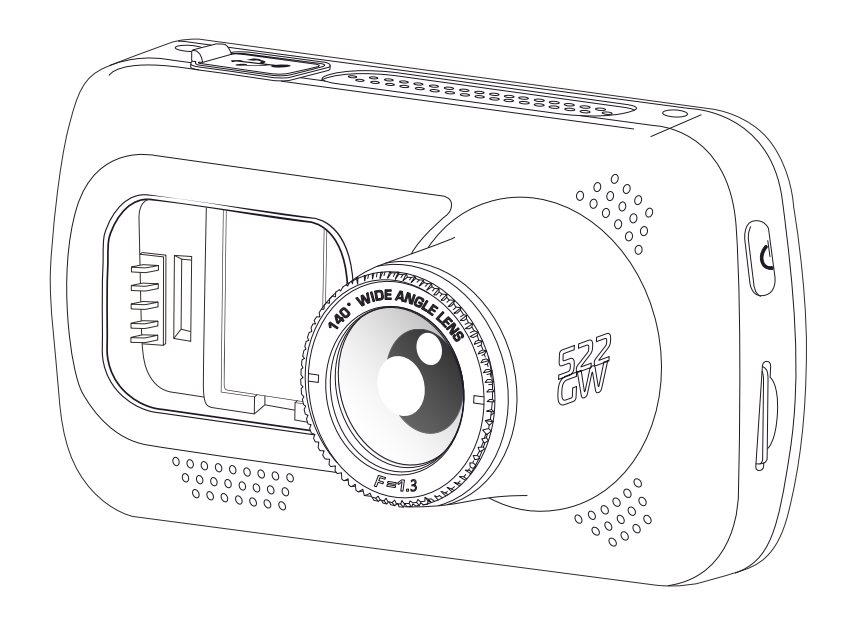

# Förpackningens Innehåll

Kontrollera innehållet i din Nextbase™ Dash Cam.

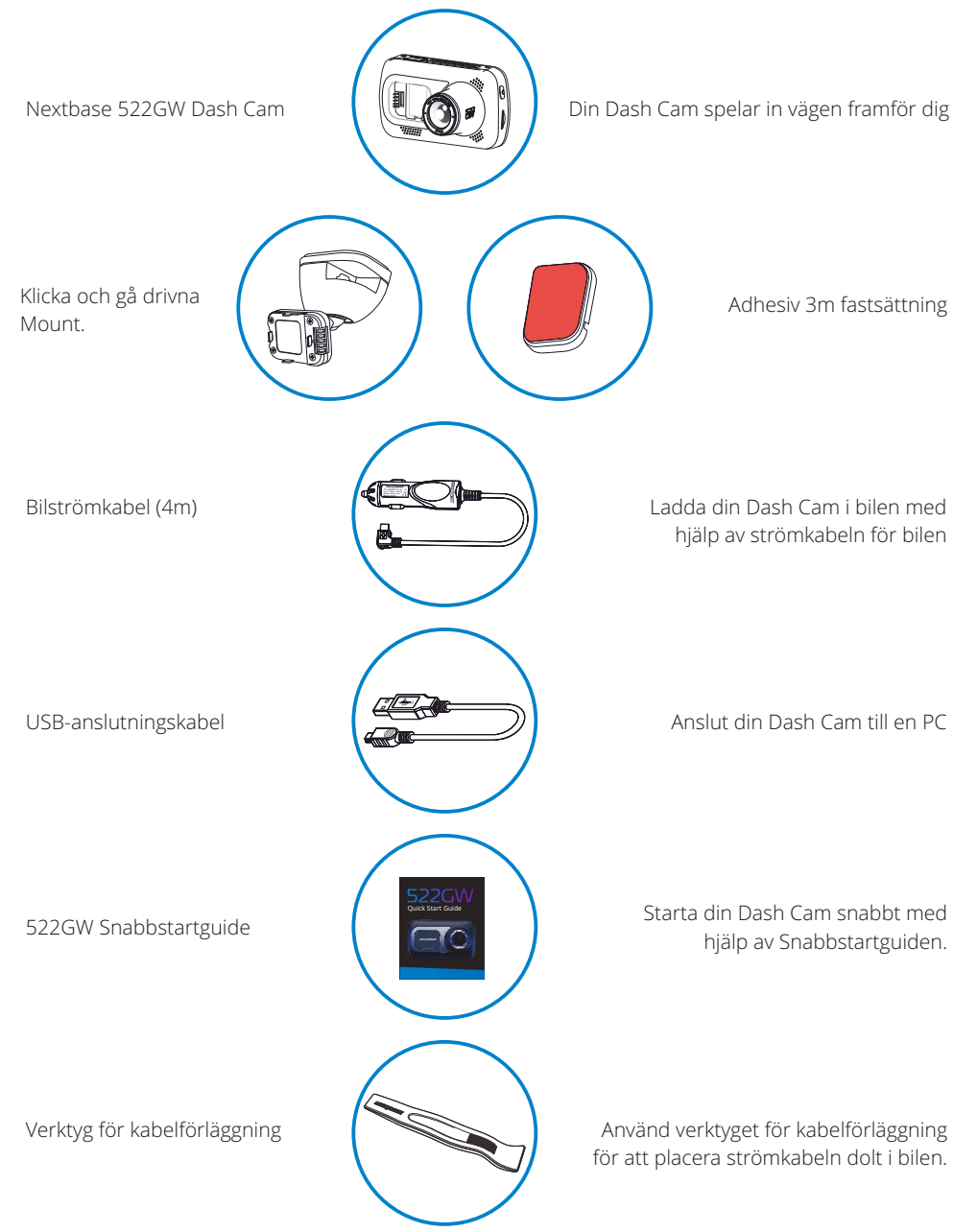

# Produktfunktioner

Tack för att du köpt denna Nextbase Dash Cam, i detta avsnitt kommer vi att beskriva några av bilkamerans tillgängliga funktioner.

# Möjlighet till HD-inspelning

Extremt tydlig 1440p Quad HD-inspelning med 30 bps, för att spela in vägen framför dig. Inbyggt polariseringsfilter minskar speglingar och blänk från vindrutan.

# HD-pekskärm

Ljus, tydlig högupplöst 3" skärm med IPS-teknik för en bredare betraktningsvinkel.

# Klickbara fästen

Våra exklusiva klickbara magnetiska bilfästen med strömförsörjning gör det enkelt att montera och demontera din Dash Cam med bara en hand.

# G-sensor/filskydd

Vid en eventuell krock "skyddar" enheten automatiskt inspelningen och förhindrar att filen skrivs över. Detta kan även göras manuellt med "skydda"-knappen. Individuella filer kan också "skyddas" när de visas i uppspelningsläge.

# Inbyggd GPS

Inbyggd GPS för att hålla reda på dina resor.

# Automatisk start / stoppteknik

När fordonets tändning slås på kommer din Dash Cam att börja spela in automatiskt. När tändningen slås av kommer Dash Cam att utföra en automatisk avstängningsprocess.

# Smart parkeringsläge

Intelligent parkeringsläge utlöser inspelningen automatiskt när G-sensorn utlöses, vilket håller din bil säker när den parkeras.

# Inbyggd mikrofon och högtalare

Spela in ljud för att komplettera videoinspelningar.

# Tjänsten Nextbase Cloud™

Visa och dela ditt bildmaterial online med hjälp av tjänsten MyNextbase Cloud™. Ladda upp din video till Nextbase™ server för att få en delbar länk att skicka till vänner, försäkringsbolag och sociala medier. Ladda upp dina videor via uppladdningsområdet för filer på Mynextbase.com Den uppladdade filen kommer att raderas efter 30 dagar, då länken också upphör att gälla.

# MyNextbase Connect™

MyNextbase Connect är den nya Nextbase-appen som låter dig visa och hantera dina videor, ladda upp filer till sociala medier och kontakta räddningstjänsten i händelse av en olycka.

# Alexa Built-In

Använd din Dash Cam via röststyrning med Alexa (måste ha Alexa-appen installerad, se sidan 37 för information om installation och användning).

# Dash Cam-tillbehör

Din Dash Cam kan utrustas med en mängd tillbehör från Nextbase för att förbättra dina inspelningar, inklusive bakåtriktade kameror som spelar in vägen bakom dig eller kupén i ditt fordon. Se Nextbase tillbehörshandbok på nextbase.com för att se hela sortimentet.

*Produktens utseende kan skilja sig något från det som visas ovan.* 8

# Kamerans delar och kontroller

Se nedan för identifiera delarna och styrningen för din Dash Cam.

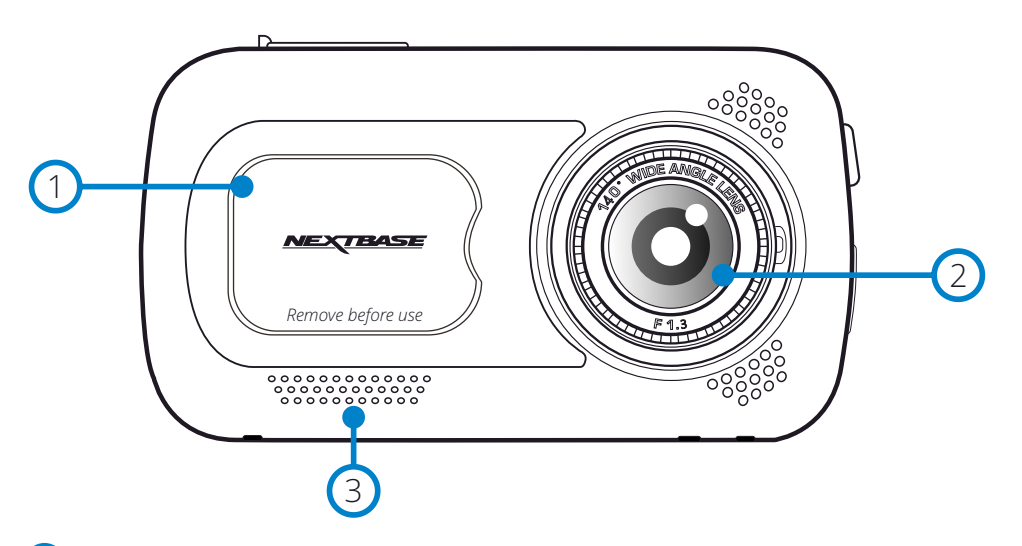

# Dammskydd

Fästpunkt (placerad under dammskyddet)

### Kameraobjektiv 2

1

Vidvinkel 140º.

### Högtalare  $(3)$

Inbyggd högtalare för uppspelning av ljud

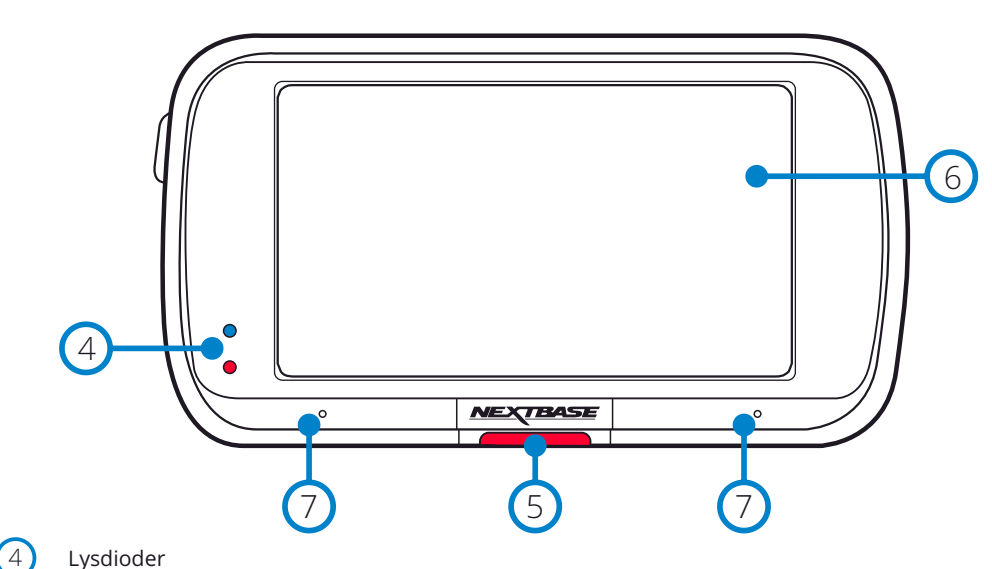

# Ovanside: Blå

- Den blå lysdioden kommer att vara tänd när Dash Cam laddas. Den släcks när laddningen är klar, även om Dash Cam fortfarande är ansluten.

Undersida: Röd

- Den röda lysdioden kommer att vara tänd när Dash Cam är aktiv. Den blinkar vid inspelning.

### Skyddsknapp

Tryck under inspelning för att skydda den aktuella filen vid en eventuell nödsituation. När du är i menyerna eller i uppspelningsläge, kommer ett tryck på denna knapp även att fungera som Bakåt-knapp.

### Obs:

- När "Skydda"-funktionen är aktiverad kommer en fil som innehåller 10 sekunder före incidenten och 20 sekunder den efter att skrivas till den skyddade mappen.

# 6

5

Skärm Högupplöst skärm på 3 tum.

Tryck på skärmens mitt för att ta ett foto. Detta gäller vid inspelning och i videoläge.

Om en Rear Cam är ansluten, vidrör du mitten på den framåtriktade kameran för att ta ett foto. Detta kommer att spara två foton, ett från den framåtriktade kameran och ett från den bakåtriktade kameran.

### Mikrofon  $\sqrt{7}$

Inbyggd mikrofon för ljudinspelning

# Kamerans delar och kontroller (forts.)

Se nedan för identifiera delarna och styrningen för din Dash Cam.

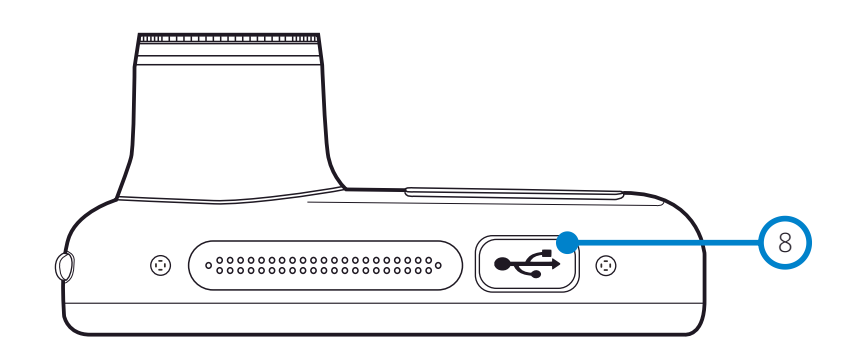

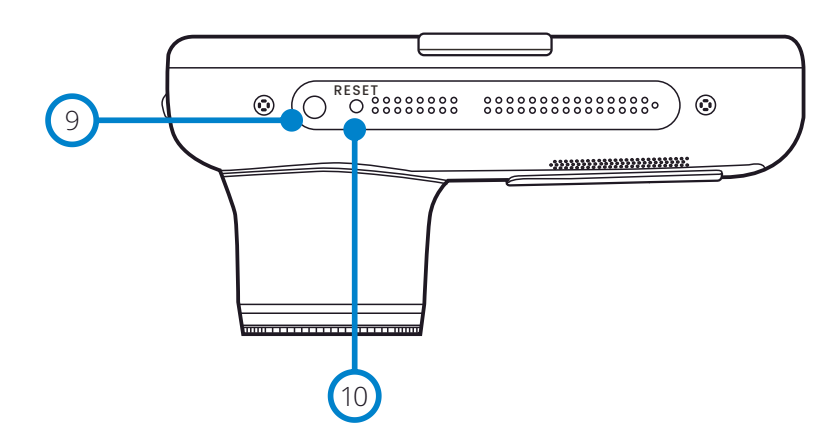

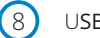

 $\left(9\right)$ 

# USB-skydd

USB-anslutningen finns under dammskyddet.

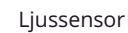

### När skärmdämpning är PÅ i inställningsmenyn, justeras skärmens ljusstyrka automatiskt relaterat till den omgivande ljusnivån.

### Reset-knappen  $(10)$

Tryck på knappen för att starta om din Dash Cam.

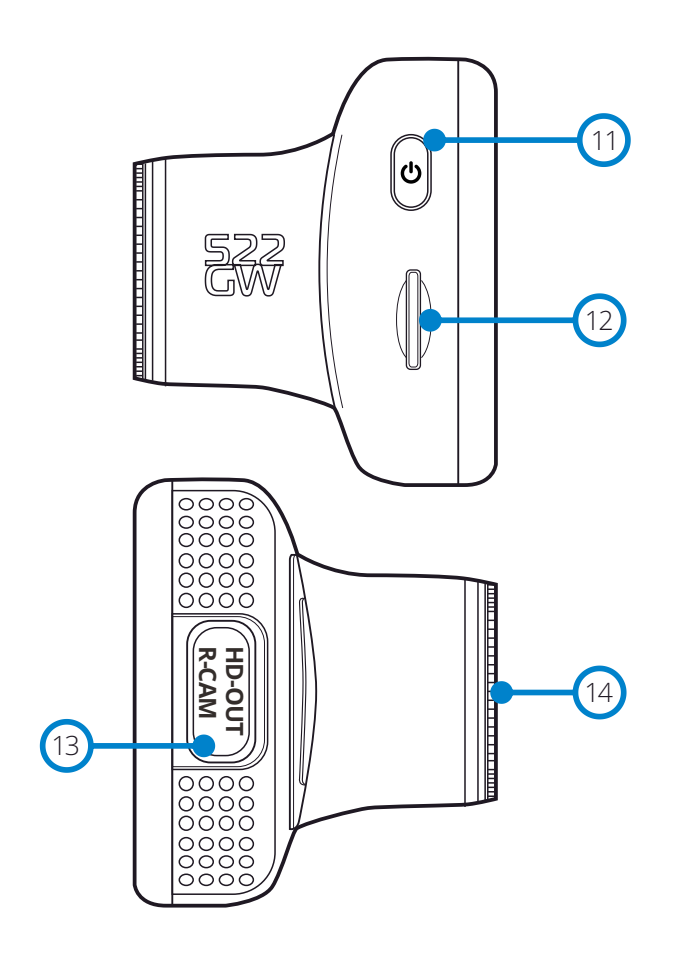

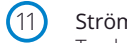

### Strömbrytare

Tryck och håll in i 2 sekunder för slå på/av Dash Cam. Ett kort tryck får knappen att agera som tillbakaknapp när du är i menyerna.

### MicroSD-kortplats  $(12)$

Sätt i microSD-kortet här, och kontrollera att guldkontakterna är riktade mot baksidan av din Dash Cam.

### HD-ut/ingång för Rear Cam  $(13)$

Anslutningspunkt för de bakre kamerorna och TV-anslutning, se sidan 40.

### Polariseringsfilter  $(14)$

Minskar blänket från vindrutan för att göra det enklare att spela in tydliga videor. Se sidan 16 för inställningsinformation.

# Installation i fordon

Vid installation för första gången, följ instruktionerna nedan för Dash Cam. Vid daglig användning, ta bort kameran från fästet efter behov.

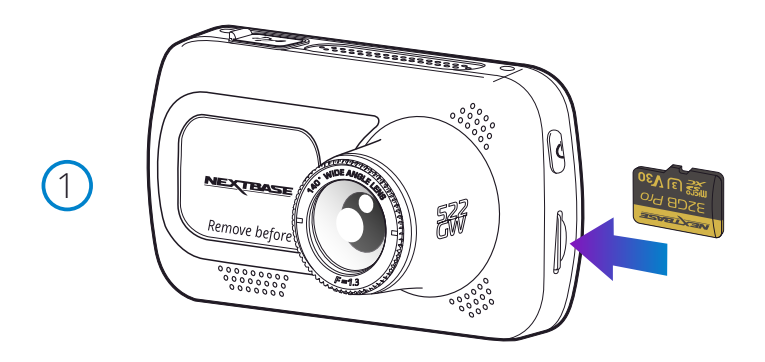

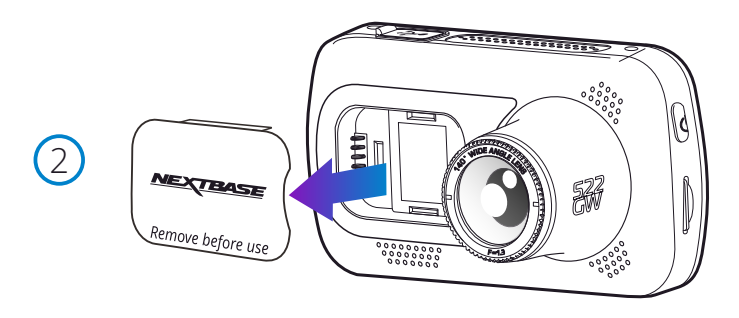

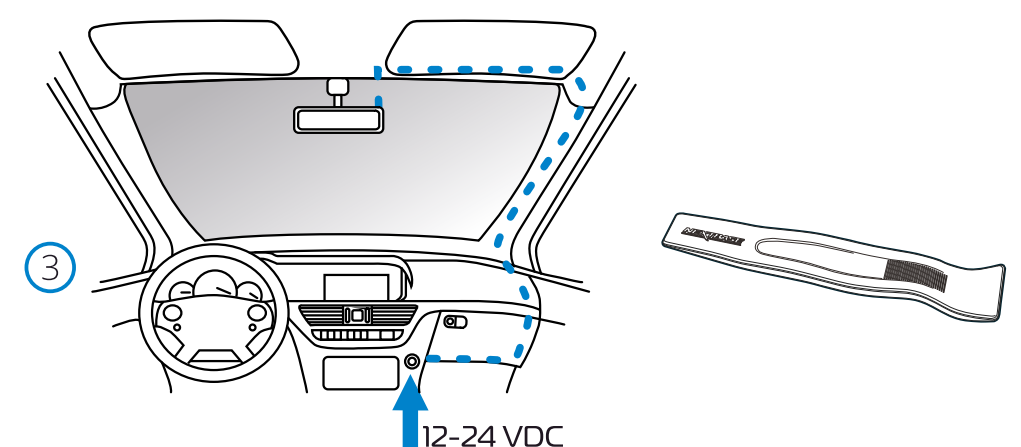

### *Diagrammet ovan används endast som illustration.*

*(följer med din Dash Cam)*

### 1. Sätt in MicroSD-kortet

Sätt i ett lämpligt MicroSD-kort (U3 - typi) i din Dash Cam och kontrollera att guldkontakterna är riktade mot LCD-skärmens sida av din Dash Cam. Tryck in minneskortet tills det klickar på plats.

### Obs:

- Använd kanten av ett litet mynt (eller liknande föremål) för att, om det behövs, trycka minneskortet på plats. Se till att kortet "klickar" på plats, om du trycker en andra gång inåt kommer minneskortet att matasut.
- Vi rekommenderar att du använder SD-kort från Nextbase för bästa resultat.
- Ta inte bort eller sätt i minneskortet när Dash Cam är påslagen. Detta kan skada minneskortet eller inspelningarna på det.

# 2. Ta bort dammskyddet från Dash Cam

Ta av dammskyddet som är placerat på framsidan av din Dash Cam för att komma åt monteringspunkten.

Lyft bort locket från höljet på din Dash Cam, för att ta av dammskyddet.

### Obs:

- Om din Dash Cam inte ska användas under en längre tidsperiod bör du sätta tillbaka dammskyddet för att hålla komponenterna fria från damm och annan smuts.

# 5 Anslut strömkabeln till bilens 12-24 V DC-uttag.

Dash Cam slås automatiskt på och startar inspelningen när strömmen är tillgänglig. I vissa fordon sker detta när anslutningar upprättas, i andra fordon startar Dash Cam när tändningen har slagits på.

Det finns även en hårdvarusats från Nextbase™ att köpa. Den ansluter din Dash Cam direkt till bilens säkringsbox för strömförsörjning vilket medför att ditt 12 V DC-uttag är tillgängligt för telefon/satellitnavigering.

Nextbase-hårdvarusats inkluderar den nödvändiga 12-24 V DC- till 5V DC-omvandlaren och ett skyddskretssystem för batteriet. Se sidorna 9-10 i Nextbase tillbehörshandbok för ytterligare information.

Förlägg strömkabeln kring vindrutan till 12-24 V DC-uttaget och se till att din sikt inte hindras och att kabeln inte distraherar dig. Använd verktyget för kabelmontering (nere till vänster) som följer med din Dash Cam för att enkelt kunna öppna innertaket på ditt fordon, där du kan förlägga kabeln. Se sidan, "*Placera din Dash Cam*" för mer information.

# Obs:

- Anslut INTE din Dash Cam direkt till en 12 V DC strömförsörjning genom att klippa av kabeln i änden med cigarettändarkontakten, då detta kan medföra permanenta skador. *Verktyg för kabelförläggning* 

# Installation i fordon (forts.)

 $(4)$ 

6

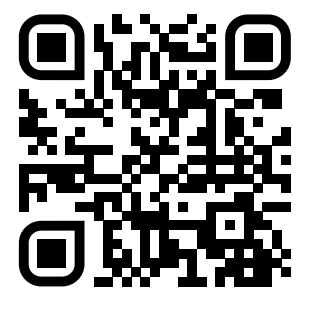

4. Skanna QR-koden för Installationsguide för självhäftande montering. Titta på videon för att se hur du bäst installerar limfästet. Detta omfattar steg 5-10.

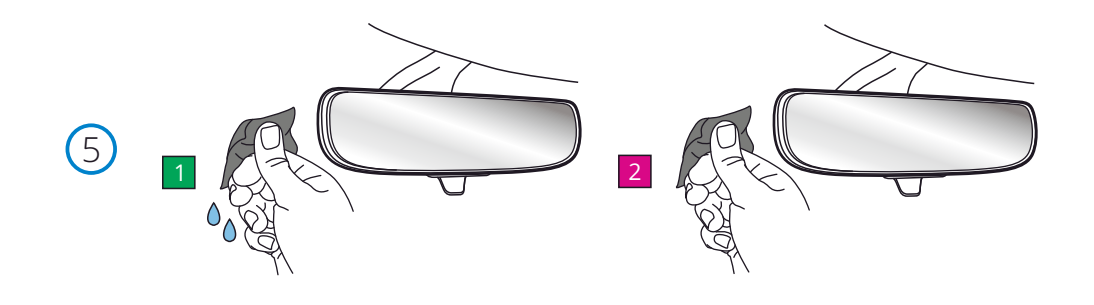

5. Rengör området på vindrutan du kommer att montera Dash Cam. Att se till att vindrutan är fri från fett och smuts ger den mest effektiva vidhäftninge och håller din Dash Cam säkert monterad. välj helst ett område inom torkarzonen för att möjliggöra tydliga inspelningar under alla väderförhållanden.

 1) Använd våtservetten (grön förpackning) för att rengöra vindrutan i målområdet. 2) Använd torrtorkningen (pink pack) för att torka vindrutan I målområdet.

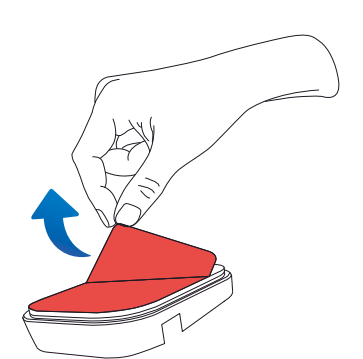

6. Ta bort klisterplattan från Dash Cam-fästet. Skjut fast den självhäftande dynan åt vänster för att lossa den från fästet. Du kommer att höra ett klick när dynan lossnar.

7. Ta bort klisterlocket på dynan Venera den självhäftande dynan under.<br>Lyft försiktigt täckskiktet för att exponera den självhäftande dynan under.

# Installation i fordon (forts.)

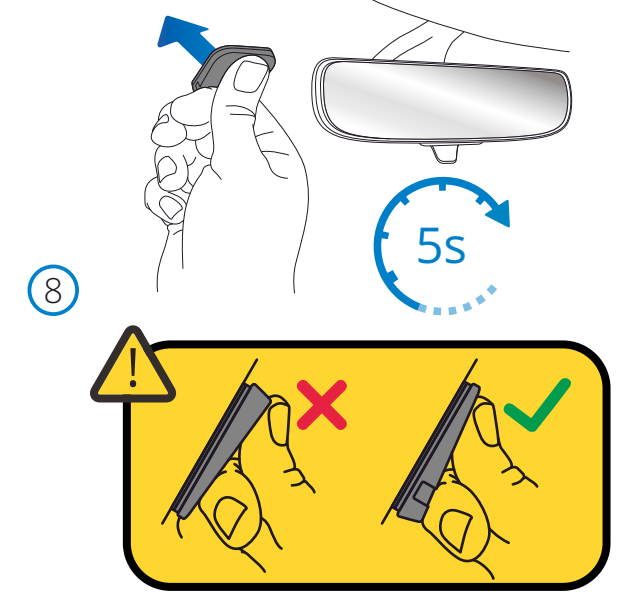

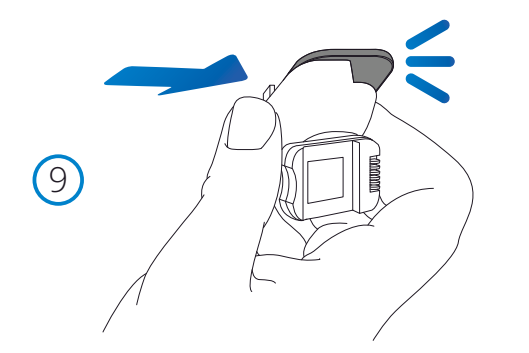

# 8. Fäst Klisterplattan på vindrutan

 Tryck fast den självhäftande dynan på det rena området på vindrutan. Tryck i 5 sekunder för att säkerställa en stark bindning mellan dynan och vindrutan. När du placerar dynan på vindrutan, se till att den tjocka änden pekar nedåt, med 'skåran' längst ner. Detta gör att du kan fästa fästet på rätt sätt uppåt.

9. Sätt tillbaka fästet på den självhäftande dynan Se till att limplattan är ordentligt fastsatt på vindrutan. Skjut fästet tillbaka på dynan och flytta från vänster till höger. Ett klick hörs när fästet ansluts till dynan kontrollera att fästet är ordentligt fastsatt.

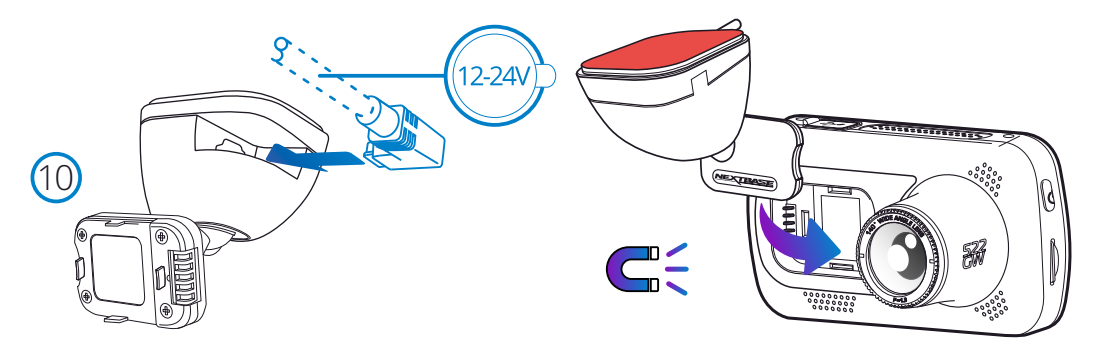

### 10 Anslut ström och Dash Cam

 Anslut strömkabeln till fästet (fäst på vindrutan). Anslut Dash Cam till fästet med det magnetiska draget för att styra Dash Cam. När Dash Cam är ansluten, kontrollera att Dash Cam känns säker.

# Installation i fordon (forts.)

522<br>GW

 $(1)$ 

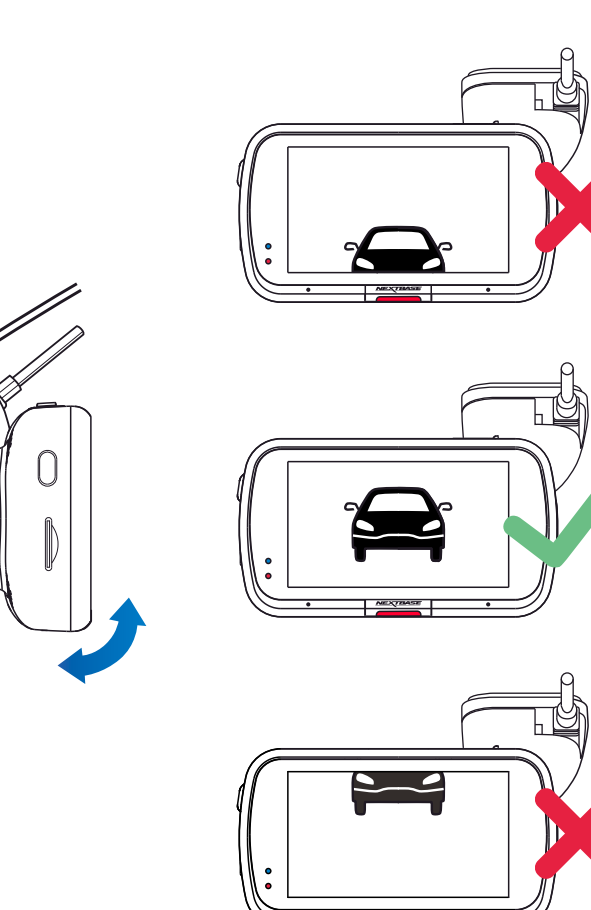

# 11 Justering av din Dash Cam

Med fästet monterat på vindrutan, ser du till att föremålen på skärmen i din Dash Cam är raka och justerar detta efter behov. Se till att vägen är synlig i mitten av bilden i den centrala tredjedelen av skärmen. Om för mycket himmel syns så är det risk för att detaljer på vägen underexponeras. Se till att vägen framför dig är tydligt synlig på skärmen i din Dash Cam. Försök INTE att justera din Dash Cam medan du kör.

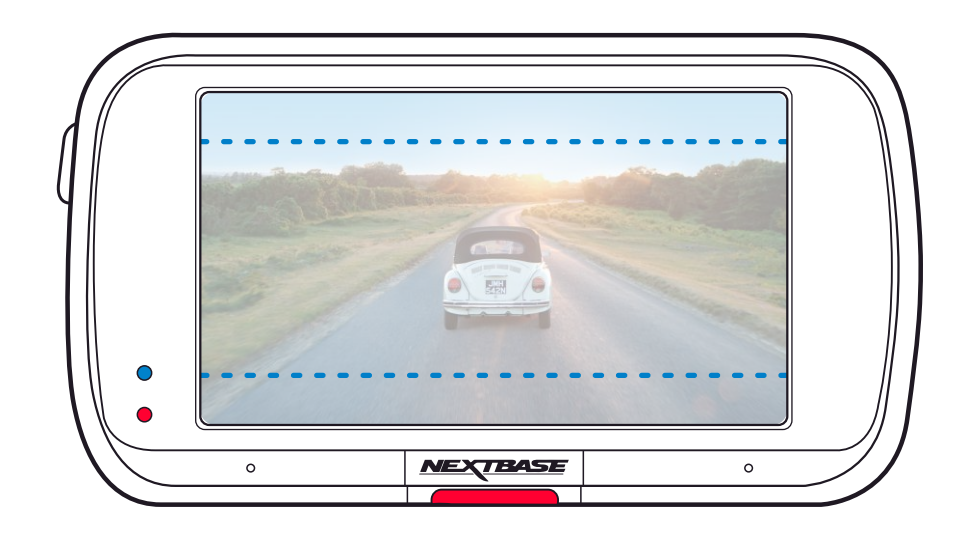

# Placering av din Dash Cam

Läs och följ nedanstående anvisningar för säker funktion av din Dash Cam i fordonet.

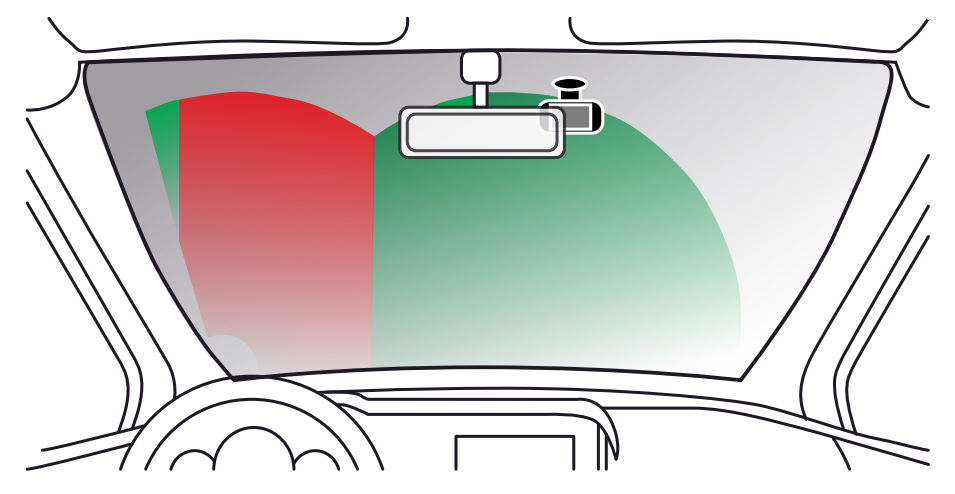

Innan du använder enheten på din vindruta bör du kontrollera de statliga och lokala lagar och regler som gäller där du ska köra.

Vissa lagar förbjuder eller begränsar placering av föremål på vindrutan i ett motorfordon.

DET ÄR ANVÄNDARENS ANSVAR ATT MONTERA ENHETEN I ENLIGHET MED ALLA TILLÄMPLIGA LAGAR OCH REGLER.

Montera alltid din Nextbase™-enhet på en plats så att den inte hindrar förarens uppsikt över vägen. Nextbase åtar sig inget ansvar för eventuella böter, straff eller skadestånd som är ett resultat av någon statlig eller lokal lag eller regel relaterat till användningen av Nextbase-enhet.

Enligt monteringsanvisningarna måste du montera din Dash Cam så att den INTE hindrar förarens uppsikt över vägen (det röda området ovan), med fördel på fordonets passagerarsida och bakom bakspegeln. Dash Cam behöver se ut genom en klar del av vindrutan i ett område som omfattas av vindrutetorkarna (det gröna området ovan). Men, din Dash Cam bör monteras så att den inte inkräktar för mycket på det område som omfattas av vindrutetorkarna. Ett intrång på 40 mm in i det grönmarkerade området är högsta tillåtna enligt lag.

# Dölja kabeln

Se till att den hängande kabeln inte hindrar sikten genom bakrutan. Se till att kabeln inte knäcks när du förlägger den. Vid behov kan du använda verktyget för kabelförläggning som följde med din Dash Cam. Det hjälper dig att bryta upp listerna kring interiören i din bil (se bild nedan).

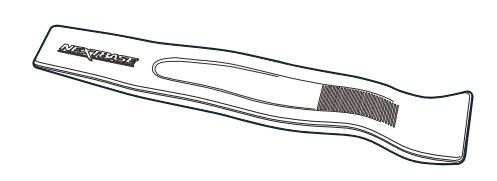

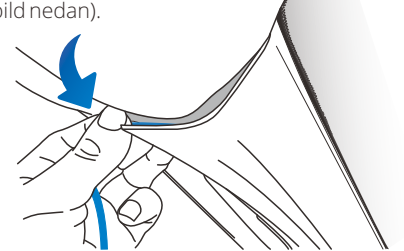

# Noteringar om placering av din Dash Cam

- Montera INTE din Dash Cam framför föraren, enligt vad som anges i det röda området i bilden till vänster på den här sidan.
- När Dash Cam installeras i ett fordon ska den alltid placeras säkert mot vindrutan och strömsladden ska om möjligt döljas.
- Säkerställ att strömsladden för Dash Cam inte stör förarens reglage, som t.ex. ratt, pedaler eller växelspakar.
- Montera inte Dash Cam framför en krockkudde eller där den döljer eventuella speglar.
- Rengör vindrutan vid platsen, innan du monterar Dash Cam.
- 522GW levereras med ett inbyggt polariseringsfilter på objektivet som utformats för att minska blänk och förbättra tydligheten i dina inspelningar. Medan du tittar på skärmen i din Dash Cam, vrider du filtret framför objektivet tills dess att bilden är så tydlig som möjligt, med så lite blänk som möjligt. För mer information om polariseringsfiltret och installationen, se sidan 16.
- Det rekommenderas INTE att Dash Cam hanteras under körning. Den automatiska start-stopptekniken som är inbyggd i enheten gör att man inte behöver använda kontrollerna under körning.
- Justera inställningar eller titta på inspelningar när bilen är parkerad, inte under körning.
- När den preliminära av INSTALLATIONEN av din Dash Cam har utförts, justerar du inställningarna för skärmsläckaren så att den antingen är PÅ eller visar hastighet (visar endast din hastighet). Om du slår PÅ skärmsläckaren kommer skärmen att släckas 30 sekunder efter att du har startat fordonet och därigenom utgör skärmen inte något störningsmoment för föraren.

# Tillbehör

Det går att köpa flera tillbehör för din Nextbase Dash Cam, inklusive en kamera för bakfönstret, en dubbel USB-laddare och en bakåtriktad kamera. Vissa av dessa produkter kan påverka var du kan placera din kamera.

Ladda ned PDF-filen "*Nextbase tillbehörshandbok"* på www.nextbase.com, för mer information om hur man placerar och använder dessa produkter.

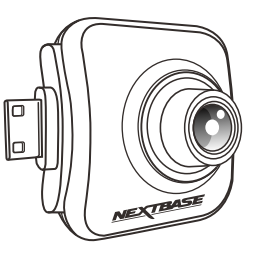

# Polariseringsfilter

Polariseringsfiltret (som är markerat på Dash Cam, nedan) är utformat för att minska blänket från instrumentpanelen när den visas i Dash Cam, vilket låter dig göra en tydlig inspelning av vägen framför. I starkt solljus kommer filtret även att förstärka färgerna och kontrastnivåerna för att göra det lättare att fånga in registreringsskyltar och andra vitala detaljer.

# Justera polariseringsfiltret

Det mest effektiva sättet att ställa in ditt polariseringsfilter (1) är att placera en bit vitt papper (2) på din instrumentpanel (3) under bakspegeln. Med kameran PÅ kommer du att se papperets spegling (4) på LCD-skärmen i din Dash Cam. Titta på speglingen(4) av vindrutan genom skärmen på din Dash Cam (5).

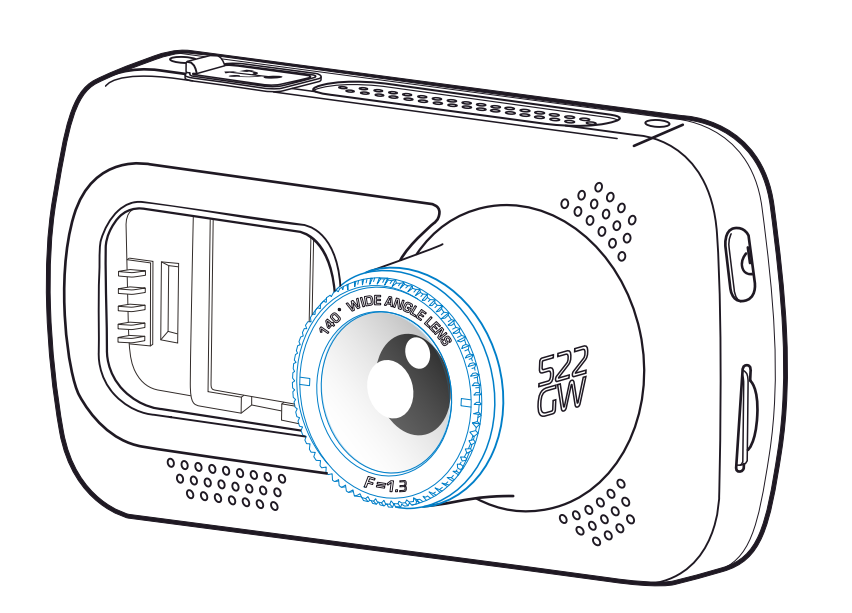

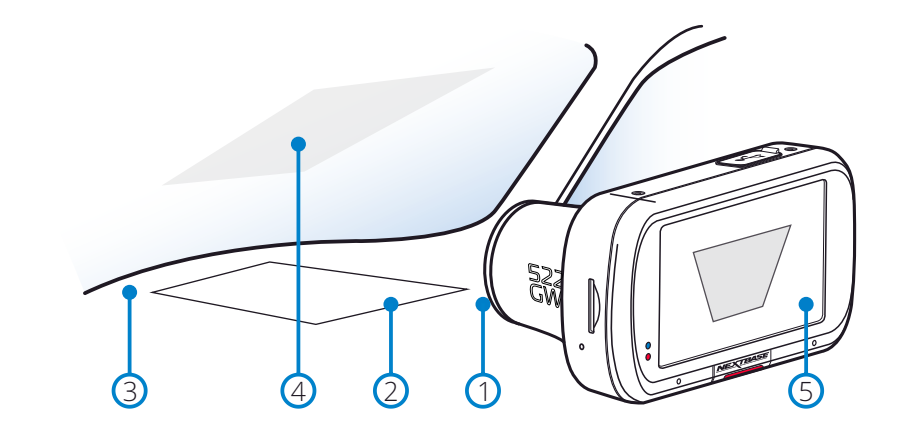

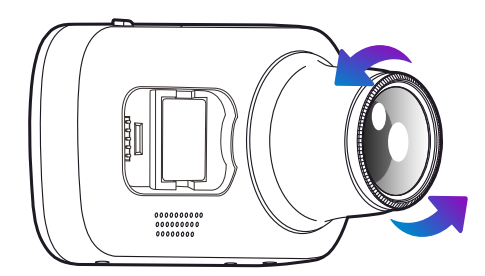

Vrid sakta filtret för att justera det. Vrid filtret tills dess att speglingen i vindrutan inte längre går att se på skärmen i din Dash Cam (se nedan).

När speglingen inte längre går att se, använder du din Dash Cam som vanligt.

Observera! Det kanske inte är möjligt att få bort speglingen helt, men användning av ett polariseringsfilter kommer att förbättra din videokvalitet avsevärt.

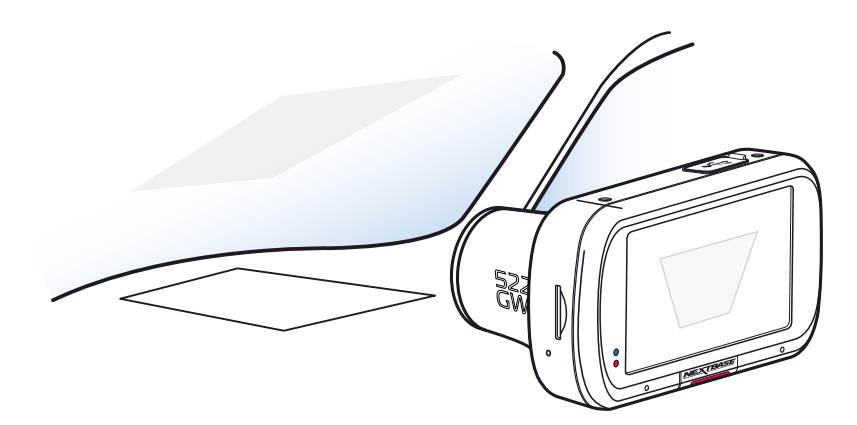

Placera inte fingrar på filtrets glaslins. Justera inte filtret medan du kör fordonet.

# Förstagångsanvändning

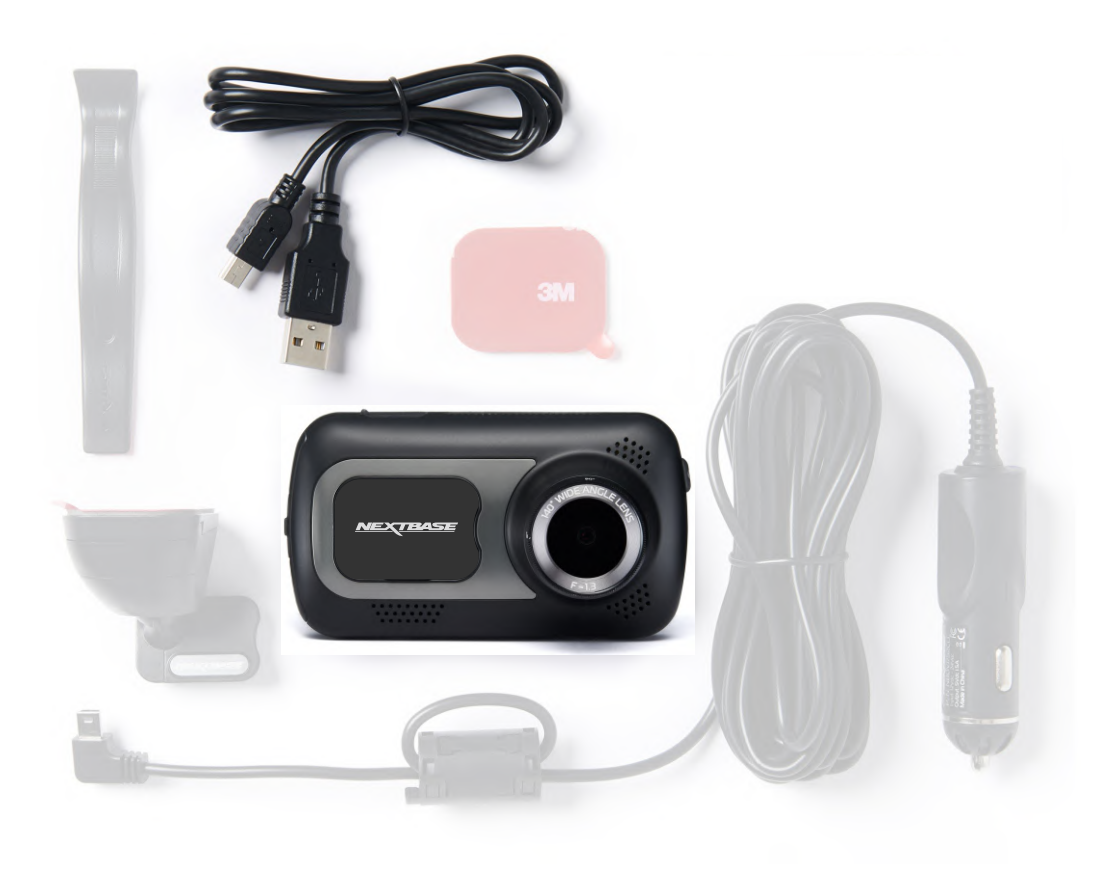

Innan du kan använda din Dash Cam är det viktigt att den är fulladdad. Anslut din Dash Cam viaUSB-porten till ett hem strömkälla som en PC eller hem USB-uttag i cirka 2 timmar.

För att säkerställa att Dash Cam är så snabb och enkel som möjligt, finns det en meny som är lätt att följa "*Förstagångsanvändning*".

Den här menyn används för att ställa in ditt önskade språk, land (inkl. Tidszon) och enhet för hastighet.

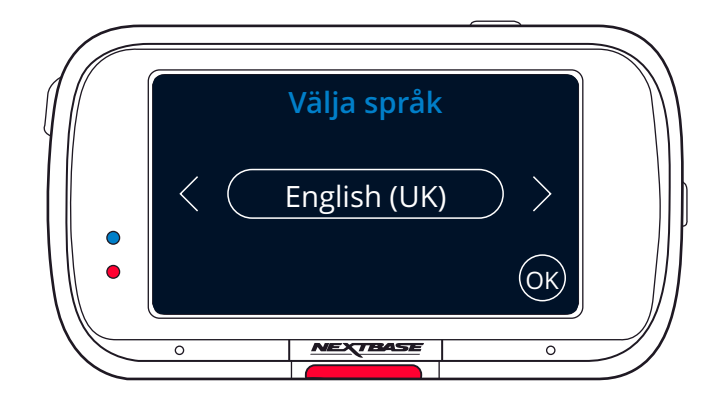

Menyn visas när:

- 1. Dash Cam slås på på för första gången.
- 2. Det har skett en uppdatering av den inbyggda programvaran i Dash Cam och "Behåll användarinställningar" har ställts in på AV. Om den är PÅ kommer din Dash Cam att starta som vanligt, med dina inställningar bevarade.
- 3. När inställningarna för Dash Cam har återställts, ska du använda alternativet "Standardinställningar" I inställningsmenyn.

Följ bara instruktionerna på skärmen för att välja språk, land och hastighetsenheter.

Inställningarna som påverkar visad tid och datum kommer att tillämpas vid mottagning av en GPS-anslutning.

Obs: Menyn "Förstagångsanvändning" finns där för att du ska komma igång så snabbt och enkelt som möjligt.

De inställningar du väljer vid den första användningen kan ändras senare I inställningsmenyerna.

Se nästa sida för skärmar för första gången.

# Skärmar vid Användning för första gången

(ок

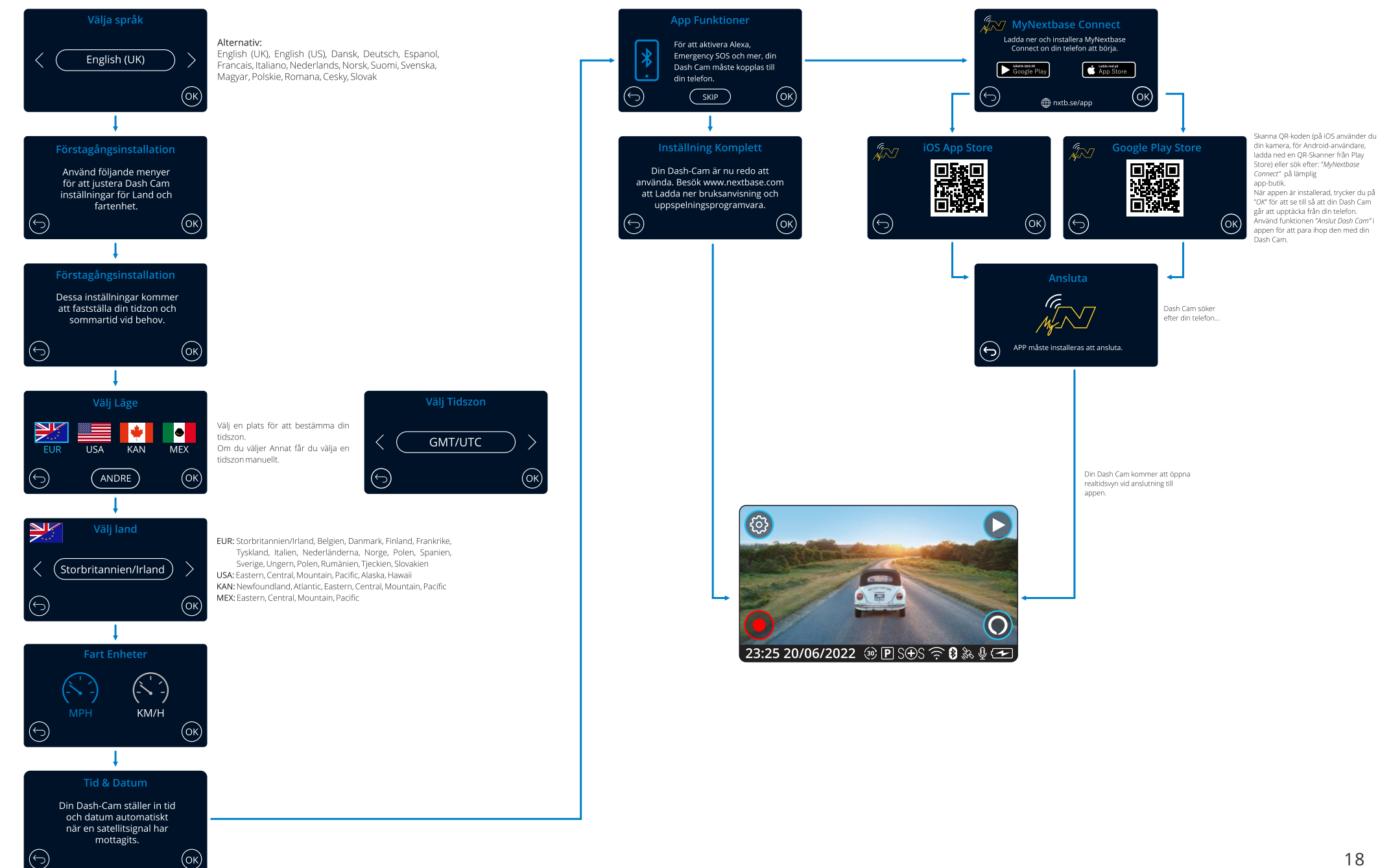

# Menyer

Tryck på "Meny" (överst till vänster på skärmen i din Dash Cam) för att komma in i menysystemet för din Dash Cam.

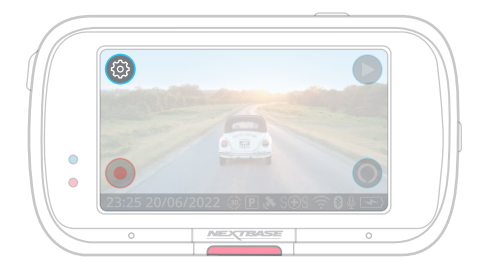

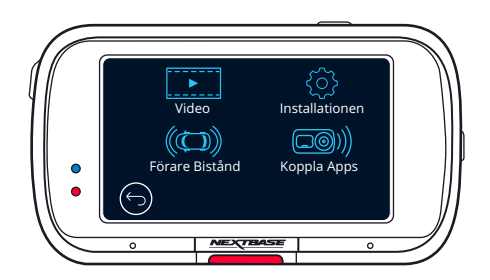

Standardinställningarna har valts ut noggrant för att tillåta användningen av Dash Cam utan något behov av några ändringar i inställningarna. Skulle du trots detta vilja göra någon ändring, se nedan.

- Använd pekskärmen för att välja en undermeny I inställningar (Video, Installationen, Förare Bistånd, Koppla Apps)
- När du är i undermenyn använder du pekskärmen för att välja den funktion du vill ändra.
- När du sveper genom sidorna i menyn bör du svepa från mitten av skärmen för att undvika att av misstag välja en undermeny/funktion.

### Obs:

- Det går inte att komma åt menyerna när Dash Cam spelar in.
- I inställningsmenyn finns alternativet "Standardinställningar" som gör det möjligt att återställa din Dash Cam till fabriksinställningarna, vid behov.

# Menyträd:

Se nedan för de inställningar som finns under respektive undermeny:

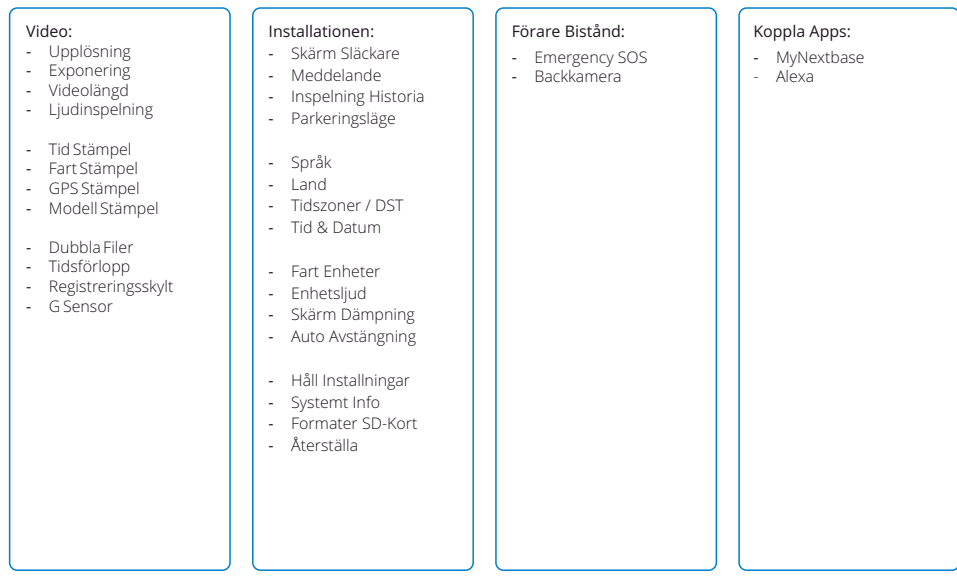

# Video

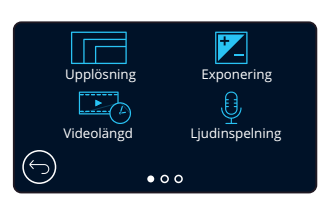

### Upplösning 1

Ändra upplösning på inspelningarna i din Dash Cam

Alternativ: 1440P vid 30 BPS (bilder per sekund), 1080P vid 60 BPS, 1080P vid 30 BPS Standard: 1440P vid 30 BPS

Upplösningen för en ansluten bakåtriktad kamera bestäms av den valda upplösningen för den framåtriktade kameran. Upplösningen för den bakåtriktade kameran kan inte ändras oberoende av upplösningen för den framåtriktade kameran, de två upplösningarna är sammanlänkade för att säkerställa maximal prestanda. Se tabellen nedan för upplösningar för den bakre kameran:

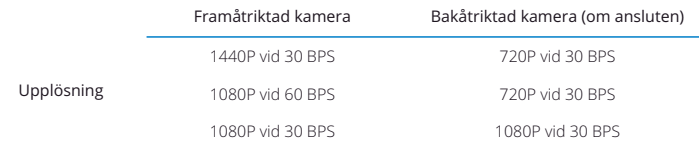

### Exponering  $\left( 2\right)$

Justera exponeringsnivån för olika ljusförhållanden. Alternativ: Intervallet för värdena är -6 till +6 Standard: 0

# $\left(3\right)$

Videolängd

Ställ in längden för de inspelade videofilerna. Dash Cam fortsätter att spela in och fylla upp minneskortet. När minneskortet är fullt raderas automatiskt den äldsta filen för att skapa utrymme för nya inspelningar.

Obs: Gamla skyddade filer kan skrivas över; säkerhetskopiera viktiga filer så snart som möjligt för att undvika att förlora dina bilder. *Se sidan 6 för mer information.* Alternativ: 1 Minut, 2 Minuter, 3 Minuter

Standard: 1 Minut

### Ljudinspelning  $(4)$

Slå av/på mikrofonen vid videoinspelning. Alternativ: På och Av

Standard: På

### Tidsstämpel  $\binom{5}{5}$

Slå på/av tid och datumstämpel som visas på inspelade filer. Alternativ: På och Av Standard: På

Fart Stämpel 6

Sätt på/stäng av hastighetsstämpeln som visas i de inspelade filerna. Alternativ: På och Av Standard: På

# Video (forts.)

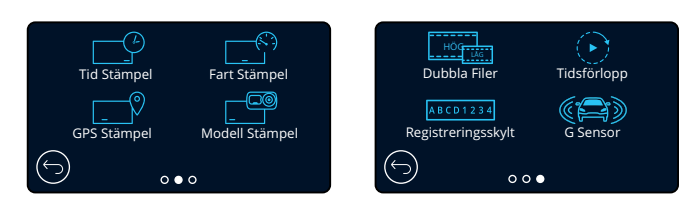

### GPS Stämpel 7

Sätt på/stäng av datumstämpeln som visas i de inspelade filerna. Alternativ: På och Av Standard: På

### Modell Stämpel 8

Slå på/av stämpeln för din modell av Dash Cam som visas i inspelade filer. Alternativ: På och Av Standard: På

### Dubbla Filer  $\left(9\right)$

Vid inspelning sparas både en video med låg kvalitet och en med hög kvalitet. Den mindre filstorleken för videon med låg kvalitet innebär att den går snabbare att överföra och redigera i appen. Om en bakåtriktad kamera är ansluten och dubbla filer är PÅ, kommer filer med hög och låg upplösning att sparas även för den bakåtriktade kameran vilket ger dig totalt fyra filer (Framåt med hög upplösning, framåt med låg upplösning, bakåt med hög upplösning och bakåt med låg upplösning)

Obs: Att spela in versioner med både hög och låg upplösning tar upp mer utrymme på minneskortet. Alternativ: På och Av

Standard: På

# **Tidsförlopp**

10

Inspelning av tidsförlopp är en teknik där frekvensen för filramar (bildhastighet) är lägre än den som används vid uppspelning av inspelningen. Inspelning av tidsförlopp kan ses som motsatsen till slowmotion, därför att när inspelningen spelas upp verkar tiden gå snabbare.

En inspelning på tre minuter skulle till exempel spelas upp som en 30-sekunders film. O<sub>hs</sub>

- När tidsförlopp slås på kommer inspelningshistorik att slås av.

- Tidsförlopp anses vara en inställning för nöjesaktivitet och är inte tänkt att användas för att samla bevis i händelse av en olycka. Inspelningen av tidsförlopp bör stängas av vid normala körförhållanden. Alternativ: 3 Minuter, 30 Minuter, AV Standard: Av

### Registreringsskylt

Ange numret på ditt fordons registreringsskylt för att lägga till en stämpel med registreringsnumret i dina inspelningar. Standard: Av

### G Sensor 12

11

Slå av eller justera känsligheten på den inbyggda G Sensorn. G Sensorn känner av krafter som skyddar den aktuella inspelningen i händelse av en kollision. Ju högre känslighet G Sensorn har desto mindre kraft krävs för att utlösa det automatiska filskyddet.

Alternativ: Av, Låg, Mellersta, Hög Standard: Medium

# Installationen

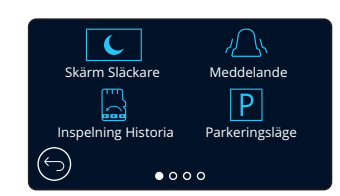

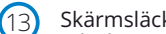

### Skärmsläckare

Slå på skärmsläckaren för att stänga av skärmen efter 30 sekunders inaktivitet. Med skärmen avstängd fortsätter inspelningen som vanligt. Vidrör skärmen för att öppna skärmen igen.

Du kan även välja att skärmsläckaren ska visa din aktuella hastighet (GPS-signal krävs). Alternativ: På, Av och hastighetsvisning Standard: Av

 $(14)$ 

### Meddelande

Slå Av/På de ökande/minskande pipen som hörs när en inspelning startas/stoppas, larmet för när batteriet börjar bli tomt eller om det har uppstått ett fel på SD-kortet, och den klocka som hörs när en fil skyddas.

Alternativ: På och Av Standard: Av

### Inspelning Historia  $(15)$

I vissa områden finns det lagar som begränsar den mängd bildmaterial som får lagras i din Dash Cam. Standardinställningen är "*Maximalt*" där din Dash Cam spelar in och lagrar videor utan begränsning.

Om "*Minimalt*" är valt kommer du först att få en fråga om att formatera (rensa) ditt SD-kort. Se till att du säkerhetskopierar alla filer som du vill spara innan du gör detta. Om du väljer att inte formatera SD-kortet vidtas ingen åtgärd och funktionen aktiveras inte.

När SD-kortet har formaterats kommer filens inspelningslängd automatiskt att ställas in på en minut. Din Dash Cam är nu begränsad till att lagra endast fyra oskyddade filer samtidigt.

När en ny fil spelas in kommer den att skriva över den äldsta filen, och behålla endast fyra lagrade filer.

Då skyddade filer (dvs. inspelningar av incidenter) inte kan skrivas över, så räknas inte dessa med bland de maximalt fyra filerna, och lagras så länge kapaciteten på SD-kortet räcker till.

När inspelningshistorik PÅ kommer tidsförlopp att slås AV.

Alternativ: Maximalt och Minimalt

Standard: Maximalt

# Parkeringsläge

16

När parkeringsläget har aktiverats, förblir Dash Cam i vänteläget när 12VDC försörjning har stängts av (vanligtvis genom att ta ut tändningsnyckeln).

*Se sidan 6 för mer information.*

Dash Cam intar vänteläge också när ingen fysisk rörelse detekteras under 5 minuter; den är utformad för att tillåta användning av en permanent 12 V DC, dvs. hard-wire kit.

Om en rörelse hos fordonet detekteras, slås Dash Cam på och börjar spela in ett 30 sekunder skyddat videoklipp. Om ingen ytterligare rörelse detekteras återgår Dash Cam till vänteläge, om en fysisk rörelse detekteras senare, kommer kameran att försätta spela in normalt, dvs om du börjar köra igen.

Alternativ: På och Av Standard: Av

*Observera att det kommer att finnas en fördröjning mellan utlösningshändelsen och inspelningens start medan Dash Cam slås på.*

# Installationen (forts.)

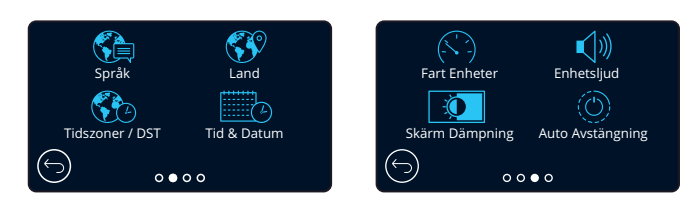

### Språk 17

Välj ditt önskade språk

Alternativ: engelska (UK), engelska (USA), danska, finska, franska, italienska, holländska, norska, polska, spanska, svenska, ungerska, polska, rumänska, tjeckiska, slovakiska Standard: Följ valen i Användning för första gången.

### Land 18

Välj ditt land för att justera tidsvisningen på skärmen i din Dash Cam. Alternativ: EUR, USA, KAN, MEX, övriga Standard: Följ valen i Användning för första gången.

### 19 Tidszoner / DST

Justera din tidszon manuellt för att justera tidsvisningen på skärmen i din Dash Cam. Om du ändrar din tidszon manuellt ändras inställningen för land till övriga. Alternativ:-12 till +12 Standard: GMT/UTC

### Tid & Datum 20

Justera tid och datum efter behov. Tryck ner MENU-knappen för att avsluta och återgå till inställningsmenyn.

Obs: Inställningarna för tid och datum kommer att skrivas över vid satellitanslutning.

# Fart Enheter

Välj mellan MPH och Km/h Alternativ: MPH och Km/h Standard: MPH

### Enhetsliud 22

Slå av/på det pip som hörs när en knapp på pekskärmen trycks in. Startljudet är INTE dämpat. Alternativ: På och Av Standard: På

### Skärm Dämpning 23

Din Dash Cam justerar automatiskt ljusstyrkan på skärmen för att matcha omgivningens ljusnivå. Detta sker för att säkerställa att en ljus skärm inte är ett störningsmoment vid körning på natten. Alternativ: På och Av Standard: Av

### Auto Avstängning 24

Vid inspelning, kommer din Dash Cam att slås av efter tio sekunder om Automatisk avstängning är AV och strömförsörjningen försvinner för din Dash Cam. Vid inspelning, kommer din Dash Cam att slås av efter 45 sekunder om Automatisk avstängning är På och strömförsörjningen försvinner för din Dash Cam. Alternativ: På och Av Standard: Av

# Installationen (forts.)

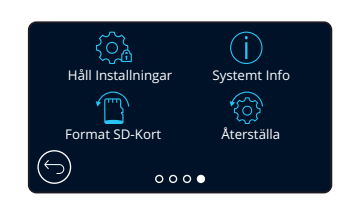

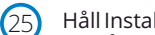

# Håll Installningar

Slå PÅ denna för att behålla dina önskade individuella användarinställningar vid en uppdatering av den inbyggda programvaran i din Dash Cam.

Ställ den på Av för att rensa alla användarinställningar och ställa tillbaka dem till standard vid uppdateringen av Dash Cam.

Alternativ: På och Av

Standardinställning: På

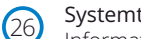

# Systemt Info

Information som t.ex. modell av Dash Cam, batteristatus, version på inbyggd programvara och information om SD-kortet finns här. Denna information omfattar flera skärmar (sidor), svep höger och vänster på skärmen för att bläddra efter behov.

### Format SD-Kort  $\overline{27}$

Formatera det SD-kort som sitter i. Detta kommer att radera allt innehåll på kortet. Om formateringen misslyckas kommer ett meddelande att visas på skärmen: "Formateringen misslyckades, försök med ett annat SD-kort (Klass 10 Max. 128 GB)."

Obs: För stabil drift rekommenderar vi att du formaterar om SD-kortet efter 2-3 veckor. Du bör bara göra detta EFTER att du har laddat ner alla filer som du vill behålla från kortet.

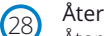

# Återställa

Återställ Dash Cam till standardinställningarna. Dina inspelningar kommer inte att påverkas.

# Förare Bistånd

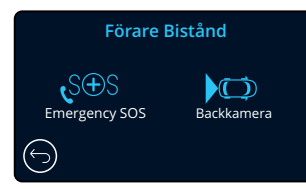

30

# Backkamera

Med en ansluten bakåtriktad kamera (bakre vy, kupévy, bakfönster), kommer denna kamera att visas som helskärm om du trycker på vyn för den bakåtriktade kameran på skärmen (tryck igen för att minimera den). Med funktionen för backkamera aktiverad, och när den bakåtriktade vyn visas som helskärm, kommer bilden att vändas horisontellt för att få det att verka som att du tittar i en spegel, vilket gör det enklare att backa. Inspelningar som sker med backkamera PÅ påverkas inte.

Obs: Föremål kan verka vara längre bort än vad de är i verkligheten. Se till att alltid vara medveten om din omgivning när du kör och lita inte enbart på din Dash Cam när du backar. Alternativ: På och Av Standard: Av

# Förare Bistånd - Emergency SOS

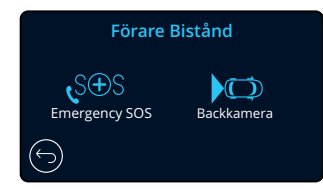

*För att denna funktion ska fungera måste du ha appen "MyNextbase Connect*™*" installerad på din smartphone (eller liknande enhet), ha en internetanslutning, och Bluetooth påslaget.* "*MyNexbase Connect*™" *går att ladda ned från Apple App Store® och Google Play®. Använd QR-koderna nedan, eller sök efter "MyNextbase Connect*™*'" lämplig app-butik.*

# Emergency SOS

Din Nextbase™ Dash Camera och appen MyNextbase Connect innehåller livräddande teknik för detektering av olyckor och signalring i nödsituationer. Den är utformad att automatiskt och direkt ansluta dig till närmaste räddningstjänst i händelse av en olycka när du inte kan ringa efter hjälp.

Om din Dash Cam detekterar en olycka, övervakar appen MyNextbase Connect viktiga sensorer i din telefon. Om du inte kan ringa efter hjälp, kommer den automatiskt att skicka din GPS-position, medicinsk informationochfordonsinformationtillnärmasteräddningstjänstinomminuterefterolyckan.

Under förutsättning att du har ett giltigt abonnemang så kan du köra med total sinnesfrid, trygg i vetskapen om att din telefon övervakas av denna prisbelönade teknik.

# App

29

När MyNextbase Connect har installerats, måste du konfigurera Emergency SOS med dina personuppgifter och din medicinska information. Följ konfigurationsmenyn för Emergency SOS i appen och fyll i informationsfälten. Detta kommer att inkludera uppgifter såsom ditt namn, medicinska historik och alla kända tillstånd. Att tillhandahålla korrekt medicinsk information och

fordonsinformation gör det enklare för räddningstjänsten att hitta och behandla dig så snabbt och lämpligt som möjligt.

Du kommer också att få ange ditt mobiltelefonnummer, då detta är det nummer som räddningstjänsten kommer att ringa i händelse av en olycka. När du anger ditt telefonnummer måste du se till att ange det med din landskod (se nedan för exempel):

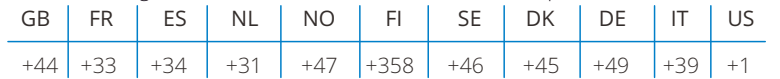

När du har angett ditt telefonnummer kommer en verifieringskod att skickas till dig som du ska ange. Detta bekräftar att den telefon som du använder kan kontaktas av räddningstjänsten.

Om du inte har fått någon verifieringsbegäran, anger du ditt telefonnummer igen. När du har angett all dina uppgifter för Emergency SOS och är sammankopplad med din Dash Cam, kommer din Dash Cam automatiskt att slå PÅ Emergency SOS.

# Symbol på skärmen i din Dash Cam

= Fast symbol, ansluten

Om Emergency SOS är PÅ och du inte har ställt in dina uppgifter för Emergency SOS i appen, eller om den är frånkopplad, kommer ett popup-fönster att visas på din Dash Cam: "*Fel i Emergency SOS. Öppna MyNextbase Connect på din telefon för att återansluta"*. När den är PÅ, kommer symbolen för Emergency SOS att visas på realtidsbilden i din Dash Cam.

Ingen symbol = Funktionen är AV<br>  $S \oplus S = Rlinkande$  symbol

= Blinkande symbol, etablerar anslutning S⊕S

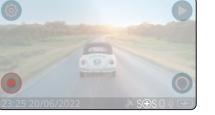

Google Play Store Apple App Store

Du kan slå PÅ eller AV funktionen Emergency SOS i menyn Emergency SOS i din Dash Cam. Din information lagras i appen och kan redigeras eller raderas närsomhelst.

# I händelse av en olycka

Kameran meddelar omedelbart MyNextbase Connect-appen att börja övervaka viktiga sensorer i din smartphone såsom GPS, accelerometrar och stegräknaren. Kameran och appen meddelar dig om att den har börjat övervaka sensorerna i din smartphone via meddelanden på skärmen och ett larmljud.

Skulle olyckan medföra att du är medvetslös och/eller inte kan avbryta nedräkningen för Emergency SOS på skärmen, kommer appen MyNextbase Connect att automatiskt skicka ett meddelande om en krock som innehåller din GPS-position, mobilnummer, medicinsk information och fordonsinformation till räddningstjänsten. Om du är ok, kan du inaktivera meddelandet manuellt eller svara på det samtal som följer från räddningstjänstens operatör.

Om meddelandet inte avbröts kommer räddningstjänstens operatörer automatiskt att påbörja rutinen för att skicka räddningstjänsten till din senast kända plats.

Om detekteringstekniken för krock i kameran utlöses av misstag, är appen MyNextbase Connect utformad för att upptäcka en mängd fordons- och kundrörelser såsom kontinuerlig körning, promenader eller förflyttningar av telefonen. Den kommer automatiskt att avbryta processen för Emergency SOS om en rörelse detekteras då vi förväntar oss att du kan ringa räddningstjänsten själv om medicinsk vård krävs.

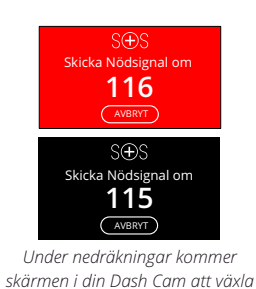

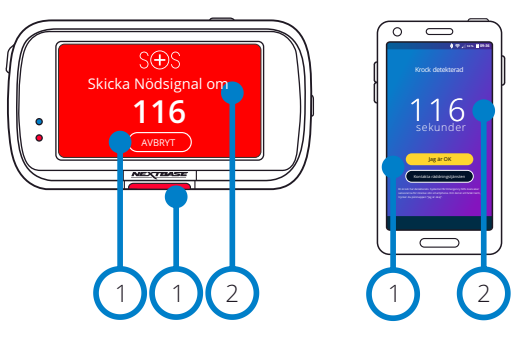

23

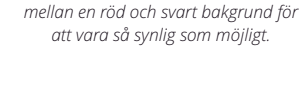

Tryck för att avbryta nedräkningen. På telefonen; "*Jag är okej*", "*Jag är inte okej*".

Nedräkning: återstående tid tills räddningstjänsten kontaktas.

När nedräkningen avbryts kommer din Dash Cam och appen att återgå till normalt användningsläge. Se sidan 24 för ytterligare översikt av systemet Emergency SOS.

Alternativ: På och Av Standard: Av

1

2

*Observera att räddningstjänstens svar kan variera från område till område och att inte alla områden omfattas av den här funktionen. Om du är osäker, eller vill ha mer information, kan du titta i vanliga frågor och svar om Emergency SOS på sidan 25 eller kontakta vårt supportteam på support@nextbase.com*

# Emergency SOS (forts.)

Diagrammet nedan illustrerar hur användarens smartphone och Dash Cam fungerar i händelse av en olycka.

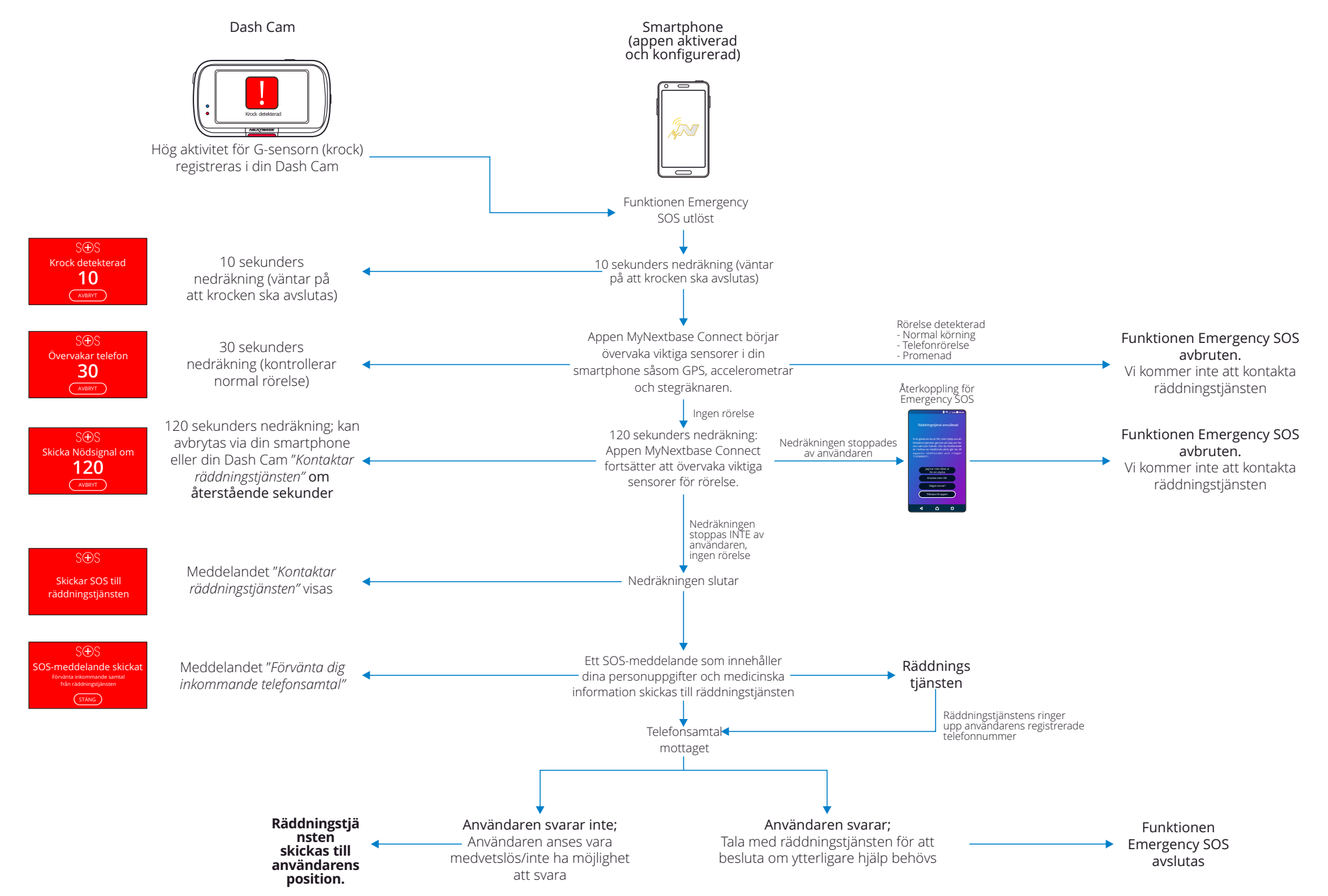

# Vanliga frågor och svar kring Emergency SOS

Punkterna nedan finns för att besvara eventuella ytterligare frågor du kan tänkas ha kring systemet Emergency SOS.

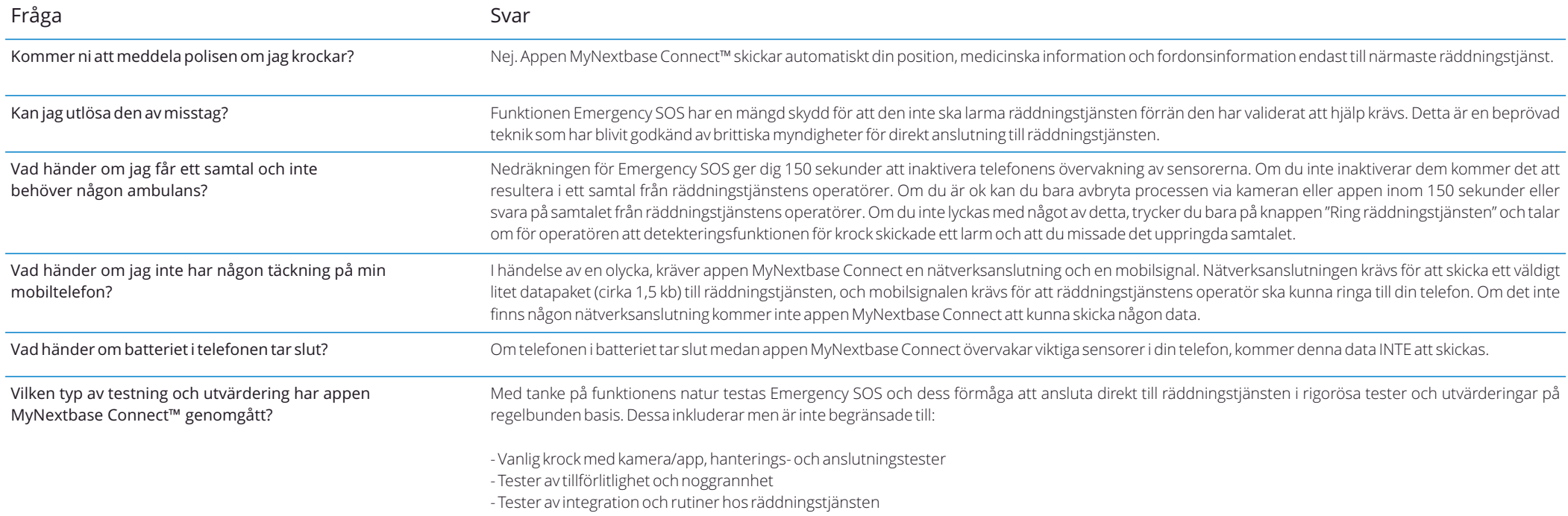

# Koppla Apps

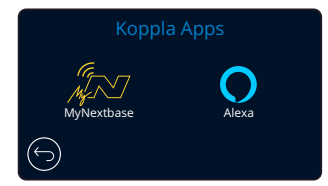

# MyNextbase Connect

För att denna funktion ska fungera måste du ha *appen "MyNextbase Connect*™*" installerad på din smartphone (eller liknande enhet), ha en internetanslutning, och ha Bluetooth påslaget.*

I den här menyn kan du hantera dina anslutna enheter. Du kommer att kunna ansluta och konfigurera nya enheter (enligt vad som visas i användning av din Dash Cam för första gången), och hantera enheter som redan är anslutna.

# Konfiguration av telefon

Installera appen MyNextbase Connect från Google Play Store eller Apple App Store. När den är installerad väljer du "Anslut till Dash Cam" i appen. När en anslutning har etablerats visas ett bekräftelsemeddelande på båda enheterna. Du kan sedan fortsätta att använda både din Dash Cam och din smartphone som vanligt.

Dina sammankopplade enheter går att se på skärmen "Sammankopplade enheter".

# Sammankopplade enheter

Den här skärmen visar vilka smartphones som för närvarande är länkade till din Dash Cam. Här kan du även ta bort sammankopplingen mellan enheter genom att trycka på krysset (X) till höger om enhetens namn.

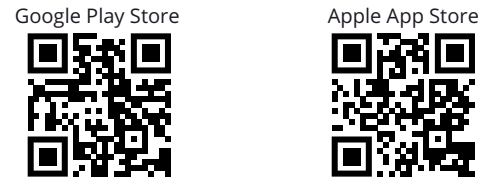

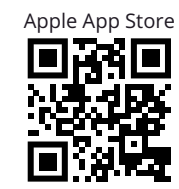

Ladda ner och installera MyNextbase Connect on din telefon att börja.

Google Play

Avsluta till videoläge

nxtb.se/app

**Ladda ned på** App Store Sammankoppl ade enheter

MyNextbase Connect Sammankopplade enheter

Konfiguration av telefon

Den här sidan beskriver de steg som krävs för att ansluta din Dash Cam till appen MyNextbase Connect™.

För mer information om användning av appen, se sidan 31 (MyNextbase Connect™).

### Alexa  $(32)$

För att denna funktion ska fungera måste du ha både *appen "MyNextbase Connect*™*" och "Amazon Alexa" installerade på din smartphone (eller liknande enhet), ha en internetanslutning, och ha Bluetooth påslaget.*

I den här menyn kan du slå PÅ och AV funktionerna för Alexa i din Dash Cam, och hantera sammankopplade enheter. Observera att du måste uppdatera den inbyggda programvaran för att Alexa ska fungera.

Du kommer att få en fråga på din Dash Cam om att ladda ned och installera Alexa-appen från antingen Google Play Store (för användare av Android), eller från Apple App Store (för användare av iPhone).

Google Play Store **Apple App Store** 

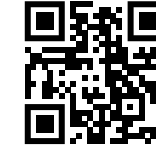

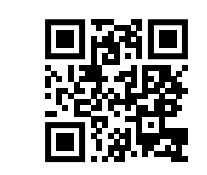

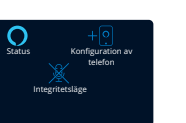

Från appen MyNextbase Connect, klickar du på knappen "Mer information" om Amazon Alexa på startsidan.

Klicka på "Aktivera" Alexa och tryck på "Öppna i app" för att logga in till Alexa. Du måste godkänna alla behörigheter för att Alexa ska fungera. När din Dash Cam är sammankopplad med din Alexa-aktiverade smartphone (eller liknande enhet) kan du börja använda Alexa.

# Status

Välj denna för att slå AV och PÅ röststyrning med Alexa.

### Konfiguration av telefon

Du kommer att få en fråga om att ladda ned Alexa-appen med hjälp av en av de två QR-koderna nedan.

### Integritetsläge

Med integritetsläge PÅ, kommer din Dash Cam INTE att reagera på väckningsordet "Alexa". I det här läget kommer din Dash Cam inte att reagera på väckningsordet "Alexa". Du kan tala till Alexa genom att använda knappen för Alexa på skärmen för realtidsvisning i din Dash Cam.

*Den här sidan beskriver konfigurationen av Alexa i din Dash Cam. Se sidan 35, för mer information om hur du använder Alexa, samt vissa kommandon för att hjälpa dig att komma igång.*

# Videoläge

Beskrivningen nedan förklarar informationen som visas på skärmen när din Dash Cam är i videoläge. Vissa ikoner visas endast när motsvarande funktion har valts i videomenyn enligt beskrivningen nedan.

# Skärm för val av mapp

När du väljer uppspelningsläge får du valet att visa dina skyddade videor, dina oskyddade videor eller dina foton.

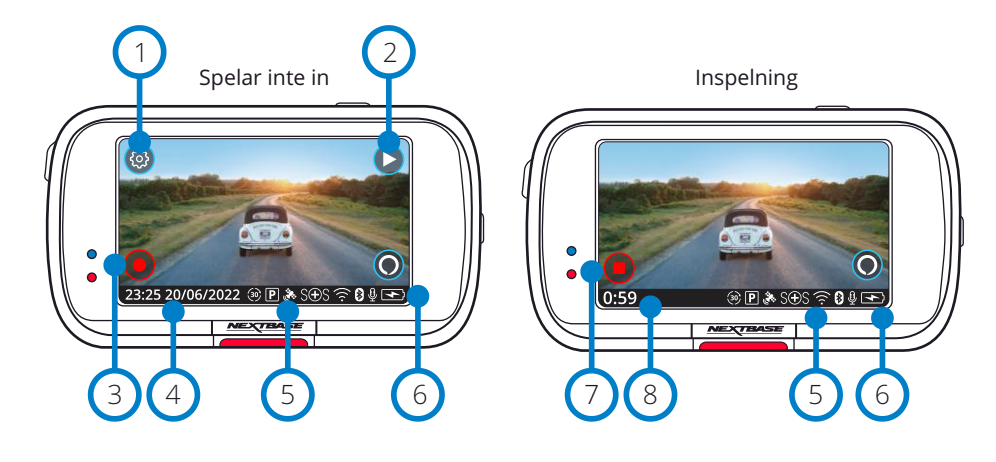

### Inställningar 1

Välj denna för att öppna menysystemet i din Dash Cam.

### Uppspelning 2

3

6

7

8

Välj denna för att visa inspelade videor (skyddade och oskyddade) samt foton.

# Inspelning

Välj denna för att starta inspelningen.

### Tid och datum  $(4)$

Visar aktuell tid och datum. Detta kan redigeras i Inställningsmenyn.

### Aktivt funktionsfält 5

Ljudinspelning, Bluetooth, WiFi, Emergency SOS, GPS-anslutning, Parkeringsläge, Tidsförlopp. De symboler som visas beror på de funktioner som är aktiverade i inställningsmenyn.

# Batteristatus

# Stoppa inspelning (blinkar)

Vid inspelning kommer inspelningsknappen att blinka. Tryck för att stoppa inspelningen.

# Inspelningens varaktighet

Under inspelning visar denna hur länge din Dash Cam har spelat in.

# Skärmdump

Vid inspelning kan du trycka på skärmens mitt för att ta ett foto.

Om en Rear Cam är ansluten, vidrör du mitten på den framåtriktade kameran för att ta ett foto. Detta kommer att spara två foton, ett från den framåtriktade kameran och ett från den bakåtriktade kameran.

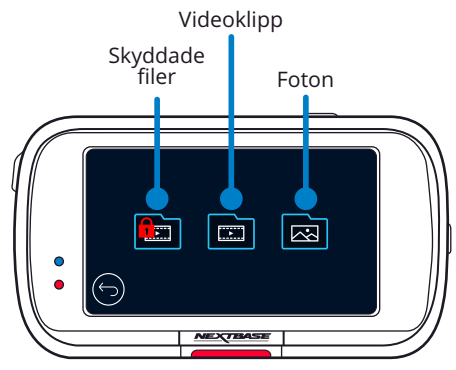

# Uppspelningsläge - Foto

# Förhandsgranskningsläge  $\bigcap_{\mathcal{A}}$  Symbolen för skyddad

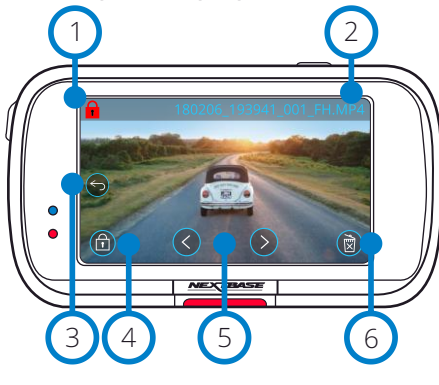

### Förhandsgranskningsläge - timeout för symbolerna på skärmen

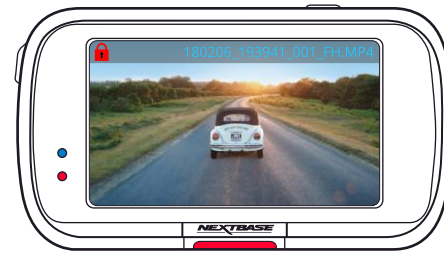

# 1

Om den syns är filen skyddad, om den inte syns är filen oskyddad.

### Filnamn  $\left( 2\right)$

### Knappen Tillbaka  $\left(3\right)$

Gå tillbaka till skärmen för val av mapp (Skyddade filer, Oskyddade filer, Foton).

### Skyddsknapp  $\bigcirc$

Tryck på den här knappen för att skydda/ta bort skydd för den fil du visar.

# Navigering

Använd framåt- och bakåtpilarna för att bläddra bland fotona.

# Radera

5

6

Radera det aktuella fotot. Om du försöker radera en skyddad fil kommer du att få se ett popup-fönster som talar om för dig att ta bort skyddet från filen först.

Obs: Symbolerna på skärmen (navigering, radering, skydd etc.) gör timeout efter fem sekunder.

Tryck på skärmen för att visa symbolerna.

# Uppspelningsläge - Video

Förklaringen nedan beskriver den information som visas på skärmen när din Dash Cam är i uppspelningsläge (Skyddad/oskyddad video).

# Förhandsgranskningsläge

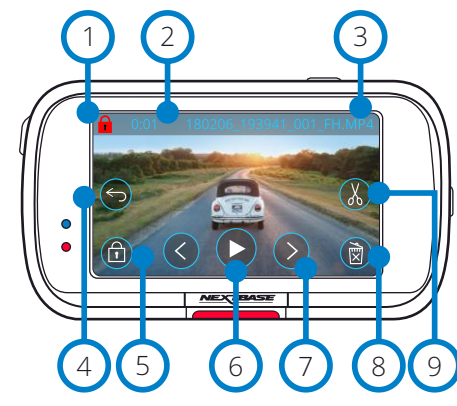

Om den syns är filen skyddad, om den inte syns är filen oskyddad.

Inspelningslängd 2

Visar nuvarande inspelningslängd.

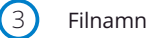

# Knappen Tillbaka

Gå tillbaka till början av uppspelningsmenyn (Skyddade filer, Oskyddade filer, Foton).

Skyddsknapp 5

Tryck på den här knappen för att skydda/ta bort skydd för den fil du visar. Du kan inte skydda filer/ta bort skydd för filer vid uppspelning. Stoppa videon för att skydda/ta bort skydd.

Spela 6

4

Spela upp den aktuella videofilen.

### Navigering 7

Använd framåt- och bakåtpilarna för att bläddra bland dina videor.

### Radera 8

Radera den aktuella videofilen. Om du försöker radera en skyddad fil kommer du att få se ett popup-fönster som talar om för dig att ta bort skyddet från filen först.

### Redigera  $\left(9\right)$

Tryck på denna vid paus för att redigera videon. Se nästa sida för mer information.

Videouppspelning

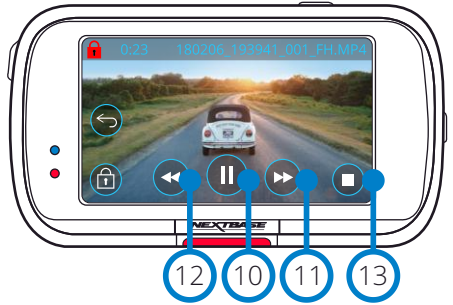

### Videouppspelning - timeout för skärm

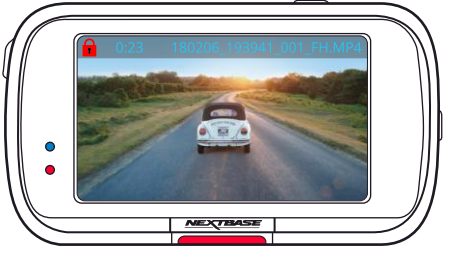

Vid inspelning kommer symbolerna på skärmen att försvinna efter fem sekunder. Tryck på skärmen för att visa kontrollerna.

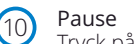

Tryck på paus för att pausa videouppspelningen.

### Spola framåt 11

Tryck på denna under uppspelning för att spola framåt med x2, x4, x8 och x16 hastighet.

# Spola bakåt

Tryck på denna under uppspelning för att spola framåt med x2, x4, x8 och x16 hastighet.

### **Stopp** 13

 $(12)$ 

 $(15)$ 

 $(16)$ 

 $(17)$ 

17

1/2x

Vid uppspelning/paus kan du trycka på stopp för att återgå till skärmen förhandsgranskning.

### Redigera  $(14)$

Tryck på denna vid paus för att redigera videon. Se nästa sida för mer information.

# Ultrarapid - Framåt

Tryck på denna vid paus för att spela upp videon med 1/2 hastigheten. Tryck på paus eller spola framåt för att återgå till normal hastighet.

# Ultrarapid - Bakåt

Tryck på denna vid paus för att spola upp videon bakåt med 1/2 hastigheten. Tryck på paus eller spola bakåt för att återgå till normal hastighet.

### Slow Motion-uppspelningsikon

Under uppspelningen visas denna ikon att indikera uppspelning är halva normal hastighet.

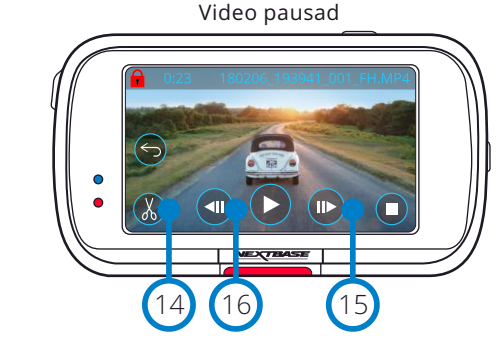

Video - Ultrarapid

 $\sqrt{a}$ 

 $\widehat{\mathbb{H}}$ 

**NEXTBASE** 

 $\bullet$ 

 $\bullet$ 

# Uppspelningsläge - Videoredigering

Förklaringen nedan beskriver den information som visas på skärmen när din Dash Cam är i uppspelningsläge (Skyddad/oskyddad video).

### Redigeringsläge

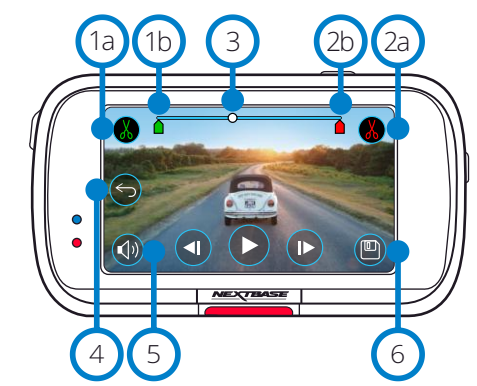

Start av klipp (grön) Tryck för att placera startindikeringen på tidslinjen.  $(1a)$ 

Indikering för start av klipp Startpunkt för din nya fil. 1b

Slut på klipp (röd) Tryck för att placera slutindikeringen på tidslinjen.  $\left( 2a\right)$ 

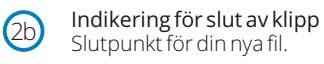

Tidslinje och positionsindikering (vit) Visar din aktuella position i inspelningen. När du når den punkt där du vill starta din nya fil, trycker du på Starta klipp (1a). När du når den punkt där du vill sluta din nya fil, trycker du på Starta klipp (2a). Detta flyttar indikeringarna (grön/röd)  $\left(3\right)$ 

```
Ljudinspelning
     Slå PÅ/AV ljud.
4
```
### Tillbaka 5

Genom att trycka på Tillbaka kommer du tillbaka till skärmen för förhandsgranskning av video. Om du höll på att redigera en video kommer den inte att sparas.

### Spara

6

Tryck för att spara videon som en separat fil som visas i ditt filbibliotek. Den ursprungliga filen påverkas inte.

# Riktningar

När du är i redigeringsläge kommer du att se ett vitt tidslinjefält med en grön indikering och en röd indikering i varje ände. En vit kula markerar hur långt in i uppspelningen av den nuvarande filen du är. När den är pausad, trycker du på "Starta klipp" (uppe till vänster) för att flytta den gröna indikeringen till den nuvarande punkten på tidslinjen. När du sparar kommer allting *före* den här punkten att klippas bort. När den är pausad, trycker du på "Avsluta klipp" (uppe till höger) för att flytta den röda indikeringen till den nuvarande punkten på tidslinjen. När du sparar kommer allting *efter* den här punkten att klippas bort. Vid uppspelning är redigeringskontrolleran grå, och går inte att aktivera, pausa för att använda klippverktygen, ta bort ljud och funktionerna för att spara.

Obs: När du flyttar klippverktygen för start/slut, måste du se till att den gröna (start) indikeringen kommer före den röda (slut) indikeringen på tidslinjen. Om den röda placeras före den gröna kommer funktionen för att spara inte att fungera.

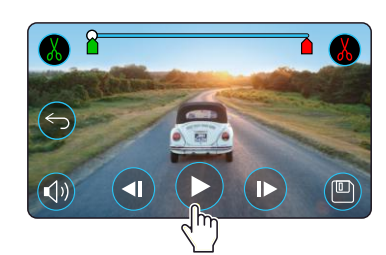

Tryck på Uppspelning för att starta uppspelningen.

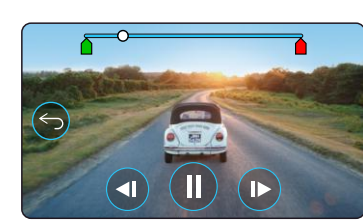

Uppspelning. Den vita kulan markerar din position.

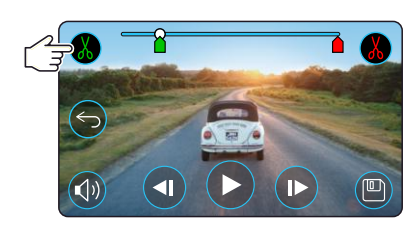

Tryck på Start av klipp för att flytta indikeringen för Start av klipp.

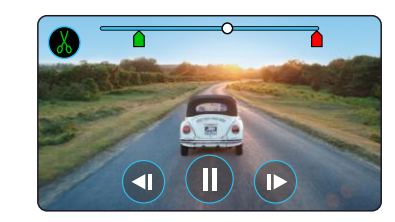

Fortsätt uppspelning. Den vita kulan markerar din position.

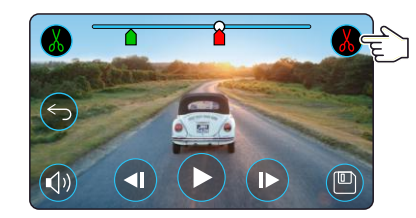

Tryck på klipp ände för att flytta indikeringen för att klippa ändarna.

Tryck på Spara för att exportera den nya filen. Den nya filen sparas med det ursprungliga filnamnet + EDI (t.ex. 180125\_175618\_009\_FH\_EDI). Om du redigerar en skyddad fil kommer den nya filen också att skyddas. Den ursprungliga filen påverkas inte.

# Uppspelningsläge - Skydda och radera

Förklaringen nedan beskriver den information som visas på skärmen när du skyddar och raderar filer.

# Förhandsgranskningsläge - Skydda och radera

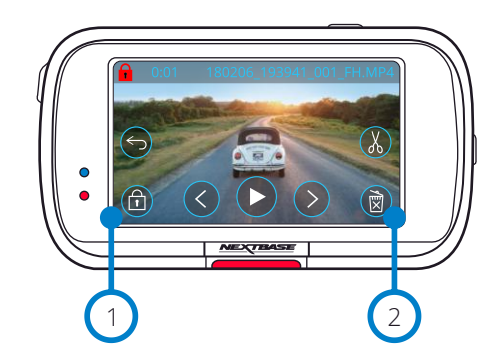

### Skyddsknapp 1

 $\left( 2\right)$ 

Tryck på den här knappen för att skydda/ta bort skydd för den fil du visar.

# Knappen Radera

Radera den aktuella videofilen. Om du försöker radera en skyddad fil kommer du att få se ett popupfönster som talar om för dig att ta bort skyddet från filen.

### Förhandsgranskningsläge - Skydda och radera

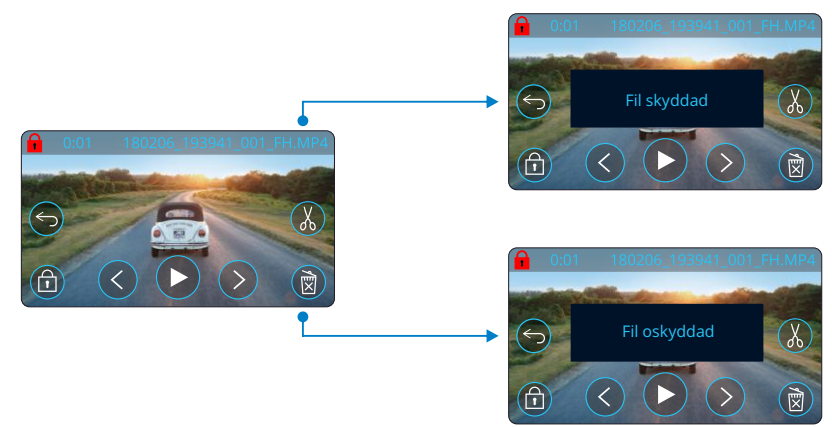

När du är förhandsgranskningsläge trycker du på Skydda för att skydda/ta bort skyddet för en fil. När en fil är skyddad kommer symbolen med det röda hänglåset att visas överst till vänster av skärmen. Du kan inte skydda filer/ta bort skydd för filer vid uppspelning. Obs: När en fil är skyddad/oskyddad, kommer den att ligga kvar i sin ursprungsmapp.

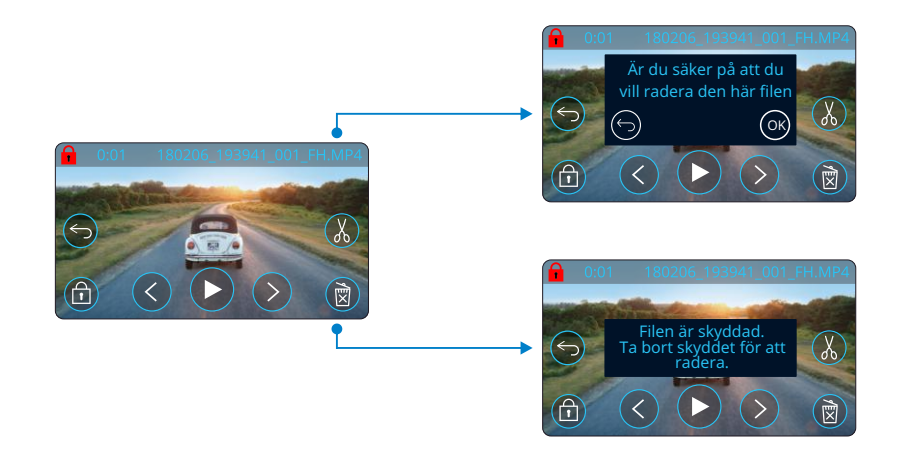

När du är förhandsgranskningsläge trycker du på Radera för att radera en fil. Om filen är skyddad kommer ett popup-fönster att visas med texten "Filen är skyddad. Ta bort skyddet för att radera".

# MyNextbase Connect

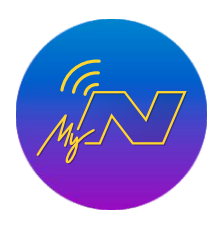

MyNextbase Connect™ är lättanvänd app som låter dig hantera och dela dina videor utan bekymmer. Dessutom finns det funktioner i din Dash Cam som bara kan användas tillsammans med appen, som t.ex. funktionen Emergency SOS och röststyrning med Alexa™.

Använd QR-koderna nedan för att ladda ned appen MyNextbase Connect App från Apple App Store® eller Google Play Store®. Observera att appen endast är kompatibel med modellerna Nextbase™ Dash Cam 322GW och senare (322GW, 422GW, 522GW, och 622GW).

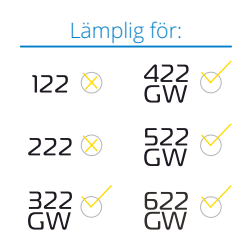

# Google Play Store **Apple App Store**

# Funktioner:

- Kamerans realtidsvy: (se det som din Dash Cam ser)
- Ladda ned filer från din Dash Cam till din smartphone/mobila enhet
- Dela videor med populära plattformar för sociala medier
- National Dash Cam Safety Portal
- Emergency SOS-tjänster (endast 322GW, 422GW, 522GW, och 622GW)
- Leta efter och installera uppdateringar av fast programvara
- Information om hur du kan Kontakta oss, inklusive chatt i realtid
- Vanliga frågor och svar
- De senaste erbjudandena från Nextbase™

# Ansluta till din Dash Cam

För att använda alla funktioner behöver du koppla ihop din smartphone med din Dash Cam. Välj "*Anslut Dash Cam*" på Startskärmen. Du måste tillåta appen att använda Bluetooth för att ansluta till din Dash Cam. När du har slagit på Bluetooth kommer appen automatiskt att börja leta efter enheter.

Kontrollera att din Dash Cam är PÅ och klar att koppla samman så kommer din Dash Cam att visas i appen. Välj den för att ansluta.

# Startskärm

Meny

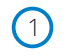

2

Välj denna för att bläddra i funktioner, menyer och inställningar, inklusive "Anslut till Dash Cam".

Realtidsvisning av din Dash Cam Se en ström i realtid från din Dash Cam.

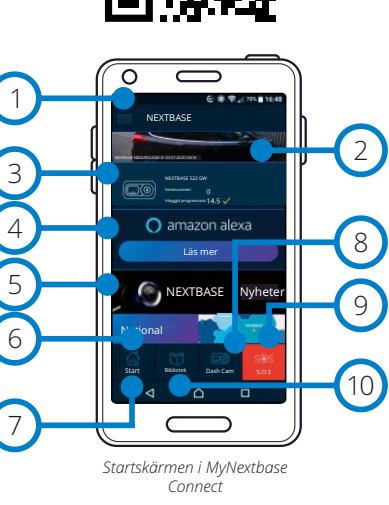

### Dash Cam 3

Välj denna för att koppla samman en ny Dash Cam med din smartphone, eller visa enheter som är sammankopplade nu.

### Amazon Alexa 4

Klicka här för att länka din smartphone och Dash Cam till Alexa-appen för att aktivera röststyrning av din Dash Cam (se sidorna 26 och 35).

### Nextbase™-nyheter 5

Klicka här för att registrera dig för information om nya Nextbase-produkter, erbjudanden och uppdateringar.

# 6

### National Dash Cam Safety Portal

Ladda upp en video av en incident direkt till polistjänsten i hela Storbritannien.

### **Startknapp** 7

Välj för att gå tillbaka till startskärmen.

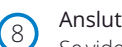

# Anslut din Dash Cam

Se videor som är lagrade på din anslutna Dash Cam.

### Emergency SOS  $\left(9\right)$

Konfigurera Emergency SOS på din Dash Cam. (se sidorna 23-25).

### Videobibliotek  $(10)$

Välj denna för att visa de filer du har laddat ned till appen (se bilden, ovan). Om den är sammankopplad med din Dash Cam kommer du att kunna visa och hantera filer på din Dash Cam. Om den INTE är sammankopplad med din Dash Cam kommer du bara att kunna se filer som du har överfört till din smartphone.

Olika filter är tillgängliga för att göra det enklare för dig att sortera och hitta dina filer. Härifrån, kan du skydda/ta bort skyddet från videor och dela filer med försäkringsbolag eller sociala medier.

# Emergency SOS

*För att funktionen ska fungera måste du ha en internetanslutning, ha Bluetooth påslaget, vara sammankopplad med din Dash Cam och ha konfigurerat informationen för Emergency SOS i MyNextbase Connect.*

Funktionen Nextbase Emergency SOS är utformad för att automatiskt kontakta räddningstjänsten när du behöver hjälp och skicka dem till din senast kända position.

För att konfigurera den här funktionen, väljer du menyknappen och "*Emergency SOS*". Du kommer då att få en fråga om att ange dina personuppgifter och medicinsk information som hjälper räddningstjänsten att hitta och behandla dig så snabbt och lämpligt som möjligt.

*Observera att den här informationen ENDAST lagras i din smartphone, vi kommer ENDAST att skicka den till räddningstjänsten om systemet Emergency SOS utlöses.*

Se sidorna 23 - 25 för mer information om konfiguration och användning av Emergency SOS.

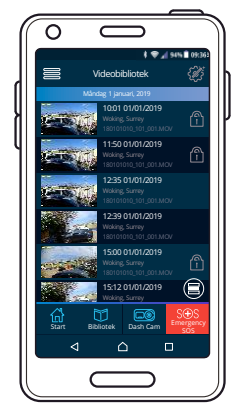

*Videobibliotek*

*För senaste operativsystem som stöds, se Play store / Apple store*

# MyNextbase Player - Uppspelningsprogram

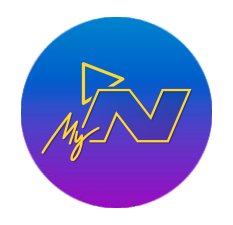

Visa, redigera och dela ditt bildmaterial på din dator med det nya enkla kostnadsfria programmet för PC/Mac. Programmet låter dig även visa djupgående analyser av dina resor, inklusive information om datum och tider, hastighet, GPS-position och mer. Anslut din Dash Cam via USB (se "PC Connection", sidan 36) eller använd en SDkortläsare (inbyggd eller extern). Om MyNextbase Player™ redan är öppen när du ansluter din Dash Cam kommer programmet att fråga dig om du vill importera alla filer direkt till ditt videobibliotek. MyNextbase Player kan laddas ned utan kostnad från sidan "*Support and Downloads*" på: www.nextbase.com.

Minimikrav: Windows: Windows 10 Mac: OSX 10.9

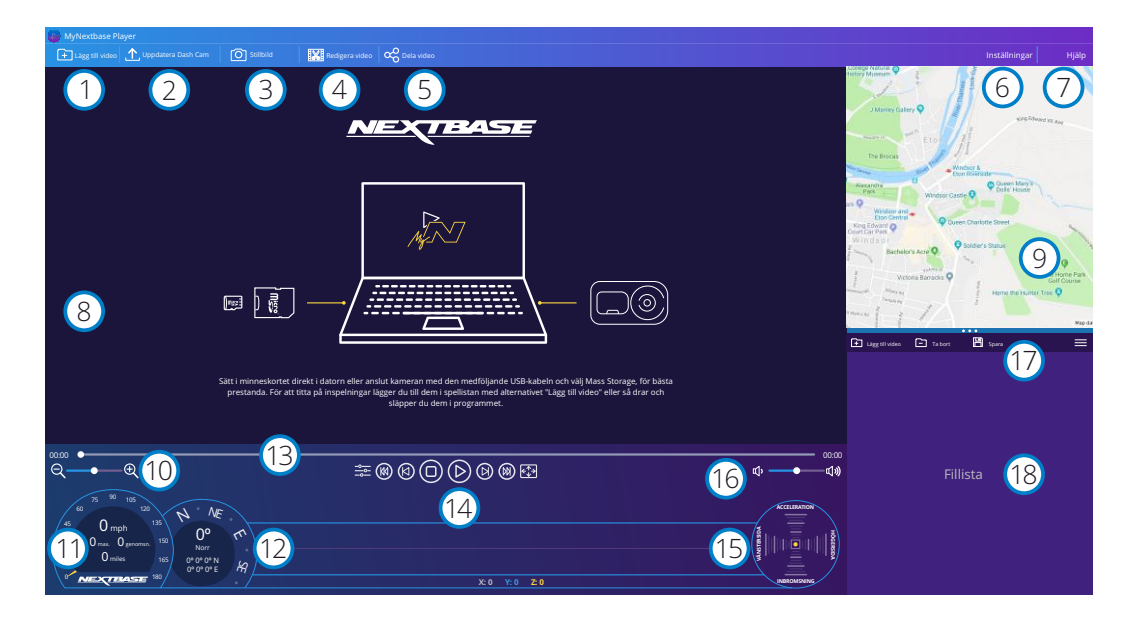

# Lägg till video

1

2

Lägg till en video i fillistan, redo för visning, redigering och delning. Om du klickar här öppnas din vanliga filutforskare. Din Dash Cam/SD-kort kommer att visas som en extern enhet. När du har hittat dem, väljer du de filer du vill importera. Du kan även dra och släppa dina videor varsomhelst på spelaren för att lägga till videor.

# Uppdatera Dash Cam

Du kan uppdatera den inbyggda programvaran i din Dash Cam via MyNextbase Player. Observera att en internetanslutning krävs för att komma åt den senaste versionen av den inbyggda programvaran. För mer information, se sidan 37 (Uppdatering av inbyggd programvara).

### Stillbild  $\left(3\right)$

Om du trycker på "Stillbild" när du spelar upp en video kommer videon att pausas. Du kan flytta en bildruta i taget med hjälp av videokontrollerna under tidslinjen för uppspelning eller med hjälp av vänster/höger piltangent. Klicka på "Spara bild" i dialogrutan för att spara bilden som en PNG i den mapp som du väljer.

# Redigera video

I redigeringsprocessen kan du klippa ihop flera videor, klippa videoklippen, lägga till noteringar och titelskärmar och ändra inställningarna för utdata. Se nästa sida (sidan 33) för mer information.

### Dela video  $\mathbb{G}$

 $(4)$ 

Låter dig enkelt dela dina Dash Cam-videor med försäkringsbolag och sociala medier. Se sidan 34 för information om MyNextbase Cloud™.

### Inställningar 6

Öppnar inställningsfliken för MyNextbase Player. Tillgängliga alternativ inkluderar: språk, enhet för hastighet, alternativ för programuppdatering, kartleverantör (Google maps™ eller Open Street Maps), anslutningstips, felrapporter, och specialerbjudanden från Nextbase™.

### Hjälp  $\sqrt{7}$

Öppnar menyn Hjälp för MyNextbase Connect. De tillgängliga alternativen inkluderar: användning, leta efter uppdateringar, Nextbase™ webbplats, hjälp och support, skicka diagnostik, registrera din Dash Cam, kontakta oss och Om.

### Uppspelningsfönster 8

Visar Dash Cam-videor som spelas upp i MyNextbase Connect.

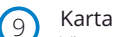

Visar din resa om den video som spelas upp innehåller GPS-information.

### Zoom 10

Används för att zooma in/ut i uppspelningsfönstret. Du kan även använda musens rullhjul.

### Hastighetsvisning 11

Visar hastighetsinformation för den video som spelas upp. Inkluderar körsträcka, genomsnittlig och maximal hastighet.

### GPS-visning 12

Visar GPS-information för den video som spelas upp. Inkluderar koordinater och kompassriktning.

### Tidslinje för video 13

Visar din uppspelningsposition. Dra i skjutreglaget för att gå till en specifik punkt i videon.

# Kontroller för videouppspelning

Används för att styra uppspelningen av dina videor. Inkluderar färgjustering, nästa/föregående video, nästa/föregående bildruta, stopp, spela upp, paus, helskärm.

# Tidslinje och visning av G-sensor

Visar information i realtid för G-sensorn för den video som spelas upp.

### Volymkontroll 16

14

15

Kontrollerar ljudvolymen för den video som spelas upp.

### Fält för filhantering 17

Lägg till, spara, och filtrera videor i din fillista.

### Fillista 18

Visar ditt videobibliotek, klart för uppspelning och redigering. Den här listan kan filtreras på ett antal olika sätt, inklusive på namn, datum, upplösning och om filen är skyddad.

# MyNextbase Player - Redigera videor

För att använda MyNextbase Player™ för att redigera dina inspelade filmer, måste du se till att den fil du vill redigera för närvarande spelas upp i uppspelningsfönstret. Du kan göra detta genom att dubbelklicka på filen när den visas i fillistan. När filen spelas upp klickar du på "Redigera" för att påbörja redigeringsprocessen i sex steg.

### 1. Klipp ihop videor (valfritt)

Det första steget låter dig klippa ihop flera videor. Observera att de videor som du klipper ihop måste ha samma upplösning. Din video kommer att visas i mitten av skärmen, med knappar på respektive sida för att lägga till ytterligare videor före och efter den valda videofilen. Om du klickar på någon av dessa knappar öppnas en lista över filer i ditt bibliotek som kan läggas till. När de har lagts till visas de bredvid din ursprungliga videofil.

Videofilernas ordningsföljd kan ändras genom att klicka och dra i en video. För att ta bort en video, håller du musen över den valda filen för att visa alternativet "Ta bort video". Klicka för att ta bort videon. När du är nöjd med de videor du har valt, klickar du på fortsätt för att gå till steg 2.

### 2. Klipp video

Genom att klippa videon kan du korta av dina utvalda klipp så att de bara innehåller incidenten eller händelsen som du är intresserad av. Till vänster om tidslinjen för uppspelning finns en grön markering, som markerar början av din video. Till höger om tidslinjen för uppspelning finns en röd markering, som markerar slutet av din video. Dessa kan dras till en punkt på tidslinjen som du väljer. Vid export kommer MyNextbase Player att skapa en enda videofil från det bildmaterial som är placerat mellan markeringarna. Den vita markeringen visar din aktuella uppspelningsposition.

### 3. Kommentera video (valfritt)

I videon kan det finnas ett föremål eller en händelse som du vill markera. Genom att kommentera videon kan du göra detta. När du gör kommentarer för en bildruta, kommer din video att pausa på den angivna bildrutan och visa eventuella kommentarer som du har lagt till. Videon fortsätter efter fyra sekunder.

För att börja lägga till kommentarer, tar du fram den bildruta som du vill kommentera (med hjälp av den vita markeringen och vänster/höger pil för att bläddra mellan bildrutorna) och klickar på "*Lägg till ko m m e n t a r*" f ö r a tt ö p p n a s k ä r m e n f ö r kommentarer. Längst upp på skärmen Kommentar ser du verktygen för kommentarer - Rita, Cirkel, Ruta, Rektangel och Text. Om du klickar på något av dessa

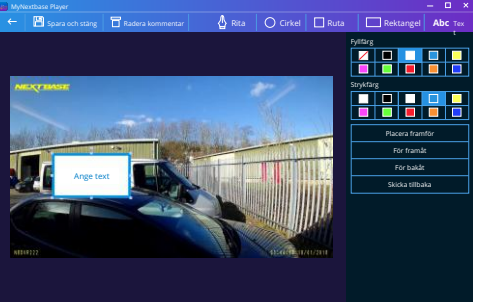

*Fönster för kommentar*

### alternativ läggs en redigerbar kommentar till för den bildrutan.

Denna form/text kan flyttas, storleksändras och roteras med hjälp av handtagen i sidorna och hörnen på den valda kommentaren.

När du har avslutat kommentaren, klickar du på "*Spara och stäng*" för att komma tillbaka till skärmen Lägg till kommentar där fler kommentarer kan läggas till. När du är klar med att lägga till kommentarer, trycker du på "*Fortsätt*" för att fortsätta.

### 4. Lägg till titelskärm (valfritt)

Lägg till en titelskärm i din video. Titeln kommer att visas under fyra sekunder i början av din video. Klicka inuti den vita rektangeln och skriv in den önskade titeln, för att lägga till en titel. Tryck på "*Fortsätt*" för att fortsätta.

### 5. Inställningar för utdata (valfritt)

I det sista steget i redigeringsprocessen anger du kvaliteten på videofilen och den data som inkluderas.

Videoupplösningen avgör kvaliteten på videoklippet. Som standard kommer videoupplösningen att ställas in till samma utmatning som originalfilerna. Om du sänker videoupplösningen skapas filer med lägre upplösning men detta kommer också att minska filstorleken och den tid det tar att producera filen.

Stämplar för GPS, registreringsskylt och tid kan även tas bort, likväl som ljud och GPS-information från videon genom att markera motsvarande kryssruta. När denna data har tagits bort, kan den inte läggas tillbaka till den redigerade videon. Detta kommer inte att påverka originalfilen.

Till sist kan du ange namnet på filen som skapas och platsen där du vill spara den. När du har valt inställningar för din utdata, klickar du på "*Bekräfta*" så börjar MyNextbase Player att bearbeta din video.

### 6. Bearbeta video

I steg 6, kommer MyNextbase Player att bearbeta dina videoklipp och redigeringar och producera en enda fil på den plats som angivits. Det kan ta lite tid och beror på antalet filer och längden av videofilerna som ska klippas ihop samt videoupplösningen. När videon är färdigbearbetad kommer den att läggas till i fillistan i MyNextbase Player.

### Videodelning

Videor kan delas på sociala medier och med försäkringsbolag via knappen "*Dela video*". När en destination är vald (t.ex. Facebook), kommer den webbplats som är målet att öppnas i din standardwebbläsare. Du kommer sedan att få logga in på ditt konto, och när du är inloggad kommer webbläsaren att stängas och ett popup-fönster med uppladdningens förlopp visas. När filen är uppladdad får du ett alternativ för att visa din uppladdade fil. Videor kan även laddas upp till Nextbase™ server. Du kommer att få en säker länk via epost för att visa och ladda ner din video. Denna länk kan skickas till ditt försäkringsbolag, utan att behöva överföra en stor videofil.

Videor kommer att raderas automatiskt 30 dagar efter uppladdningen.

### Fler funktioner

När en video spelas upp i Uppspelningsfönstret, kan du trycka på "*Crtl + i"* för att öppna ett fönster som visar all metadata för videon inklusive information som t.ex.: filnamn och storlek, upplösning och bildhastighet, max. och genomsnittliga hastigheter, GPS-information och mer.

> Vissa funktioner, som t.ex. GPS-data är bara tillgängligt på vissa modeller.

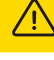

# MyNextbase Cloud™

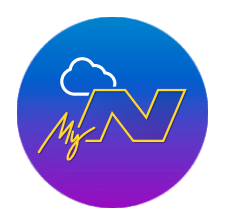

MyNextbase Cloud™ är vår kostnadsfria tjänst för videodelning där du tryggt och säkert kan lagra dina Dash Cam-filer.

Ladda upp din fil till Nextbase™ Server med hjälp av funktionen "*Dela video"* i antingen MyNextbase Player™ eller appen MyNextbase Connect™. Observera att uppladdningstiderna beror på videofilens storlek. När din video har laddats upp kommer du att få en säker länk för att kunna se din video online och/eller för att ladda ned den till din dator/enhet. Denna länk kan delas med andra (inklusive ditt försäkringsbolag) så att de också kan visa/ladda ned videon. Videor kommer att raderas automatiskt 30 dagar efter att de har laddats upp.

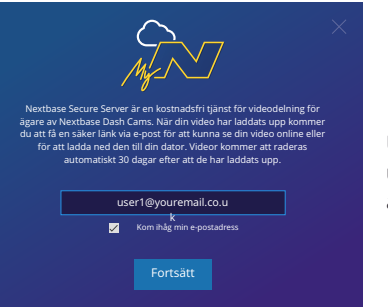

Uppladdningsfönstret leder dig genom uppladdningsprocessen, därefter får du en fråga om att ange din e-postadress.

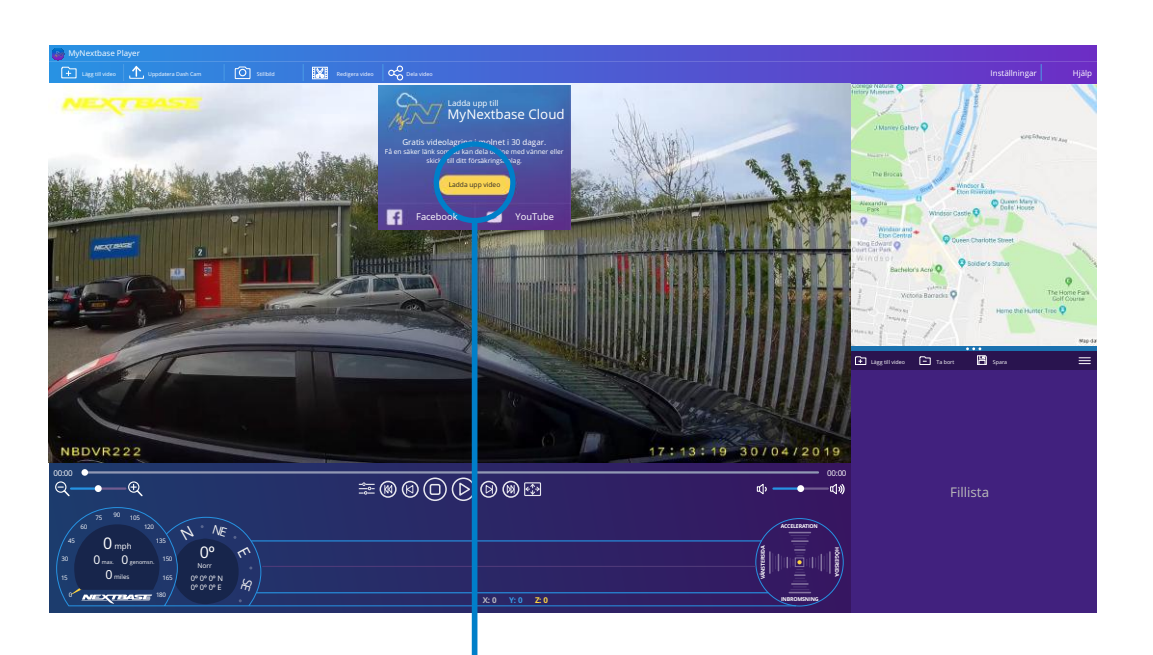

Om du väljer "*Dela video" kan du välja vart du vill ladda upp din video*. Välj "*Dela med Nextbase*" för att ladda upp din video till MyNextbase Cloud, och visa uppladdningfönstret.

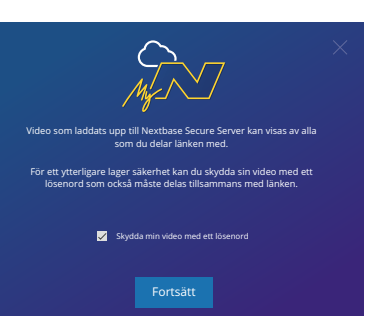

Du har möjligheten att skydda din video med ett lösenord.

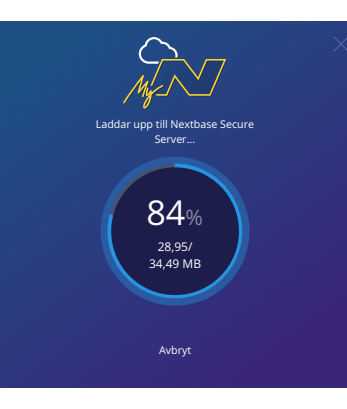

När du har bestämt inställningen för videon, startar uppladdningen. Uppladdningstiderna beror på filens storlek och din internethastighet.

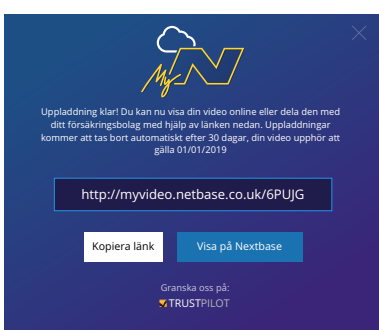

När uppladdningen är slutförd kommer du att få en unik webbadress som länkar till din video som finns på Nextbase server.

Denna länk kan delas med andra (inklusive ditt försäkringsbolag) så att de också kan visa/ladda ned videon. När du visar videon online för första gången kommer du att få ett meddelande: "*Den här videon laddades upp väldigt nyligen, det kan ta upp till en halvtimme att generera förhandsgranskningen online men din video kan laddas ned omedelbart*." Detta är normalt och förhandsgranskningen blir tillgänglig inom en halvtimme.

34

# Alexa Built-in

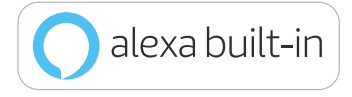

Du kan ansluta din Dash Cam till ditt Alexa™-konto för att aktivera alternativen för röststyrning. Du kan starta och stoppa inspelningar, fråga om trafiken längs din rutt, spela upp musik och mycket mer.

För att denna funktion ska fungera måste du ha både a*ppen "MyNextbase Connect™*" *och "Amazon Alexa" installerade på din smartphone , ha en internetanslutning, och ha Bluetooth påslaget. Appen för Alexa kan laddas ned med QR-kodlänkarna eller genom att söka på Apple App Store® eller Google Play®.*

Google Play Store **Apple App Store** 

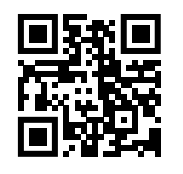

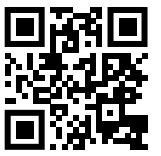

# Inställning

Du kommer att få en fråga på din Dash Cam om att ladda ned och installera Alexa-appen från antingen Google Play Store (för användare av Android), eller från Apple App Store (för användare av iPhone).

Från appen MyNextbase Connect, klickar du på knappen "Mer information" om Amazon Alexa på startsidan. Klicka på "Aktivera" Alexa och tryck på "Öppna i app" för att logga in till Alexa. Du måste godkänna alla behörigheter för att Alexa ska fungera.

När din Dash Cam är sammankopplad med din Alexa-aktiverade smartphone kan du börja använda Alexa (till höger finner du några exempel på fraser som du kan komma igång med).

### Obs:

Ljud från Alexa kommer från din smartphone och INTE från din Dash Cam. Om din smartphone är ansluten till högtalarsystemet i ditt fordon, antingen via Bluetooth eller via en aux-kabel, kommer Alexas ljudutgång att höras i ditt fordons högtalarsystem.

Se till att volymen på din smartphone är på annars kommer du inte att kunna höra Alexas svar.

Nedan finner du ett urval av fraser att börja med:

Nyheter och information

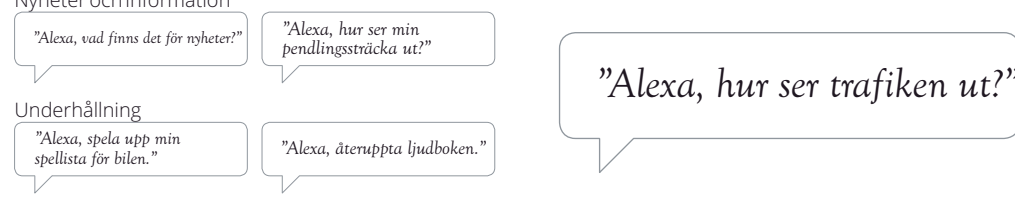

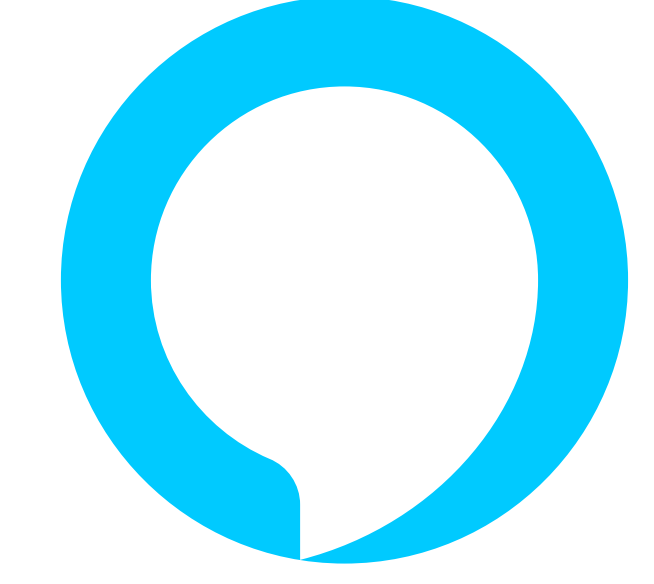

Alexa är inte tillgänglig på alla språk; kontrollera appen MyNextbase Connect för listan över språk som stöds.

Amazon, Alexa och alla relaterade logotyper är varumärken som tillhör Amazon.com Inc eller dess dotterbolag. Vissa funktioner i Alexa är beroende av teknik för smarta hem.

# PC Connection

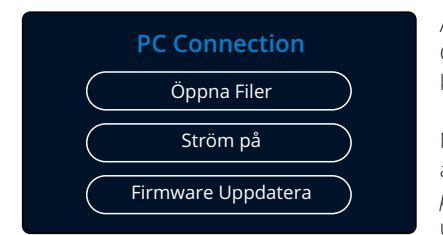

Använd den medföljande USB-kabeln för att ansluta din Dash Cam direkt till din PC via uttaget  $\Box \leftrightarrow$ , anslut INTE USBkabeln till fästet med strömförsörjning.

När den är ansluten slås din Dash Cam på med tre tillgängliga alternativ; "*Åtkomst till filer*" och *"Ström på"* och *uppdatera inbyggd programvara* enligt beskrivningen ovan. Information om uppdatering av inbyggd programvara finns på nästa sida.

# Öppna Filer (Windows)

När det här alternativet har valts fungerar Dash Cam som en kortläsare för din dator. Ytterligare en enhet visas, och du kan visa/hantera de lagrade filerna som finns på MicroSD-kortet i din Dash Cam.

Du kommer att kunna visa dina filer med hjälp av MyNextbase Player™, ett kostnadsfritt program för redigering och delning som finns att ladda ner från www.nextbase.com. Dash Cam är en "skrivskyddad enhet", vilket innebär att det inte går att ladda upp filer till SD-kortet när du befinner dig i läget Åtkomst till filer.

# Öppna Filer (Mac)

När det här alternativet har valts fungerar Dash Cam som en kortläsare för din Mac. USB-diskikonen för "Nextbase" kommer att visas på din MAC och du kommer att kunna visa och/eller hantera lagrade filer. Du kommer att kunna visa dina filer med hjälp av MyNextbase Player™, ett kostnadsfritt program för redigering och delning som finns att ladda ner från www.nextbase.com.

Dash Cam är en "skrivskyddad enhet", vilket innebär att det inte går att ladda upp filer till SD-kortet när du befinner dig i läget Åtkomst till filer. När din Dash Cam är ansluten till antingen ett Windows- eller Mac-system kommer du att se ett popup-fönster på din Dash Cam med texten "Använd *MyNextbase Player för att granska, redigera, spara och dela inspelningar"*.

# Ström på (Windows och Mac)

När det här alternativet väljs slås Dash Cam på och alla funktioner är tillgängliga. Detta inkluderar laddning av det inbyggda batteriet, där en full laddning tar cirka 2 timmar.

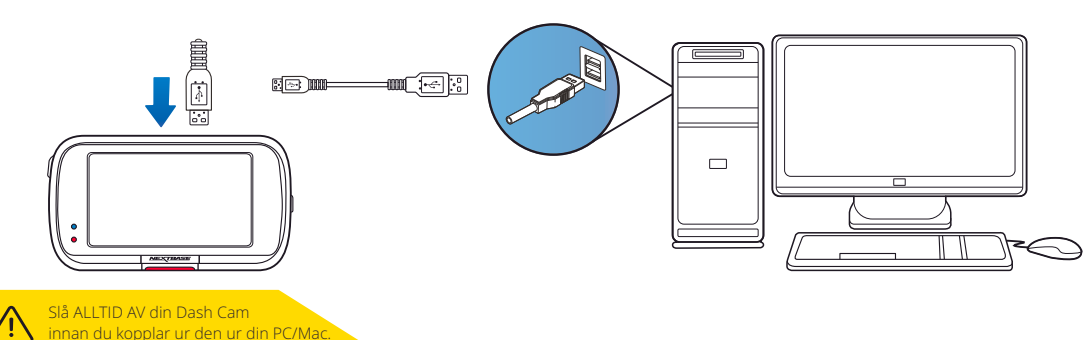

386

# Information om uppdatering av inbyggd programvar a

# **Firmware Uppdater a**

Använd MyNextbase Player för att uppdatera Dash Cam Firmware.

Den inbyggda programvaran styr de grundläggande funktionerna i din Dash Cam.

Om din Dash Cam inte fungerar korrekt kan du behöva uppdatera den inbyggda programvaran.

Uppdateringar av den inbyggda programvaran kan också släppas för att rätta fel, och förbättra den allmänna funktionaliteten i din Dash Cam.

Kort sagt så är det viktigt att hålla den inbyggda programvaran i din Dash Cam uppdaterad så att den fungerar med full kapacitet.

# Hur man söker efter den senaste versionen av inbyggd programvara för din Dash Cam

På sidan 4 i inställningsmenyn, väljer du "Systeminformation". Här finner du information som är relaterad till din Dash Cam, inklusive vilken version av inbyggd programvara som är aktiv för närvarande (t.ex. R05.3).

### Tillvägagångssätt för att uppdatera den inbyggda programvaran i din Dash Cam Det finns ett antal sätt att uppdatera den inbyggda programvara.

- Anslut SD-kortet i din Dash Cam till en PC eller Mac med hjälp av en kortläsare. Detta öppnar enheten i utforskaren och visar innehållet på ditt SD-kort. Gå till sidan "Support & Downloads" på nextbase.com och ladda ned den senaste versionen av den inbyggda programvaran (t.ex. R05.4). Denna laddas ner som

en bin-fil. Dra och släpp, bin-filen på SD-kortet.

Mata ut SD-kortet och sätt tillbaka det i din Dash Cam. När din Dash Cam får ström slås den på och börjar automatiskt att uppdateras. Medan den uppdateras kommer den röda lysdioden till vänster på skärmen att börja blinka. När uppdateringen har slutförts kommer din Dash Cam att återstarta automatiskt.

- Om du har en PC, kan du även uppdatera din Dash Cam med hjälp av funktionen "*Uppdatera Dash Cam'"* i MyNextbase Player™. Funktionen fungerar INTE på en Mac. Anslut din Dash Cam till en PC via USB, välj "*Uppdatera inbyggd programvara*" och öppna upp MyNextbase Player™ (tillgänglig för kostnadsfri nedladdning från nextbase.com). Välj "*Uppdatera Dash Cam*". Ett popup-fönster visas på din PC som beskriver den nuvarande inbyggda programvaran och den senaste versionen som finns tillgänglig. När du väljer "Uppdatera", kommer din Dash Cam att uppdateras automatiskt. Den röda lysdioden blinkar medan ' din Dash Cam uppdateras. När uppdateringen har slutförts kommer din Dash Cam att återstarta automatiskt. Observera att en internetanslutning krävs för att uppdatera din Dash Cam.

Obs: Om "Behåll användarinställningar" är PÅ i inställningsmenyn, kommer din Dash Cam att starta som vanligt direkt in i realtidsvisningsläge och är klar för användning. Om "Behåll användarinställningar" är AV när uppdateringen är slutförd, kommer din Dash Cam att starta i menyn "Förstagångsanvändning" som måste slutföras innan du kan använda din Dash Cam. Filer som sparats på SD-kortet påverkas inte av uppdateringen av den fasta programvaran.

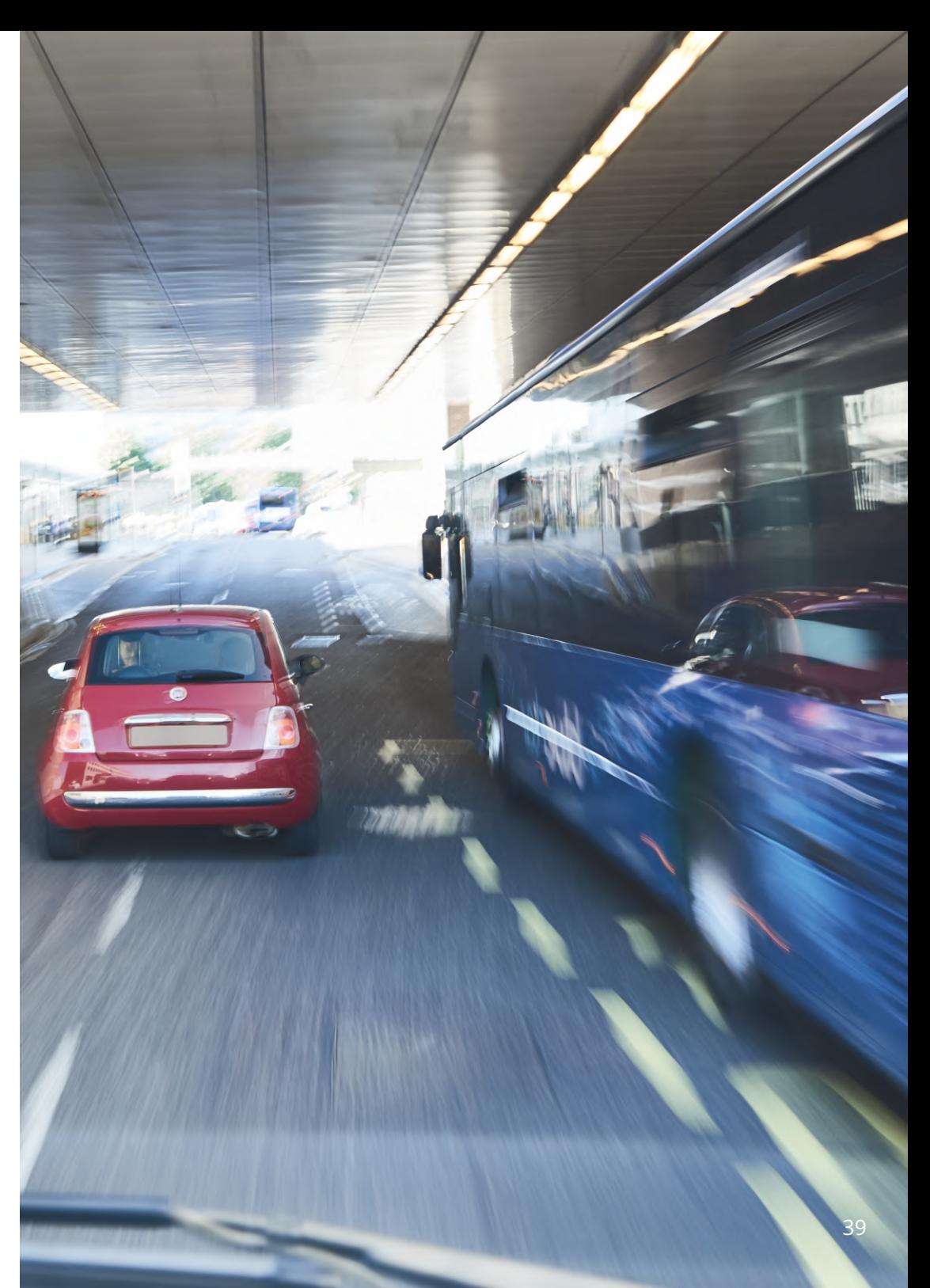

# TV-Anslutning

Din Dash Cam kan anslutas till extern videoutrustning som t.ex. en TV eller skärm för att låta dig visa dina videor på en större skärm. Du kan ansluta din Dash Cam till valfri TV eller skärm som användare en HD-Outkabel. Observera att inte alla TV-apparater/skärmar är kompatibla med din Dash Cam.

Anslut HD-Out-kabeln (finns hos din närmaste återförsäljare) mellan din Dash Cam och den externa enheten (se diagram nedan), och slå sedan på din Dash Cam. Skärmen på din Dash Cam kommer att vara tom eftersom bilden skickas till den externa enheten, den röda lysdioden på Dash Cam tänds vilket visar att enheten är påslagen. Du kan sedan fortsätta att använda din Dash Cam som du normalt skulle vilja.

Se till att ditt Dash Cam-batteri är laddat före användning, då din Dash Cam inte får någon ström via HD-Outkabeln.

Vid långvarig användning kan en extern strömförsörjning behövas, använd den medföljande USB-kabeln med en 5 V DC/USB-adapter av den typ som normalt medföljer mobiltelefoner.

Obs: SÄKERSTÄLL: Att alla externa strömkällor har korrekt 5 V DC-utgång, annars kommer skador att uppstå som inte täcks av tillverkarens garanti.

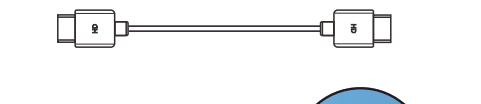

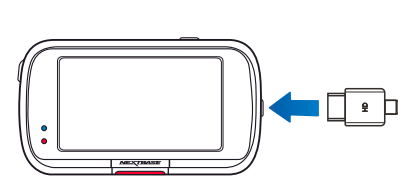

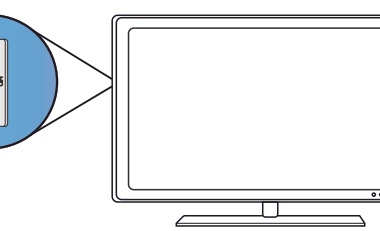

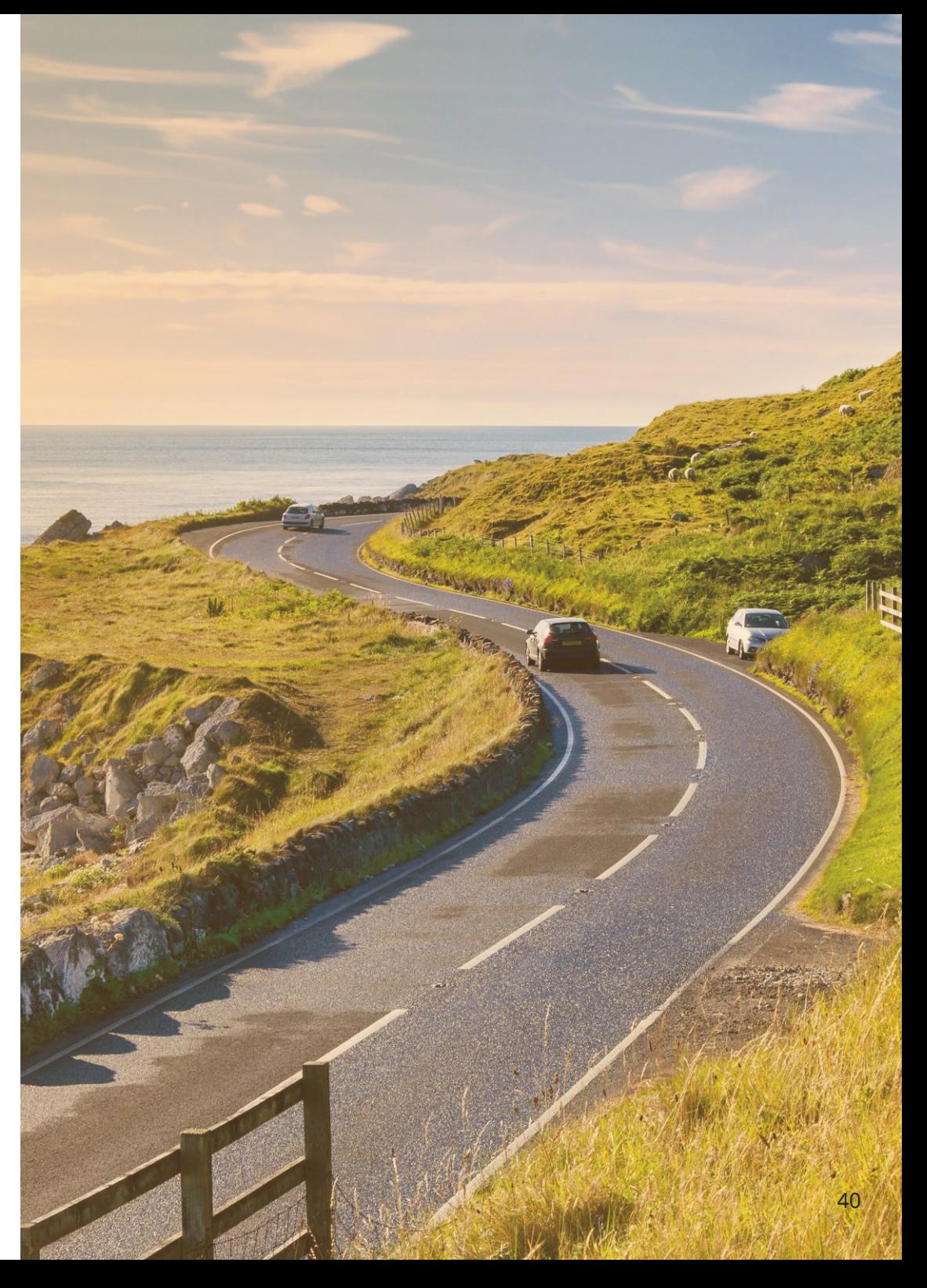

# Nextbase™ SD-kort

För bästa resultat rekommenderar vi användning av våra Nextbase™-märkta SD-kort med din Dash Cam, de finns att köpa online på nextbase.com eller hos din närmaste återförsäljare.

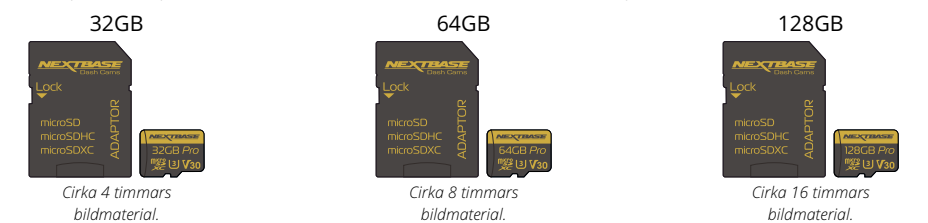

Vi rekommenderar att du formaterar ditt SD-kort varannan vecka för att säkerställa att det finns tillräckligt med utrymme för att spela in och lagra nytt bildmaterial. Vid formatering KOMMER skyddade filer att raderas. Om du vill behålla dessa skyddade filer, måste du säkerhetskopiera dem externt, vanligtvis genom att spara filer på en stationär dator, eller någon annan säker lagringsplats.

För att rensa ditt SD-kort går du till funktionen "*Formatera SD-kort"* i inställningsmenyn i din Dash Cam och följer instruktionerna på skärmen.

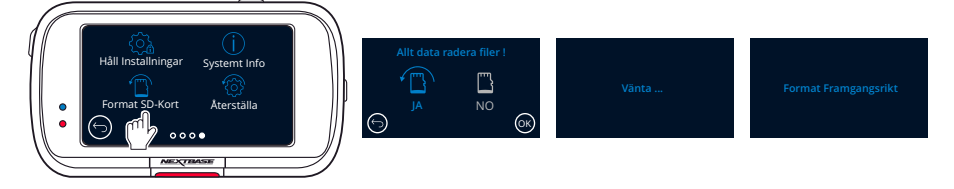

### Vilket SD-kort bör jag använda i en Dash Cam?

Nextbase har konstruerat ett SD-kort specifikt för att uppfylla kraven för våra Dash Cams. Vi arbetar direkt mot fabriken för att säkerställa kontinuitet i kvaliteten på SD-korten.

Nextbase har spenderat åratal på att testa och utveckla SD-kort för att optimera sin prestanda i våra Dash Cams.

På grund av skillnader i teknik behöver ett SD-kort som fungerar i en mobiltelefon eller dator inte nödvändigtvis fungera bra i en Dash Cam. De huvudsakliga skillnaderna och försäljningsargumenten mellan olika SD-kort är lagringsstorleken (16GB, 32GB, 64GB, etc.) och hastigheten för LÄSNING. Hastigheten för LÄSNING är inte särskilt viktig när det handlar om Dash Cams, då en Dash Cam SKRIVER information till SD-kortet vid inspelning. Förmågan att bibehålla en hög konstant hastighet vid SKRIVNING är vad SD-kort från Nextbase är utformade att göra bättre än alla andra SD-kort. Eventuella förluster/fluktueringar i hastigheten för SKRIVNING till SD-kortet kommer att medföra att Dash Cam-bildmaterialet buffrar och i en del fall kommer inspelningen att stoppas helt. Åratal av forskning och design låter vår styrenhet för SD-kort och SD-kortets firmware uppnå kravet för våra Dash Cams, där andra SD-kort inte lyckas.

Ett stort krav som våra Dash Cams ställer på SD-kortet är förmågan att SKRIVA ÖVER det äldsta bildmaterialet när SD-kortets minne börjar bli fullt. Detta innebär att din Dash Cam alltid spelar in en slinga – när din Dash Cam är på spelar den alltid in. Baserat på vår erfarenhet så har de flesta SD-kort som inte är av märket Nextbase, problem att göra detta lika effektivt som våra SD-kort, vilket har medfört att bildmaterial saknas eller att det helt enkelt inte spelades in.

Vi rekommenderar fortfarande att SD-kortet formateras ibland – vid tung användning bör detta ske varannan vecka och för lite lättare användare kan det innebära en gång I månaden.

### Frågor och svar

### F) "Varför ska jag köpa SD-kort av märket Nextbase? Kan jag inte använda alla kort?"

S) Våra kameror har andra krav än andra inspelningsenheter. Detta beror på att de måste fortsätta spela in när SD-kortet är fullt samtidigt som den äldsta oskyddade filen på kortet skrivs över.

### F) "Varför är SD-kort från Nextbase mycket dyrare än SD-kort av andra märken?"

S) Åratal av forskning och utveckling har lett fram till skapandet av ett SD-kort som har överlägsna funktioner för att säkerställa att det fungerar med en Dash Cam, där andra SD-kort inte har sådana funktioner. Dash Cams har större tekniska krav på ett SD-kort än en mobiltelefon eller en dator och därav den högre prislappen.

### F) "Fungerar SD-kort som inte är av märket Nextbase överhuvudtaget?"

S) Ett kort som inte är tillverkat för detta ändamål kan se ut att fungera perfekt i början, men problem börjar inträffa efter en längre tids användning, detta kan vara dagar, veckor och månader. I det sämsta fallet kanske du inte upptäcker ett inspelningsfel förrän ditt SD-kort misslyckas med att spela in en allvarlig incident, och därför är det nödvändigt att använda ett lämpligt kort.

### F) "Jag har en bakåtriktad kameramodul förutom min Dash Cam, vilket SD-kort behöver jag?"

S) Om du använder en bakåtriktad kameramodul och en Dash Cam måste du säkerställa att ett SD-kort av typen U3 används i kameran. Det är viktigt att notera att våra 32 GB U3 microSD-kort kommer att spela in cirka 4 timmar HD-bilder innan din Dash Cam skriver över den äldsta inspelningen, eller 2 timmar om du använder en bakåtriktad kameramodul. 64GB U3 microSD-kortet kommer att spela in 8 timmar HD-bilder, eller 4 timmar vid användning av en bakåtriktad kameramodul. Det största SD-kortet du kan använda är vårt Nextbase 128 GB U3 microSD-kort som kan spela in 16 timmars HD-bilder, eller 8 timmar vid användning av en bakåtriktad kameramodul.

### F) "Vilka fel kan jag råka ut för om jag använder ett trasigt eller inkompatibelt SD-kort?"

- S) Du kan råka ut för följande problem:
- SD-felmeddelanden
- Inspelningsfel
- Fel vid automatisk inspelning
- Låst skärm
- Mellanrum mellan inspelningar
- Filer som är skadade eller inte går att spela upp
- Problem att slå på och stänga av
- Knappar som inte fungerar

Om du råkar ut för några av de fel som listas ovan, rekommenderar vi starkt att du ersätter ditt SD-kort med ett kort från Nextbase.

Alla våra dashcams testas med hjälp av SD-kort med varumärket Nextbase, och av det skälet kan vi inte intyga kompatibiliteten med några andra tillverkares produkter. För bäst resultat rekommenderar vi alltid användning av kort med varumärket Nextbase.

Bästa praxis är att formatera SD-kortet ibland - för en tung användare skulle det vara varannan vecka, för en lätt användare skulle det vara en gång I månade

# Vanliga frågor

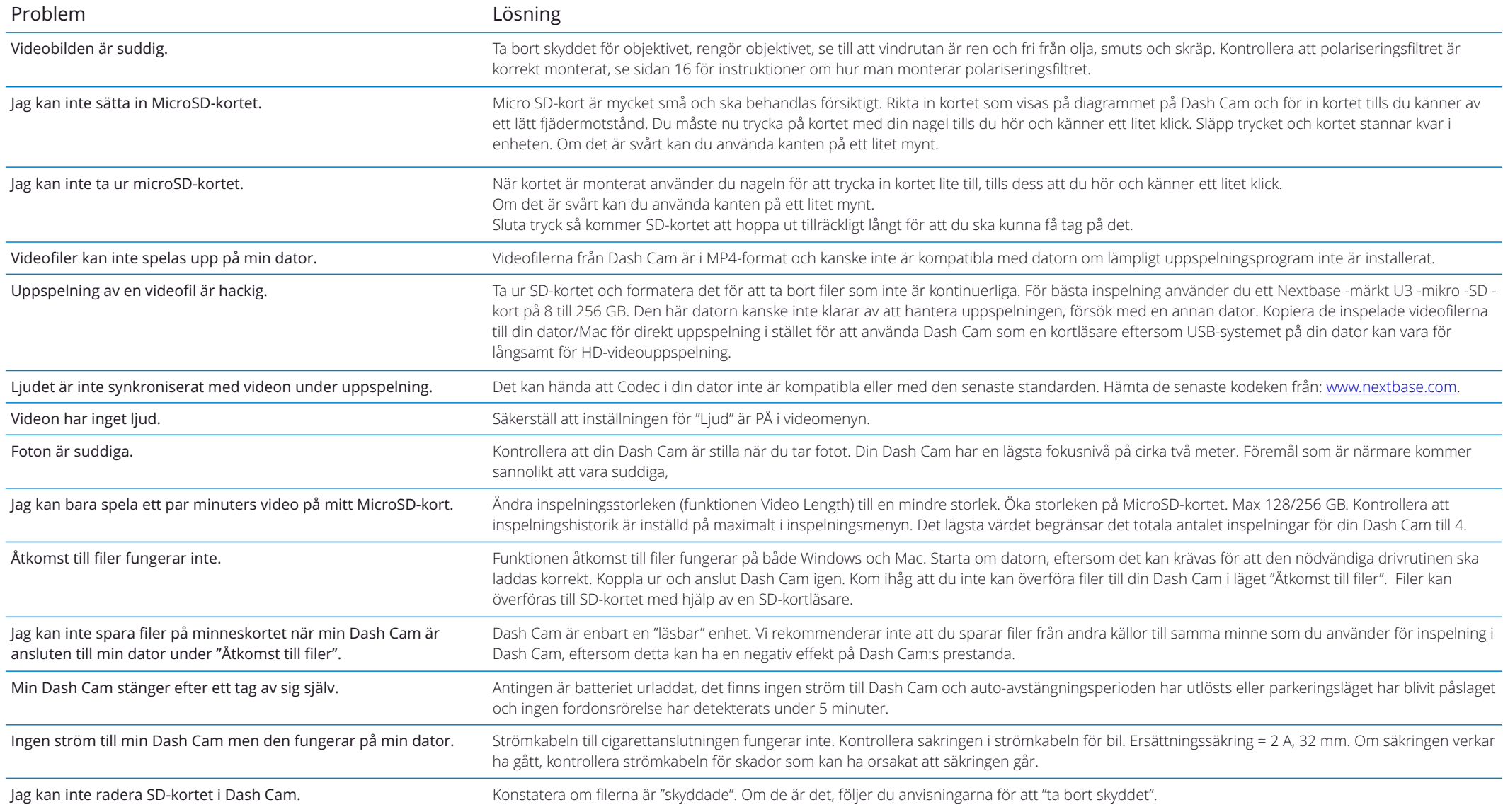

# Vanliga frågor (Sidan 2)

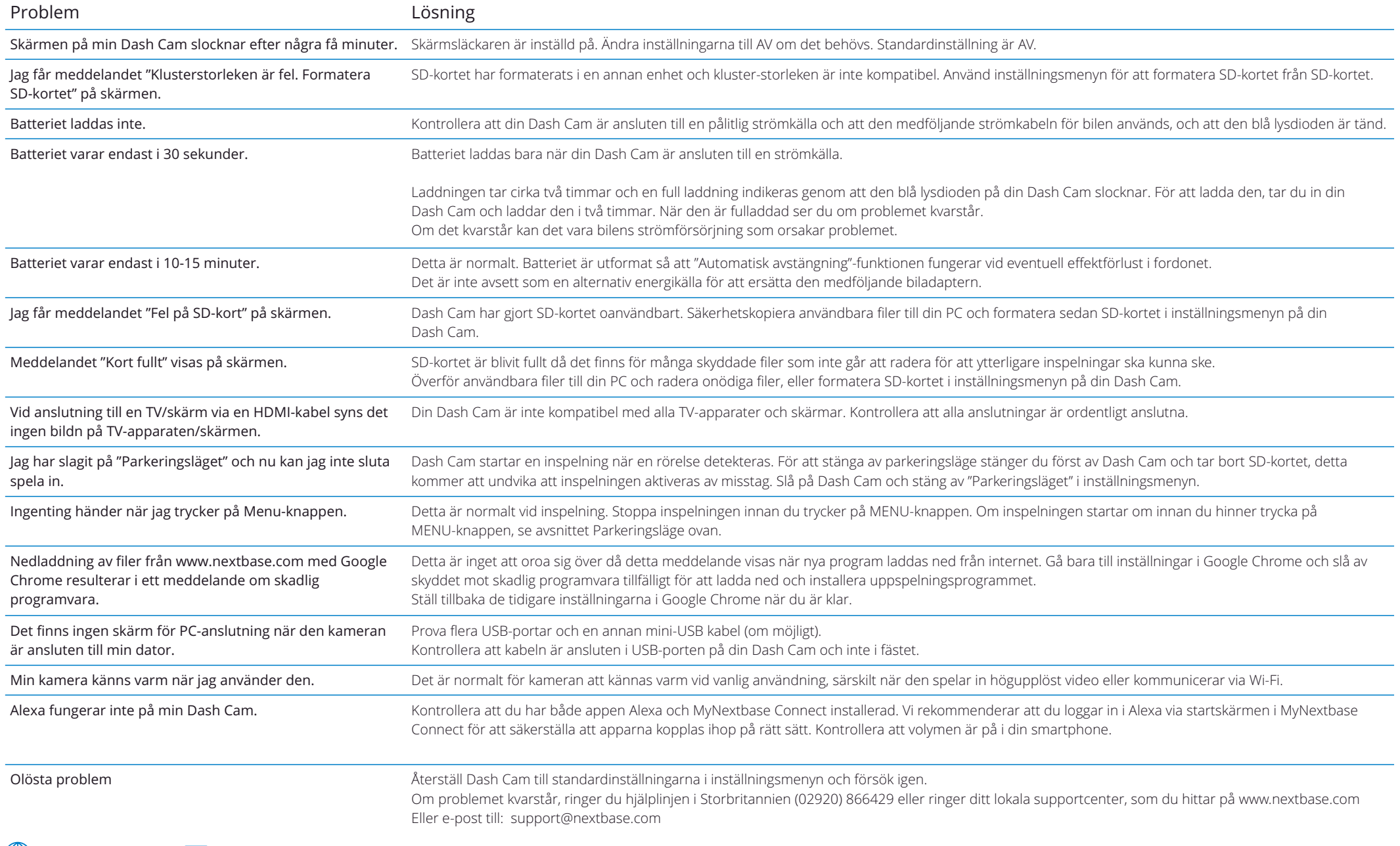

m

# Information CE-märkning (Conformité Europénne)

CE-märkning (Conformité Européenne) är en symbol (nedan) som trycks på produkter som uppfyller kraven i skyddsstandarder för hälsa, säkerhet och miljö för produkter som säljs i Europa. Den används i många produkter i många branscher (exempelvis SD-kort) som ett märke för överensstämmelse med europeiska standarder.

# $\epsilon$

På senare år har många varianter av märkningen dykt upp på marknaden. Även om de är lika, så är märket ovan den *enda* variant som är kopplad till, och deklarerar överensstämmelse med europeiska standarder. Andra märkningar, som liknar märkningarna ovan, garanterar inte att produkten är ansluten till eller uppfyller europeiska standarder för försäljning inom det europeiska ekonomiska samarbetsområdet (EEA).

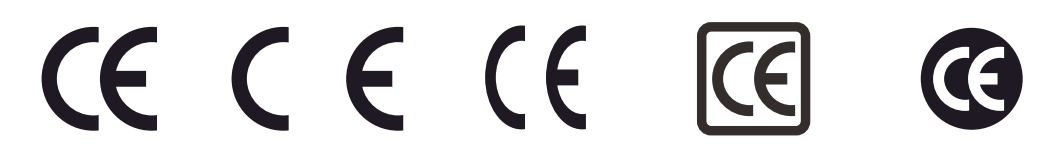

Den stora skillnaden mellan en legitim CE-märkning och en felanvänd CE-märkning är avståndet mellan bokstäverna. Bokstäverna C och E, tenderar att vara likadant utformade, medan mellanrummet mellan dem är det som skiljer de äkta från de falska. Bilderna nedan visar hur bokstäverna bör vara åtskilda. Det finns inga ytterligare markeringar såsom en ram eller cirkel i en legitim CE-märkning.

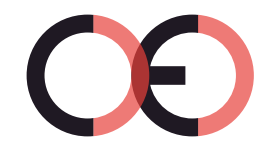

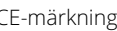

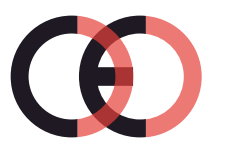

(för nära)

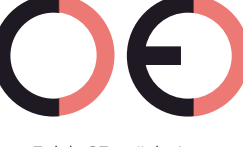

CE-märkning Falsk CE-märkning Falsk CE-märkning (för långt ifrån)

Då produkter utan korrekt CE-märkning inte garanterat uppfyller europeiska standarder för hälsa och säkerhet, är dessa produkter potentiellt mindre pålitliga och kan utgöra en säkerhetsrisk. Var medveten om CE-märkningen när du köper elektriska produkter.

Beskrivningarna ovan om falsk CE-märkning är inte utförliga, var medveten om att nya variationer kan dyka upp på marknaden.

# Programlicensavtal

Genom att använda denna enhet godkänner du de allmänna villkoren i följande programlicensavtal.

Nextbase™ beviljar dig för den period då du äger den relevanta enheten, en icke-exklusiv, icke-överförbar (förutom i de fall då du säljer eller överför enheten till en annan person – se nedan för mer information) begränsad licens att använda det inbyggda programmet i enheten ("Programmet") i binärt, exekverbart format för normal användning av produkten tillsammans med eventuell dokumentation och material (oavsett om det är utskrivet eller finns online) som görs tillgängligt av Nextbase i relation till programmet ("Dokumentationen"). Titeln, äganderättigheterna och de immateriella rättigheterna för programmet och dokumentationen kvarstår hos Nextbase och/eller dess tredjepartsleverantörer.

Du bekräftar att programmet och dokumentationen är Nextbase och/eller dess tredjepartsleverantörers egendom och att dessa är skyddade i hela världen genom lagar och förordningar om immateriella rättigheter, inklusive i USA och internationella lagar om upphovsrätt.

Du bekräftar dessutom att strukturen, organisationen och koden i programmet, för vilken källkod inte tillhandahålles, är en värdefull hemlighet för Nextbase och/eller dess tredjepartsleverantörer och att programmet i källkodsformat förblir en värdefull handelshemlighet för Nextbase™ och/eller dess tredjepartsleverantörer. Du godkänner att du inte kommer att dekompilera, demontera, ändra, plocka isär, bakåtkompilera eller reducera programmet till ett människoläsbart format, eller någon del därav och inte heller skapa härledda verk baserade på programmet eller dokumentationen.

Du godkänner att inte kopiera, hyra ut, underlicensiera, låna, översätta, slå ihop, variera, förändra eller modifiera hela eller delar av programmet eller dokumentationen och inte heller tillåta att programmet eller någon del av det kombineras med, eller blir kombinerat med något annat program.

Du godkänner att inte exportera eller återexportera programmet eller dokumentationen till något land som strider mot amerikanska exportkontrollagar eller några andra exportkontrollagar i något annat tillämpligt land.

Om du använder MyNextbase Connect™ eller MyNextbase Player™ måste du följa de tillämpliga användningsvillkoren och policyerna för godtagbar användning som finns på www.Nextbase.com.

# Begränsad Garanti

Denna begränsade garanti ger dig vissa juridiska rättigheter, och du kan ha andra juridiska rättigheter som varierar från stat till stat (eller land eller provins). Nextbase™ exkluderar, begränsar eller upphäver inte några andra juridiska rättigheter som du kan ha enligt lagarna i din stat (eller land eller provins). För en fullständig insikt i dina rättigheter bör du kontrollera lagstiftningen i din stat, ditt land eller din provins.

Nextbase ansvar sträcker sig enbart till kostnaden för din Dash Cam. Eventuella inspelningar som har skett eller hämtats från SD-kortet oavsett anledning omfattas inte av produktgarantin. Vi tar inget ansvar för kostnader som uppstått på grund av korrupta, saknade eller raderade videoinspelningar. Inga anspråk för extra kostnader utöver kostnaden för din Dash Cam kommer att accepteras.

Produkter från Nextbase har en garanti mot material- och tillverkningsfel under ett år från inköpsdatum, och där batterierna har en garanti mot material och tillverkningsfel i sex månader från inköpsdatumet. Inom denna period, kommer Nextbase att efter eget gottfinnande, reparera eller ersätta alla komponenter som inte fungerar vid normal användning. Sådana reparationer eller utbyten sker utan kostnad för kunden vad det gäller delar och arbete, under förutsättning att kunden är ansvarig för transportkostnaderna.

Den begränsade garantin gäller inte för: (i) kosmetiska skador, såsom repor, jack och bucklor; (ii) förbrukningsdelar såsom batterier, om inte produktskadan har inträffat på grund av fel i material eller tillverkning; (iii) skada som orsakats av olycka, misshandel, vatten, översvämning, brand eller andra naturkatastrofer eller externa orsaker; (iv) skada som orsakas av service som tillhandahållits av någon som inte är ett av Nextbase auktoriserat servicecenter; (v) skada på en produkt som har modifierats eller ändrats utan skriftligt godkännande från Nextbase, eller (vi) skada på en produkt som har anslutits till ström och/eller datakablar som inte har levererats av Nextbase, eller (vii) skada på en produkt som har anslutits direkt till 12 V DC, där cigarettändarkontakten har klippts av som innehåller adaptern för 12/24 V DC till 5 V DC.

Dessutom förbehåller sig Nextbase rätten att vägra garantianspråk på produkter och tjänster som tillhandahålles och/eller används i strid mot lagarna i något land.

Så långt det är möjligt enligt tillämpliga lagar, är garantierna och åtgärderna i denna begränsade garanti exklusiva och istället för, och Nextbase friskriver sig uttryckligen från alla andra garantier och åtgärder, oavsett uttryckliga, underförstådda, lagliga eller på annat sätt, inklusive utan begränsning alla påstådda garantier om säljbarhet eller användning för ett särskilt ändamål, lagliga åtgärder eller annat. Denna begränsade garanti ger dig vissa juridiska rättigheter, och du kan ha andra juridiska rättigheter som varierar från stat till stat (eller land eller provins). Om det inte går att friskriva sig mot underförstådda garantier enligt lagarna i din stat eller ditt land, är sådana garantier begränsade i varaktighet enligt varaktigheten i denna begränsade garanti. Vissa stater (länder och provinser) tillåter inte begränsningar i hur länge en påstådd garanti varar, så ovanstående villkor kanske inte gäller för dig.

Nextbase ska under inga omständigheter bli ansvariga för ett brott mot garantin för några oavsiktliga, särskilda, indirekta eller påföljande skador, oavsett om dessa är ett resultat av användning, missbruk eller oförmåga att använda produkten eller defekter i produkten. Vissa stater (länder och provinser) tillåter inte exkludering av oavsiktliga eller påföljande skador, så ovanstående villkor kanske inte gäller för dig.

Om du under garantiperioden skickar in ett anspråk gällande garantiservice i enlighet med denna begränsade garant, så kommer Nextbase efter eget gottfinnande att: (i) reparera enheten med hjälp av nya delar eller begagnade delar som uppfyller Nextbase kvalitetsstandarder, (ii) ersätta enheten med en ny enhet eller en renoverad enhet som uppfyller Nextbase kvalitetsstandarder. Dessa åtgärder är de enda och exklusiva åtgärderna för garantifel. Reparerade och ersatta enheter har en 30 dagars garanti.

# Garanti (forts.)

Om enheten skickas in under den ursprungliga garantin så gäller den nya garantin i 30 dagar eller till slutet av den ursprungliga garantin på ett år, beroende på vilken som är längst.

Innan du söker garantiservice, bör du ta en titt på våra hjälpresurser online som finns på www.nextbase.com. Om din enhet fortfarande inte fungerar korrekt efter användning av dessa resurser, bör du kontakta ett auktoriserat Nextbase-servicecenter i det ursprungliga inköpslandet eller följa instruktionerna för support på www.nextbase.com för att få garantiservice.

Om du söker garantiservice utanför det ursprungliga inköpslandet, kan inte Nextbase garantera att delarna och produkterna som behövs för reparation eller ersättning av din produkt är tillgängliga på grund av skillnader i produkterbjudanden och tillämpliga standarder, lagar och regler. I dessa fall, kan Nextbase, efter eget gottfinnande och i enlighet med tillämpliga lagar, reparera eller ersätta produkten med jämförbara Nextbase-produkter eller delar, eller kräva att du skickar din produkt till ett auktoriserat Nextbase-servicecenter i det ursprungliga inköpslandet eller till ett auktoriserat Nextbase-servicecenter i ett annat land som kan utföra service på din produkt, i vilket fall du kommer att vara ansvarig för att uppfylla alla tillämpliga import- och exportlagar och regler och för att betala alla tullavgifter, moms, fraktavgifter och andra tillhörande skatter och avgifter. I vissa fall kan Nextbase och dess återförsäljare kanske inte utföra service på produkten utanför det ursprungliga inköpslandet eller returnera en reparerad eller ersatt produkt till dig i det landet på grund av tillämpliga standarder, lagar och regler i det landet.

# Inköp av gamla varor på online-auktioner

Produkter som köps via online-auktioner omfattas inte av Nextbase garanti. Bekräftelser från onlineauktioner godtas inte som garantiverifikat. För att få garantiservice krävs ett originalkvitto eller en kopia av originalkvittot från den ursprungliga försäljaren. Nextbase kommer inte att ersätta saknade komponenter i någon förpackning som köpts via en online-auktion.

# Internationella inköp

En separat garanti kan tillhandahållas via internationella återförsäljare för enheter som köps utanför Storbritannien beroende på landet. Om detta är tillämpligt kommer den här garantin att tillhandahållas av den lokala återförsäljaren i landet och dess återförsäljare tillhandahållet lokal service för din enhet. Återförsäljares garantier är bara giltiga i området för den avsedda distributionen.

# Uttalanden om överensstämmelse

### Information om produktens trådlösa funktioner

2.4G Wi-Fi (EIRP Max 13.41dBm), BT(EIRP Max. 6.23dBm), BLE( EIRP Max. 5.56dBm)

### ACMA RCM meddelande till användare i Australien och Nya Zeeland

Efter att ha tagit hänsyn till inlämnade handlingar är vår auktoriserade Agent (globala godkännanden ACN/ARBN 25 497 357 455) övertygad om att tillbehörsprodukten I NBDVRfordonet 522GW uppfyller kraven i relevanta ACMA-standarder som gjorts enligt Radiocommunications Act 1992 och Telecommunications Act 1997. Den fullständiga överensstämmelsedeklarationen, inklusive uppgifter om tillämpliga standarder och dokumentinlämnad kan hittas på vår hemsida på https://www.nextbase.com/certifications

### CE

Härmed förklarar Portable Multimedia Limited att radioutrustningen typ 522GW Dash Cam överensstämmer med direktiv 2014/53/EU. Den fullständiga texten till EU-försäkran om överensstämmelse finns på följande Internetadress: https://www.nextbase.com/certifications/

### UKCA

Härmed förklarar Portable Multimedia Limited att radioutrustningstypen 522GW Dash Cam överensstämmer med UK Regulation S. I. 2017 No .1206. Den fullständiga texten till ukca-försäkran om överensstämmelse finns på följande Internetadress:https://www.nextbase.com/certifications/

### Information om RF-exponering (MPE)

Enheten uppfyller kraven från EU och International Commission on Non-Ionising Radiation Protection (ICNIRP) gällande begränsningar av allmänhetens exponering för elektromagnetiska fält av hälsoskyddsskäl. För att uppfylla kraven för RFexponering måste utrustningen användas med ett separationsavstånd på minst 20 cm från användaren.

### FCC-utlåtande

Den här enheten uppfyller kraven i avsnitt 15 av FCC-reglerna. Användning sker med reservation för följande två villkor: (1) enheten får inte orsaka störningar och

(2) enheten måste tåla alla störningar den tar emot, inklusive störningar som kan orsaka oönskad funktion. Den här utrustningen har testats och motsvarar gränserna för digitala enheter inom klass B i enlighet med del 15 i FCCreglerna. Dessa begränsningar är utformade för att ge rimligt skydd mot störningar vid en installation i bostadsmiljö. Utrustningen genererar, använder och kan utstråla energi i form av radiofrekvenser och kan, om den inte installeras enligt anvisningarna, orsaka störningar på radiokommunikationer. Det finns emellertid ingen garanti för att störningar inte kommer att ske vid en viss installation. Om utrustningen stör radio- eller TV-mottagningen, vilket kan fastställas genom att utrustningen stängs av och sätts på, bör användaren försöka häva störningen genom en eller flera av följande åtgärder:

- Rikta om eller flytta den mottagande antennen.
- Öka avståndet mellan utrustningen och mottagaren.
- Anslut utrustningen till en annan grupp än den grupp där mottagaren är ansluten.
- Be återförsäljaren eller en erfaren radio- och TV-tekniker om hjälp.
- Enheten och dess antenn får inte vara placerad vid eller arbeta tillsammans med någon annan antenn eller sändare.
- Ett lägsta separationsavstånd på 20 cm måste bibehållas mellan antennen och en person för att denna apparat ska uppfylla kraven för RF-exponering.

### FCC-varning:

Produkten innehåller inga delar som kan repareras av användaren. Reparationer får endast endast av ett auktoriserat Nextbase™-servicecenter. Obehöriga reparationer och ändringar kan resultera i permanent skada på utrustningen och upphäva din garanti och rätten att använda enheten enligt reglerna i Avsnitt 15.

# IC Warning

This device complies with Industry Canada license-exempt RSS standard(s). Operation is subject to the following two conditions: (1) this device may not cause intereference, and (2) this device must not accept any intereference, including interference that may cause undesired operation of the device.

Le présent appareil est conforme aux CNR d'Industrie Canada applicable aux appareils radio exempts de licence. L'exploitation est autorisée aux deux conditions suivantes: (1) l'appareil ne doit pas produire de brouillage, et

(2) l'utilisateur de l'appareil doit accepter tout brouillage radioélectrique subi, même si le brouillge est susceptible d'en compromettre le fonctionnement.

This device has been evaluated to meet general RF exposure requirement. To maintain compliance with RSS-102 - Radio Frequency (RF) Exposre guidelines, this equipment should be installed and operated with a minimum distance of 20cm between the radiator and your body.

le depositif de a été évalué à répondre général rf exposition exigence. Pour maintenir la conformité avec les directives d'exposition du RSS-102 - Radio Fréquence (RF). Ce matériel doit être installé et exploité à une distance minimale de 20cm entre le radiateur et votre corps.

### IC: 28201-NBDVR522GW

### FCC-identifierare och använt certifieringsnummer

Steg 3: FCC-identifieraren (FCC ID) är tillgänglig som en e-etikett på din Dash cams Systeminfosidor. För att se FCC ID följ stegen nedan:

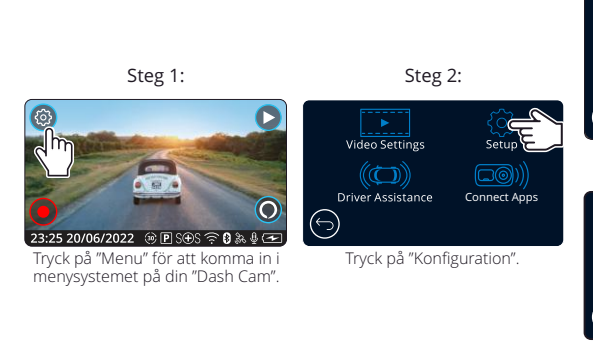

↔  $0000$ Svep genom sidorna I menyn och välj Systeminformation. **System Info** Model: 522GW Firmware: Serial No: FCC ID: Rxx.x 123456789 2AOT9-NBDVR522 28201-NBDVR522GW IC: Battery Status:

Format SD Card Default Settine

Keep User Settings

 $0.00$ FCC-identifieringen (FCC ID) visas som ovan.

Charging

### Notera:

- Den lagstadgade informationen (inkl. FCC-ID) ligger inbäddad i den inbyggda programvaran i din Dash Cam, på förpackningen och i denna bruksanvisning.

- Användaren kan inte ändra FCC-ID.

Enheten uppfyller FCC: s riktlinjer för Radiofrekvensutsläpp och är certifierad med FCC. Information om denna produkt finns i FCC-filen och kan hittas genom att mata in produktens FCC-ID (tillgängligt på produktens presentförpackning och som en e-etikett som är tillgänglig enligt informationen ovan) i FCC-IDSökformulär finns på https://www.fcc.gov/oet/ea/fccid

Den part som ansvarar för FCC compliance är:

Portable Multimedia Limited, 230 Blackfriars Road, London, England, SE1 8NW För att kontakta Nextbase om enhetens FCC-utrustningstillstånd, skriv oss på adressen som visas ovan eller kontakta oss med följande address: compliance@nextbase.co.uk.

 $\Delta\Delta$ Obs: 5G frekvensband 5150-5250 MHz endast inomhusbruk-Le-LAN-enheter är begränsade till inomhusbruk endast i bandet 5150-5250 Mhz.

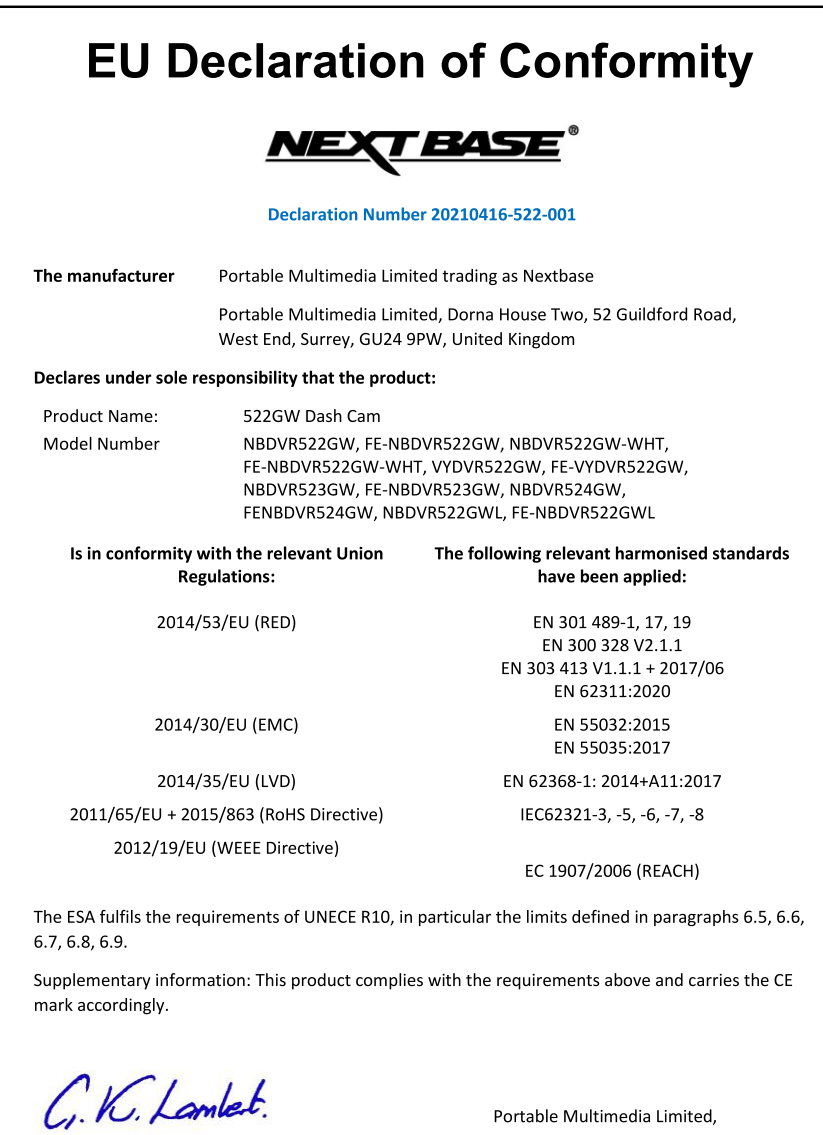

Graham Lambert

**Technical Director** 

Portable Multimedia Limited, Caerphilly, Wales,

16<sup>th</sup> April 2021

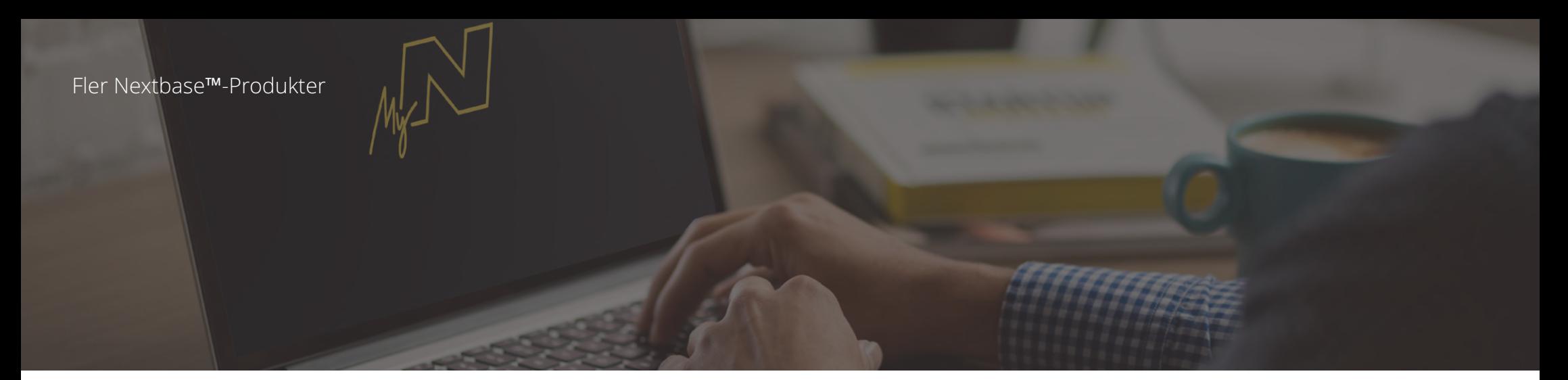

# Ögonen på vägen

Nextbase™erbjuder ett brett sortiment av Dash Cams för att passa dina körbehov bäst.

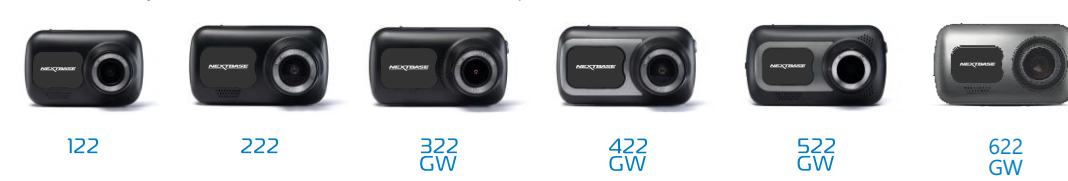

# Bakrutekameror

# Redo för körningen

Den nya bakåtriktade kameran, kupékameran och kameran för bakfönstret erbjuder vyer av vägen bakom likväl som framför, vilket skyddar dig från alla vinklar.

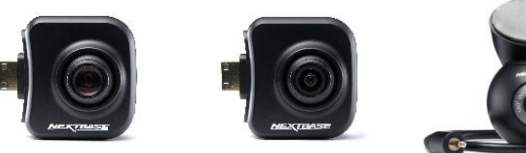

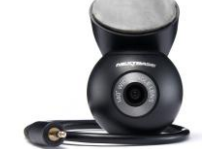

# Tillbehör

Redo för körningen Allt du kan behöver för videolagring, skydd av din Dash Cam och mycket mer.

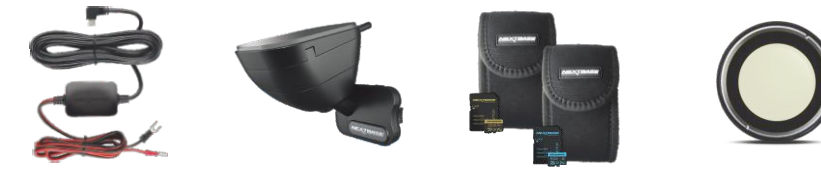

För mer information om hela vårt sortiment av Dash Cam och tillbehör, kan du ladda ner Nextbase tillbehörshandbok som finns på www.nextbase.com

# Dash Cams Nextbase tjänster och program

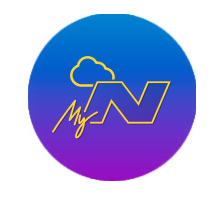

MyNextbase.com Cloud™

Kom åt ditt bildmaterial överallt i hela världen via den kostnadsfria webbportalen online (internetanslutning krävs).

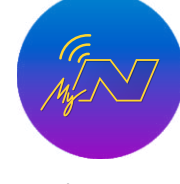

MyNextbase Connect™

Den nya appen från Nextbase för att överföra, visa och redigera bildmaterial på din smartphone eller tablet.

MyNextbase Player™

Visa, redigera och dela ditt bildmaterial på din dator med det nya enkla kostnadsfria programmet för PC/Mac.

# Kompatibilitet med Dash Cam-tjänster

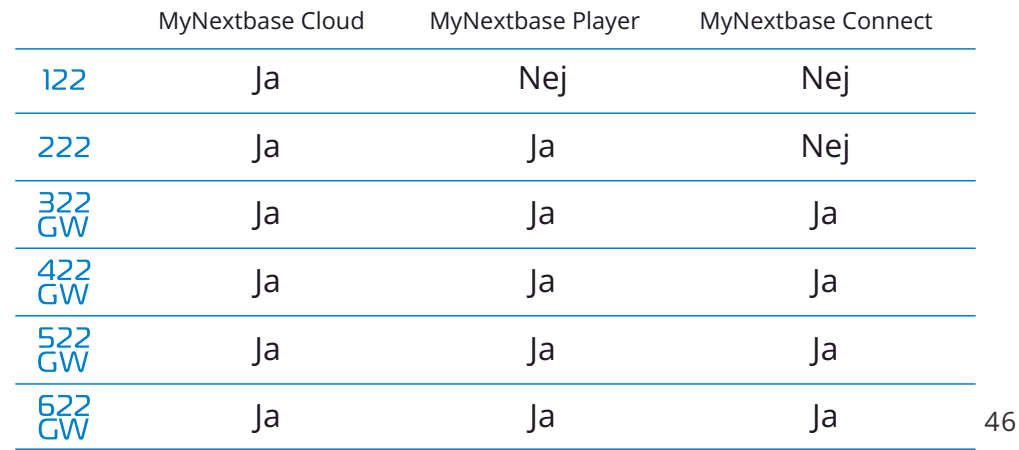

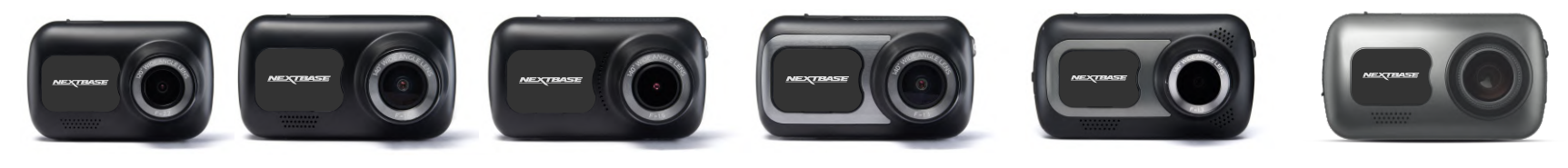

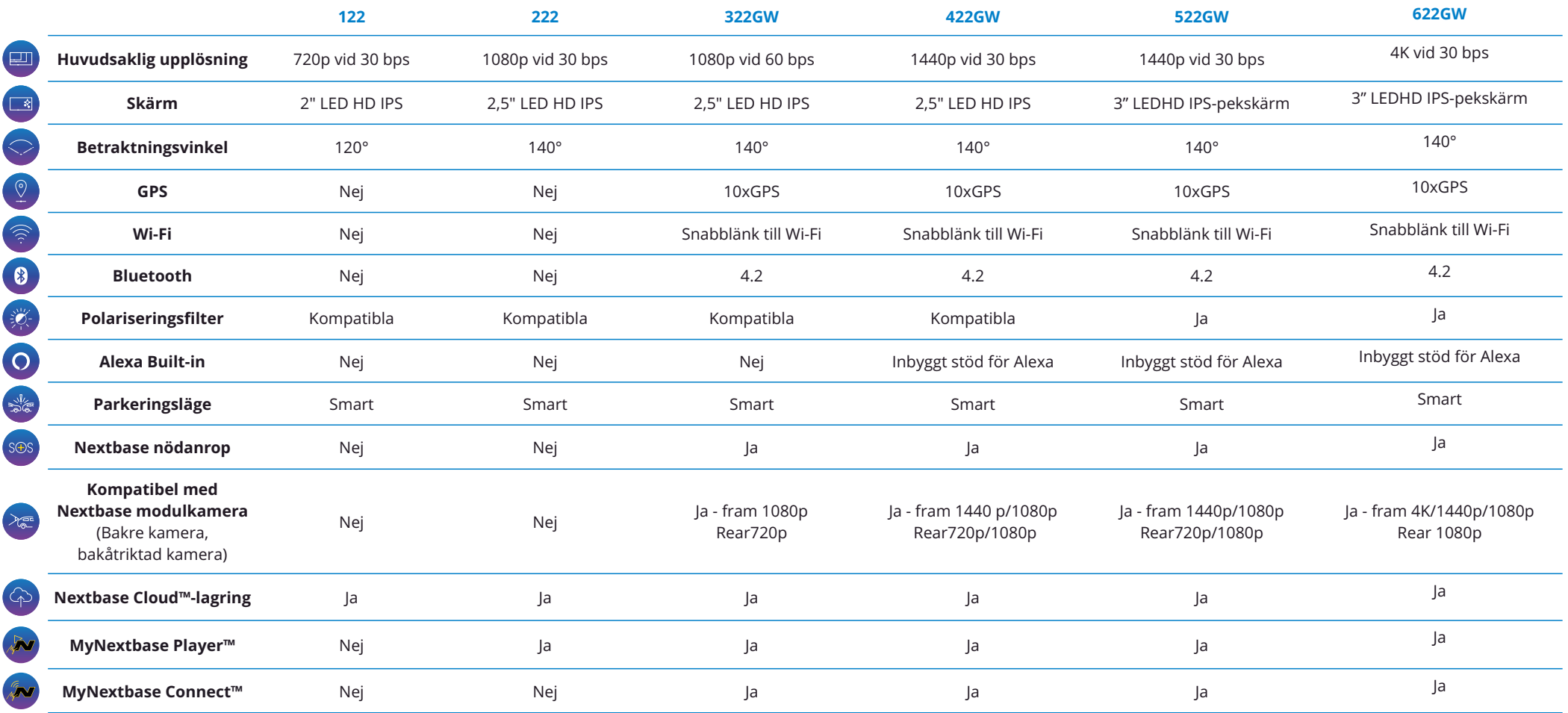

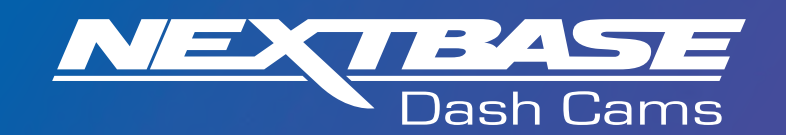

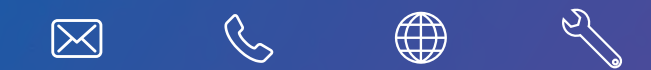

www.nextbase.com

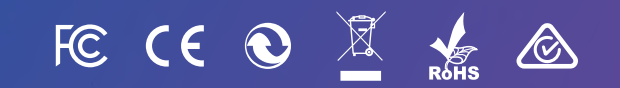

NBDVR522GW-SWE-R16